Vortrag Media:Tor Speyer

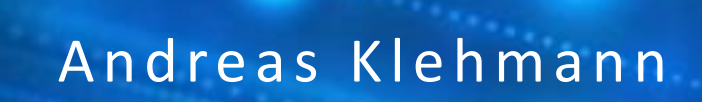

## Werden aber eine Freise einer der Schweize ihm der Schweize in der Enterte Erste answere eine Erste answeizung<br>Geschichte Erstellte einer der Schweize in der Erste answeizung der Erste answeizung der Erste answeizung der **Die eigene Homepage mit WordPress**

**2020 202** 

## Version April 2024

## Bildungszentrum **BürgerMedien**

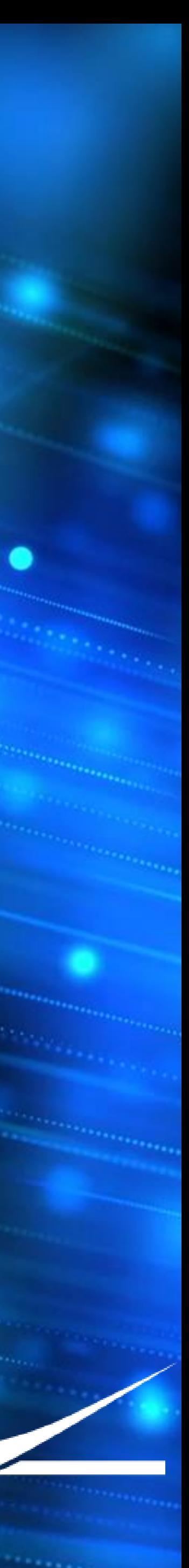

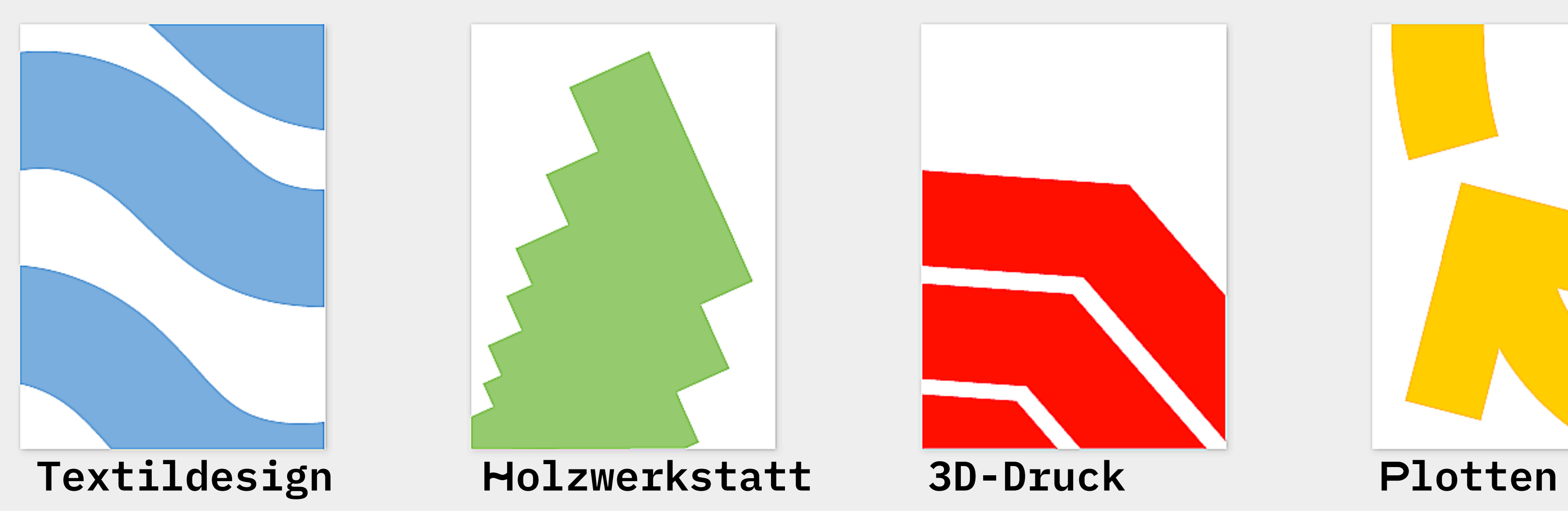

![](_page_1_Picture_8.jpeg)

![](_page_1_Picture_10.jpeg)

![](_page_1_Picture_11.jpeg)

![](_page_1_Picture_12.jpeg)

**Media:TOR** ist ein Ort der medialen Teilhabe

![](_page_1_Picture_14.jpeg)

## **Das Media:TOR – digitale Teilhabe in Speyer!**

![](_page_1_Picture_1.jpeg)

![](_page_1_Picture_3.jpeg)

Lasercut **Videomaking** Coding

![](_page_1_Picture_5.jpeg)

## **Ein Wort vorab (oder zwei, oder drei)**

**Alle Inhalte sind mit Liebe und Herzblut zusammengestellt. Eine Garantie kann ich aber nicht geben.**

**Ihr bekommt die Unterlagen, zusammen mit einem Formular für Wünsche zum zweiten Abend. Ihr verpflichtet Euch im Gegenzug, die Unterlagen nicht zu verteilen, zu veröffentlichen oder anderweitig zu nutzen.**

**Auf verschiedenen Folien taucht der Recht Knecht auf. Dies sind Hinweise, sich tiefer einzuarbeiten. Ich bin kein Rechtsanwalt, dieses Seminar kann und will keine Rechtsberatung leisten.** 

MEDIA:TOR

![](_page_2_Picture_5.jpeg)

![](_page_3_Picture_0.jpeg)

## $\equiv$  $\bigoplus$  $\overline{\phantom{a}}$

### **Warum WordPress**

Kurze Vorstellung von WordPress, was sind Alternativen?

### **Vorbereiten**

Die Auswahl eines Hosting Partners, Angebote verstehen und vergleichen.

### **Installieren**

Wie installiere ich WordPress?

## MEDIA:TOR

![](_page_3_Picture_9.jpeg)

Beiträge und Seiten erstellen.

### **Die erste Seite Freuen & erweitern**

Sinnvolle Erweiterungen kurz live vorgestellt.

![](_page_3_Picture_14.jpeg)

## **1. Warum WordPress**

Was ist ein CMS, was eine Webseite?

Aus was besteht WordPress?

### Live-Beispiel: vier Seiten, eine Plattform

Wie verbreitet ist WordPress?

Warum reichen reine Webseiten heute nicht mehr?

Alternative: wordpress.com

Alternativen: Baukastensysteme (wix, jimdo, duda, IONOS, Strato, …)

### MEDIA:TOR

Was ist eigentlich ein Blog?

1

## MEDIA:TOR

# **Die Generationen von Websites**

Statische Inhalte in Form von HTML Seiten, keine Interaktion

Reine Darstellung von vorgefertigtem Inhalt

![](_page_5_Picture_2.jpeg)

<http://info.cern.ch/hypertext/WWW/TheProject.html> 20. Dezember 1990, Tim Berners-Lee

![](_page_6_Picture_17.jpeg)

# **Die erste Webseite der Welt**

## **World Wide Web**

The WorldWideWeb (W3) is a wide-area hypermedia information retrieval initiative aiming to give universal access to a large universe of documents.

Everything there is online about W3 is linked directly or indirectly to this document, including an executive summary of the project, Mailing lists, Policy, November's W3 news, Frequently Asked Questions.

What's out there?

Pointers to the world's online information, subjects, W3 servers, etc. <u>Help</u>

on the browser you are using

**Software Products** 

A list of W3 project components and their current state. (e.g. Line Mode , X11 Viola, NeXTStep, Servers, Tools, Mail robot, Library

Technical

Details of protocols, formats, program internals etc **Bibliography** 

Paper documentation on W3 and references. <u>People</u>

A list of some people involved in the project. **History** 

A summary of the history of the project. How can I help?

If you would like to support the web.. **Getting code** 

Getting the code by anonymous FTP, etc.

# **Was ist eine Webseite?**

<u> and the state of the state of the state of the state of the state of the state of the state of the state of the state of the state of the state of the state of the state of the state of the state of the state of the stat</u>

• Webseiten werden in HTML (Hypertext Markup Language) in Web-Browsern dargestellt

• Die HTML-Sprache besteht aus Tags. Sie werden vom Browser übersetzt und angezeigt: • Text, Links, Bilder, Tabellen …

![](_page_7_Picture_4.jpeg)

# **Aufbau eines HTML Dokuments** <html> <head> <title> Meine Beispielseite  $\langle$ title $\rangle$ </head> <body> Hier steht mein Inhalt. </body> </html>

 $\sim$   $\sim$   $\sim$   $\sim$   $\sim$ 

 $\sim$   $\sim$ 

![](_page_8_Picture_1.jpeg)

# **Gestaltungselemente / Tags**

<p> Dein erster Absatz. </p> <<p style="color:blue; textalign:left; font-weight:bold;

![](_page_9_Picture_3.jpeg)

<img src = "bild.jpg"> <a href="index.html"> Startseite </a> font-size:15px;"> Hallo </p>

<u> and the street of the second of the second second second second second second second second second second second</u>

![](_page_10_Picture_4.jpeg)

## WIE wird es dargestellt

![](_page_10_Picture_7.jpeg)

![](_page_10_Picture_8.jpeg)

# Inhalt und Layout | | | | Look & Feel

## WAS ist auf der Seite

![](_page_10_Picture_2.jpeg)

![](_page_10_Picture_3.jpeg)

# Warum reichen klassiche Webseiten nicht?

![](_page_11_Figure_1.jpeg)

## MEDIA:TOR

![](_page_11_Picture_3.jpeg)

![](_page_12_Picture_0.jpeg)

2

1

## MEDIA:TOR

Statische Inhalte in Form von HTML Seiten, keine Interaktion

Reine Darstellung von vorgefertigtem Inhalt

![](_page_13_Picture_2.jpeg)

 $\rightarrow$  Web 2.0, Content Management Systeme und Blogs

Dynamische Inhalte in Datenbanken, komplette Trennung von Inhalt und Präsentation

![](_page_13_Picture_5.jpeg)

# **Die Generationen von Websites**

# 1 **Alle reden davon, aber was ist ein Blog?**<sup>5</sup>

![](_page_14_Picture_9.jpeg)

Gabler: Abk. für Web Log, ein Blog ist ein elektronisches Tagebuch im <u>Internet</u>. Typische Anwendung des Web 2.0.

Im Gegensatz zu einer persönlichen Homepage, die eine Art Visitenkarte des Betreibers darstellt, handelt es sich bei einem Blog um ständig aktualisierte und kommentierte Tagebuchbeiträge.

![](_page_14_Picture_5.jpeg)

Tagebuch

### Vernetzung

![](_page_14_Picture_7.jpeg)

# 1 **Die eigene Internetseite - Alternativen**<sup>6</sup>

![](_page_15_Picture_1.jpeg)

## Ab 5  $\epsilon$  / Monat

![](_page_15_Picture_19.jpeg)

![](_page_15_Picture_20.jpeg)

![](_page_15_Picture_21.jpeg)

▪ Eingeschränkte Möglichkeiten **Einfach** 

## **Baukasten I WordPress Cloud** Selbst betrieben

## Ab 10  $\epsilon$  / Monat

- Eingeschränkte Möglichkeiten
- Sieht aus wie **WordPress**

## MEDIA:TOR

![](_page_15_Picture_10.jpeg)

![](_page_15_Picture_12.jpeg)

- Volle Erweiterbarkeit
- Das "echte" WordPress

Siehe "grüner Bereich" der Folien, bitte ein wenig Geduld…

Ab 3 € / Monat

# **Was kann ein Homepage-Baukasten?**

Vorkonfigurierte Templates für viele Einsatzgebiete

> DSGVO-konforme Homepages

Einheitliches Erscheinungsbild über die Seiten hinweg

Vorkonfigurierte Seiten

![](_page_16_Figure_7.jpeg)

![](_page_16_Figure_8.jpeg)

# **Was kostet ein Baukasten?**

![](_page_17_Picture_111.jpeg)

![](_page_17_Picture_3.jpeg)

Stand März 2024

# **Schnelle Welle**

![](_page_18_Picture_2.jpeg)

![](_page_18_Picture_3.jpeg)

### Kostenlos

Erhalte einen ersten Einblick in die beliebteste CMS- & Blog-Software der Welt.

 $\epsilon$ <sup>c</sup> Kein Ablaufdatum

### **Mit Kostenlos beginnen**

### Wunderschöne Themes und Vorlagen

Unbegrenzte Anzahl an Seiten

Unbegrenzte Anzahl an Benutzern

Zeitmaschine für Beitragsbearbeitungen

Integrierte Newsletter & RSS

Schutz vor Brute-Force-Angriffen

Intelligente Weiterleitungen

Für immer online

10 % Vermittlungsgebühr (plus Standard-Bearbeitungsgebühr) für Zahlungen

### ⊕

Zahlende Abonnenten

Bezahlschranke für kostenpflichtige Inhalte

Spenden und Trinkgelder

Bezahlen-Buttons

Besucherstatistiken

Spamschutz mit Akismet

Begrenztes automatisches Teilen in sozialen Medien

MEDIA:TOR

Kontaktformulare

### Starter

Richte dir mit einem individuellen Domainnamen dein Zuhause im Web ein.

 $\epsilon$ , 4

pro Monat, jährliche Rechnung über 48 € (exkl. Steuern)

### **Starter kaufen**

### Alles in Kostenlos, sowie:

Kostenlose Domain für 1 Jahr

Werbefreies Erlebnis

Extrem schnelles DNS mit SSL

Support per E-Mail

8 % Vermittlungsgebühr (plus Standard-Bearbeitungsgebühr) für Zahlungen

### Explorer

Erstelle eine einzigartige Website mit leistungsstarken Designwerkzeugen.

 ${}^{\varepsilon}8$ 

pro Monat, jährliche Rechnung über 96 € (exkl. Steuern)

### **Explorer kaufen**

### Alles in Starter, sowie:

Kostenlose Domain für 1 Jahr

Live-Chat-Support

Unbegrenzte Premium-Themes

Geld verdienen mit WordAds

Stilanpassung

4 % Vermittlungsgebühr (plus Standard-Bearbeitungsgebühr) für Zahlungen

### Ø

4K-Videos mit VideoPress

Unbegrenztes automatisches Teilen in sozialen Medien

Aktivitätsprotokoll der Website

Erweiterte Statistiken

### Creator

Nutze das volle Leistungsspektrum von WordPress mit Plugins und Cloud-Tools.

### $^{\epsilon}25$

pro Monat, jährliche Rechnung über 300 € (exkl. Steuern)

### Alles in Explorer, sowie:

Globales Edge-Caching

Hohe Burst-Kapazität

Globales CDN mit mehr als 28 Standorten

Hochleistungs-CPUs

Failover

Isolierte Website-Infrastruktur

Verwalteter Schutz vor Malware

DDoS-Mitigation

SFTP/SSH, WP-CLI, Git-Tools

Kostenlose Staging-Website

Automatische WordPress-Updates

Zentrale Website-Verwaltung

2 % Vermittlungsgebühr (plus

0 % Vermittlungsgebühr (plus Zahlungsfunktionen

### **Creator kaufen**

### Kostenlose Domain für 1 Jahr

Installieren von Plugins & Themes

Uneingeschränkte Bandbreite

Web Application Firewall (WAF)

Automatisiertes Rechenzentrums-

Standard-Bearbeitungsgebühr) für standardmäßige Zahlungsfunktionen

Standard-Bearbeitungsgebühr) für standardmäßige WooCommerce-

### Entrepreneur

Erstelle einen leistungsstarken Onlineshop mit integrierten Premium-Erweiterungen.

 $^{\epsilon}45$ 

pro Monat, jährliche Rechnung über 540 € (exkl. Steuern)

### **Entrepreneur kaufen**

### Alles in Creator, sowie: Kostenlose Domain für 1 Jahr

Premium-Themes für Shops Leistungsstarke Tools für das Shop-Design

Produkte nach Marke anzeigen

Unbegrenzte Produkte

und Bausätze

Zusatzangebote für Produkte Zusammengestellte Produkte

Mindest-/Höchstbestellmengen

"Wieder erhältlich"-Benachrichtigungen

Dynamisches Produkt-Upselling

Empfehlungs- und Treueprogramme

Individuelle Marketingautomatisierung

Mengenrabatte anbieten

Bestandsverwaltung

Optimierter Bezahlvorgang

Verkaufe in über 60 Ländern

Einbindung führender Versandunternehmen

0 % Vermittlungsgebühr (plus Standard-Bearbeitungsgebühr) für alle Zahlungsfunktionen

### Enterprise

Biete unübertroffene Performance mit den höchsten Sicherheitsstandards auf unserer Inhaltsplattform für Unternehmen.

Ab \$25.000/Jahr

![](_page_19_Picture_111.jpeg)

**Bloomberg CONDE NAST** 

![](_page_19_Picture_113.jpeg)

# Verbreitung von WordPress **Wieviele nutzen es Mit was**

![](_page_20_Figure_2.jpeg)

## MEDIA:TOR

![](_page_20_Picture_4.jpeg)

Market Share of WordPress, November 2022 (w3techs.com) Usage Statistics and Market Share of WordPress, November

- Zoom.us
- Indeed.com
- W3.org
- Freepik.com
- Salesforce.com
- Dell.com

None

Wix<sup>'</sup>

Shopify

Joomla

Drupal

WordPress

Squarespace

Adobe Systems<br>Google Systems

![](_page_20_Picture_16.jpeg)

## **Wer nutzt es (Beispiele)**

![](_page_20_Figure_7.jpeg)

![](_page_21_Picture_50.jpeg)

![](_page_21_Picture_2.jpeg)

![](_page_21_Figure_3.jpeg)

# **Die Architektur von WordPress**

Eine Seite mit Informationen für Eltern

### [www.hpg-speyer.net](http://www.hpg-speyer.net/)

Eine persönliche Homepage mit einem Fotoblog

 $\bigcirc$ 

 $\bigcirc$ 

 $\bigodot$ 

## [www.klehmann.de](http://www.klehmann.de/)

Eine Microsite für die Orga von Jahrgangstreffen

### [www.abi96.net](http://www.abi96.net/)

# **1 Plattform, 5 Seiten**

### Gebaut aus der Installation des **Seminars** [www.cookingkidsclub.de](http://www.cookingkidsclub.de/)

Was ist die Zielgruppe Wie ist das Design daran angepasst Welche Funktionen braucht die Zielgruppe

![](_page_22_Figure_14.jpeg)

![](_page_22_Figure_16.jpeg)

# **Selbst gehostetes WordPress**

Eine Buchungsseite für ein [www.klehmann.net](http://www.klehmann.net/)

Ferienhaus

![](_page_22_Picture_10.jpeg)

![](_page_23_Picture_1.jpeg)

## MEDIA:TOR

Statische Inhalte in Form von HTML Seiten, keine Interaktion

Reine Darstellung von vorgefertigtem Inhalt

![](_page_23_Picture_3.jpeg)

 $\rightarrow$  Web 2.0, Content Management Systemeund Blogs

Dynamische Inhalte in Datenbanken, komplette Trennung von Inhalt und Präsentation

![](_page_23_Picture_6.jpeg)

Anwendungen mit komplexer Logik, Funktion statt reiner Präsentation (zum Beispiel ein Webshop)

![](_page_23_Picture_9.jpeg)

# **Die Generationen von Websites**

## 2. Vorbereiten

Was ist ein "Hosting Provider", was macht der?

Was ist eine Domain, wie funktioniert das WWW?

Welche Domains gibt es und was kosten die?

Ein Angebot verstehen Plattenplatz, Anwendungen, Datenbanken, …

Was ist eine Subdomain?

## MEDIA:TOR

Wie viel Plattenplatz brauche ich?

Stichwort Speed: Wer ist der schnellste Hoster?

Was ist ein SSL Zertifikat?

Dot-Com-Blase und mobiles Internet

## **1990er 2000er** (Av)

2004: Mehr als 50 % in Industrienationen sind "online" 2007: Das iPhone revolutioniert das mobile Internet

![](_page_25_Figure_14.jpeg)

Kommerzialisierung

1990: Erster Webserver am CERN 1993: Erster Internet Browser 1997: Google geht an den Start

Fokus auf wissensch. Internationalisierung Anwendungen

1971: Erste eMail 1974: TCP/IP

**1960er 1970er 1980er**

Technologische Grundlagen

1969: Erste Übertragung einer Nachricht

1984: Uni KA, Erster Internet-Rechner in

DE

# **Geschichte des Internet**

 $\Theta$ 

# **Was ist das Internet?**

![](_page_26_Picture_1.jpeg)

Das Internet (von englisch *interconnected networks*, zusammengeschaltete Netzwerke') ist ein weltweiter Verbund von Rechnernetzwerken. Es ermöglicht die Nutzung von Internetdiensten wie WWW, E-Mail, und FTP. Dabei kann sich jeder Rechner mit jedem anderen Rechner verbinden. Der Datenaustausch zwischen den über das Internet verbundenen Rechnern erfolgt über die technisch normierten Internetprotokolle.

![](_page_26_Picture_3.jpeg)

**Paketvermittlung vs. Leitungsvermittlung**

![](_page_26_Picture_5.jpeg)

![](_page_26_Figure_7.jpeg)

Physikalisch besteht das Internet im Kernbereich, also bei Verbindungen zwischen Netzwerken und in den Backbones großer Netzwerke, kontinental & interkontinental hauptsächlich aus Glasfaserkabeln, die durch Router zu einem Netz verbunden sind.

# **Was ist das Internet – Router?**

![](_page_27_Picture_1.jpeg)

![](_page_27_Figure_3.jpeg)

## MEDIA:TOR

![](_page_27_Figure_5.jpeg)

# **Was ist das Internet – IP?**

![](_page_28_Picture_1.jpeg)

Die Kommunikation über das Internetprotokoll geschieht nicht verbindungsorientiert, wie beim Telefon, sondern paketorientiert. Das heißt, dass die zu übertragenden Daten in Packets übermittelt werden, die jeweils IP-Adressen als Absende- und Zielinformation und die Reihenfolge der Packets beinhalten.

![](_page_28_Figure_3.jpeg)

![](_page_28_Picture_4.jpeg)

# **Was ist das Internet – DNS?**

![](_page_29_Picture_1.jpeg)

Das Domain Name System (DNS) ist ein wichtiger Teil der Internet-Infrastruktur. Es ist eine hierarchisch strukturierte Datenbank, die einen Übersetzungsmechanismus zur Verfügung stellt: Ein gut merkbarer Domänenname kann in eine IP-Adresse übersetzt werden und umgekehrt.

Die Wurzel der Hierarchie, die in den Namen durch die Punkte erkennbar wird, bilden die Root-Nameserver.

![](_page_29_Figure_4.jpeg)

<https://root-servers.org/>

![](_page_29_Picture_6.jpeg)

# <sup>3</sup> **Was bringt mir der Domainname Server?** <sup>1</sup>

# **188.40.58.247 Merkst Du Dir NICHT**

Diese Folie nutzt ein Bild von Freepik.com

![](_page_30_Picture_4.jpeg)

# **mediator-speyer.de Merkst Du Dir**

![](_page_31_Figure_0.jpeg)

![](_page_31_Picture_1.jpeg)

![](_page_32_Picture_440.jpeg)

![](_page_32_Figure_3.jpeg)

![](_page_32_Figure_4.jpeg)

# **Erlaubte Sonderzeichen pro TLD**

MEDIA:TOR

# **Welche First Level Domains gibt es?**

## **gTLD – Generic First-Level Domains**

## **sTLD – Sponsored First-Level Domains**

## **ccTLD – Country Code First-Level Domains**

Jedem Land ist genau ein Zwei-Buchstaben-Code nach ISO 3166 zugewiesen. Dazu noch FLDs für abhängige Gebiete.

### 255+ ccFLDs

![](_page_33_Picture_24.jpeg)

![](_page_33_Picture_25.jpeg)

- .com .info .google .motorcycles .nyc
- 
- 
- -
- 

- .gov .museum
- .edu .travel
- 

### .mil .post 14 sFLDs für einen begrenzten Kreis

# **Jede Domain hat ihren eigenen Preis…**

## MEDIA:TOR

- .org .xyz .oracle .realestate .paris
	-
	-
	-

.net .biz .mitsubishi .republican .berlin  $\rightarrow$  [1.200](http://www.iana.org/domains/root/db)+ gFLDs

### Kurz:

- Die Zielgruppe ansprechend ▪ Ohne Nummern und Bindestriche ▪ Einprägsam
- 
- 
- Vorsicht bei Abweichungen der Schreibweise

![](_page_34_Picture_18.jpeg)

# Was ist zu beachten

- Länge maximal 63 Zeichen (.de und .com Domains) ▪ 2-3 Zeichen mindestens
- 1. Liste [reservierter](https://www.icann.org/sites/default/files/packages/reserved-names/ReservedNames.xml) Namen der ICAN beachten
- 2. keine Marken oder Firmennamen
- 3. keine Namen von Prominenten
- 4. keine Titel von Zeitschriften, Filmen, Software, Songs 5. keine Ortsnamen und Kfz-Kennzeichen 6. Werbung (bestergrillerspeyer.de) ohne Beweis 7. keine Bezeichnungen von staatl. Einrichtungen **C**
- 
- 
- 
- 8. keine Tippfehler-Domains

![](_page_34_Picture_10.jpeg)

![](_page_34_Picture_19.jpeg)

Du brauchst eine Domain und Plattenplatz auf einem Webserver.

Der Server muss PHP unterstützen und Du brauchst pro WordPress-Installation eine Datenbank (mySQL).

Es empfiehlt sich, die Anwendung über die vom Hoster angebotenen Installationsroutinen zu installieren , damit ist ein Backup und ein Upgrade-Service enthalten

Alternativ kann WordPress heruntergeladen, auf den Server kopiert und manuell installiert werden. Viel Spaß dabei…

Wem das alles zu viel ist, der kann die Software auch komplett als Service hosten lassen.

## MEDIA:TOR

- 
- 
- 
- 

# **Was brauchen wir für WordPress?**

**Autmomatische Instalation**

**Adresse & Speicherplatz**

**Manuelle Instalation**

**Software as a Service**

![](_page_35_Picture_16.jpeg)

**PHP und Datenbank**
# <sup>3</sup> **Ein Webhosting Angebot verstehen** <sup>7</sup>

#### Inklusiv Domains

Wie viele Domains sind inclusive, und vor allem welche? Manche bieten nur .de Domains an. Andere limitieren auf .de, .eu, .com, .net, .org, .info, .biz oder .com.de

#### Webspace (Plattenplatz)

Für eine Webseite reichen zwischen 200 und 500 MB Plattenplatz meist aus. Bandbreitenbeschränkung

Wird wie beim Handytarif die Geschwindigkeit nach einem bestimmten Verbrauch gedrosselt? SSD Festplatten

Es sind zwar nur Millisekunden, aber wie schnell sind die Platten im Server? Datenbanken

Die Anzahl der Datenbanken entspricht der Anzahl der WordPress-Installationen (S)FTP Zugang

Ermöglicht den direkten Zugriff auf die Dateien auf dem Server (gut, um schnell viele Dateien zu bewegen) Backups

Ist eine Backup-Lösung mit drin?

#### SSL Zertifikate

Mit einem SSL Zertifikat werden Datenverbindungen verschlüsselt. Ohne besteht Abmahngefahr. Serverstandort

Mit einem Server, der nicht in der EU steht, ist es nicht möglich, die DSGVO einzuhalten

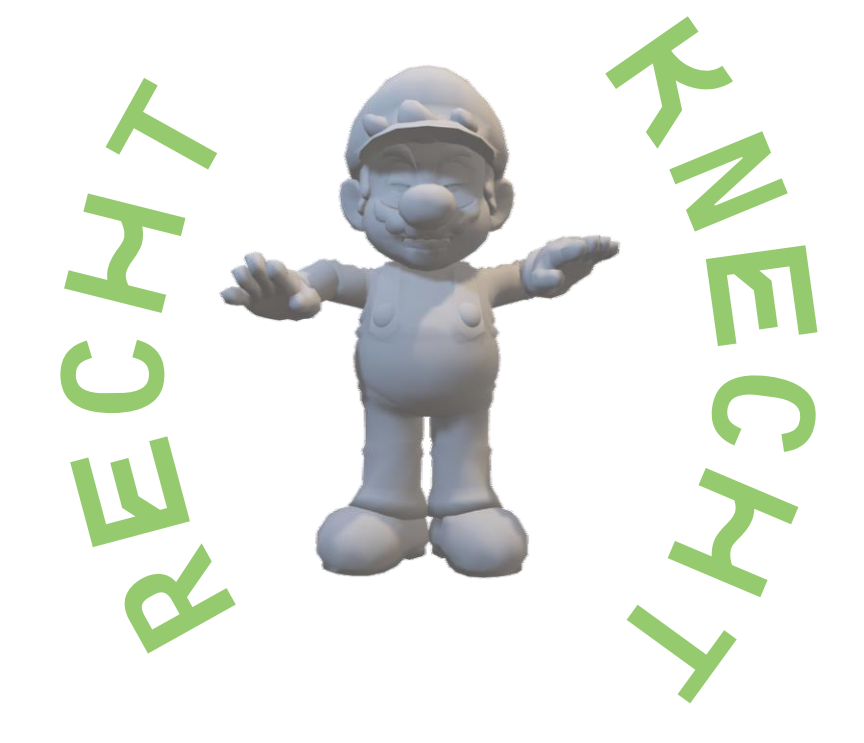

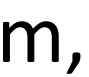

#### **Ein Webhosting Angebot verstehen united domains** 100 GB 75 GB 5 GB Webspace 5 GB keine?, bis 5 1 für 12 1 für 12 3 .de Domains inklusive verknüpfbar **Monate Monate** > SSL Datentransfer unlimitiert SFTP X E-Mail mit drin 100 1000 - 25 GB 1 - 2 GB 5 100 10 1 Anzahl Datenbanken

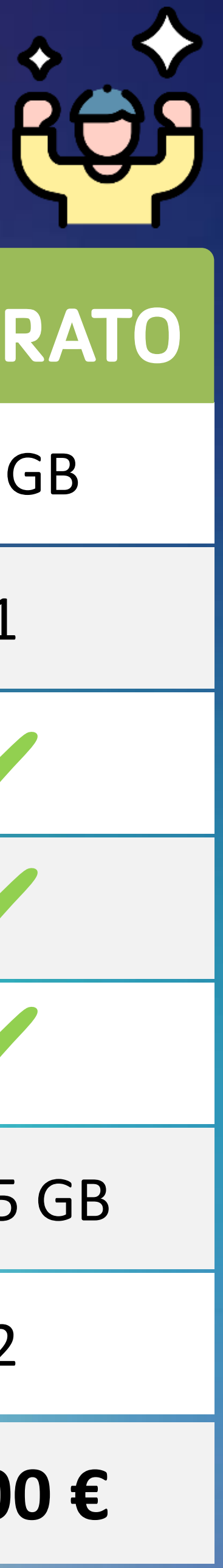

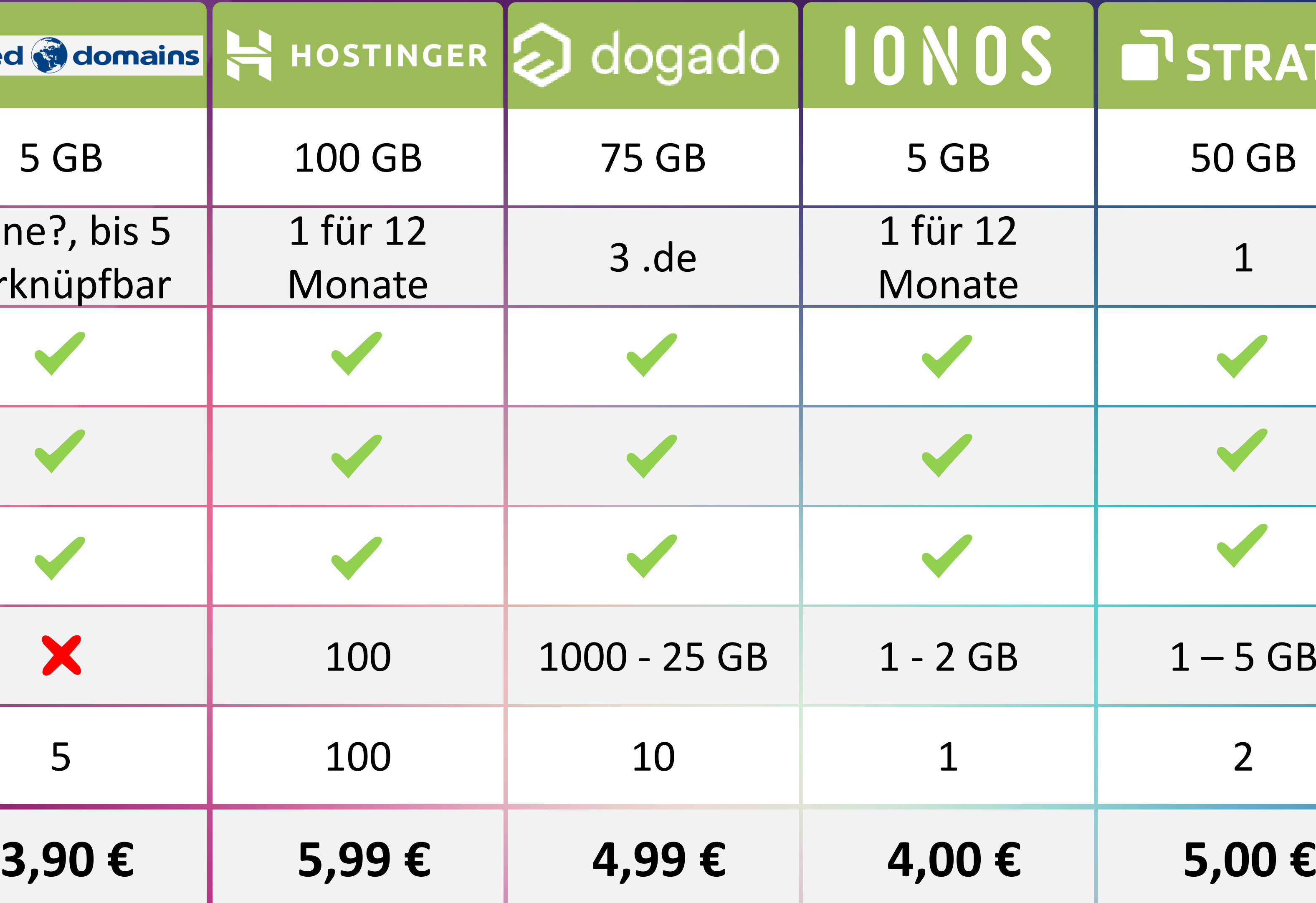

Stand März 2024

## 3. Installieren

#### Was ist eine OneClick-Installation

Verbinden einer WordPress Installation mit einer Domain

Datenbank anlegen WordPress herunterladen und FTPen

WordPress und install.php

Die Admin-Übersicht und erste Einstellungen (Startseite, Blogseite, …)

Backup-Überlegungen

Bevor es losgeht: sinnvolle Schritte vorab (Permalinks, PlugIns, Kommentare)

Manuelle Installation

# **Installation** <sup>0</sup>

#### Als "one click" vom Provider | Manuelle Installation

- Das Installationspaket wird über einen Dialog installiert, es werden die Benutzerdaten und die Domain abgefragt, unter der das Paket installiert werden soll.
- Alle Komponenten werden automatisch eingerichtet
- Der Provider "weiß", wo die WordPress Installation liegt und kann diese auch in die Backup-Prozeduren einbinden (bei speziellen WordPress Hosting Paketen)

- Anlegen einer Datenbank beim Provider, Benutzernamen und Passwort sowie Datenbank-Namen und -Server notieren!
- WordPress herunterladen (zu Sicherheit bitte nur hier: [https://de.wordpress.org/download/\)](https://de.wordpress.org/download/)
- WordPress-Archiv auf der lokalen Festplatte entpacken (mit allen Verzeichnissen!)
- Die datei wp\_config mit dem Texteditor mit den Daten zur Domain und zur Datenbank editieren
- Auf dem Webserver ein Verzeichnis anlegen und das Installations-Paket dorthin kopieren (mit FTP)
- **E. Das Verzeichnis auf dem Server mit einer Domain** oder einer Sub-Domain verbinden
- Aufrufen der Seite (kursiven Text durch Deine Domain ersetzen) https://www.*deinedomain.de*/wpadmin/install.php

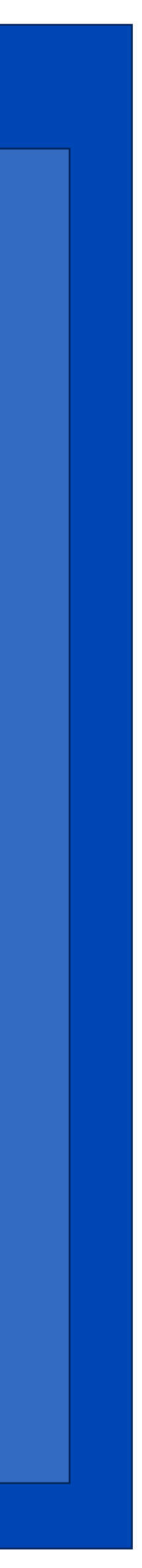

## Die neue Seite aufrufen

#### **Die Ansicht für Benutzer**

**Die Ansicht für Administratoren**

#### **Gib die Adresse ein, die Du in der Installation verwendet**

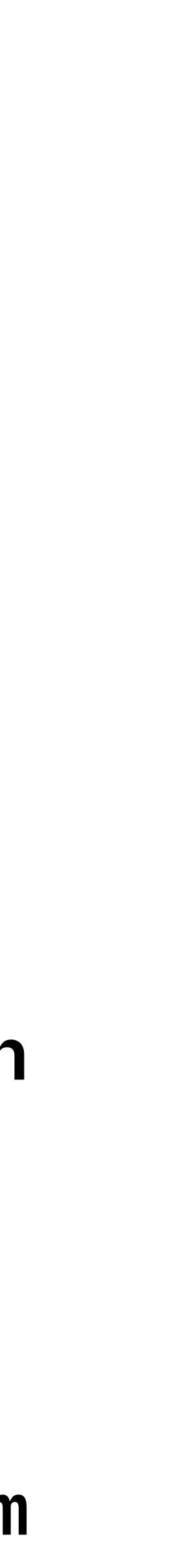

**hast.** 

**Im Seminar: http://klehmann.org**

**Die Admin-Oberfläche ist bei WordPress im Standard über den Zusatz /wp-admin aufrufbar. Im Beispiel also http://klehmann.org/wp-admin**

**ACHTUNG: Bei Eurer Trainingsinstallation ist schon ein Sicherheits-Plugin aktiviert, deshalb lautet der Zugang zum Admin-Bereich dort /login.**

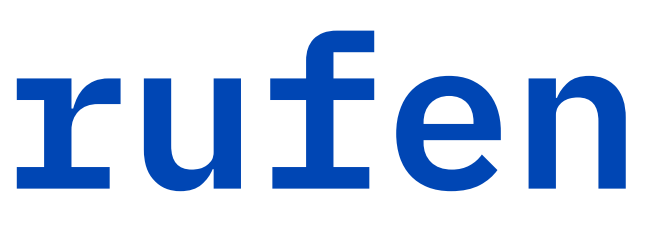

## **Erste Einstellungen HTTPS**

Menü Einstellungen - Allgemein

Einstellungen > Allgemein

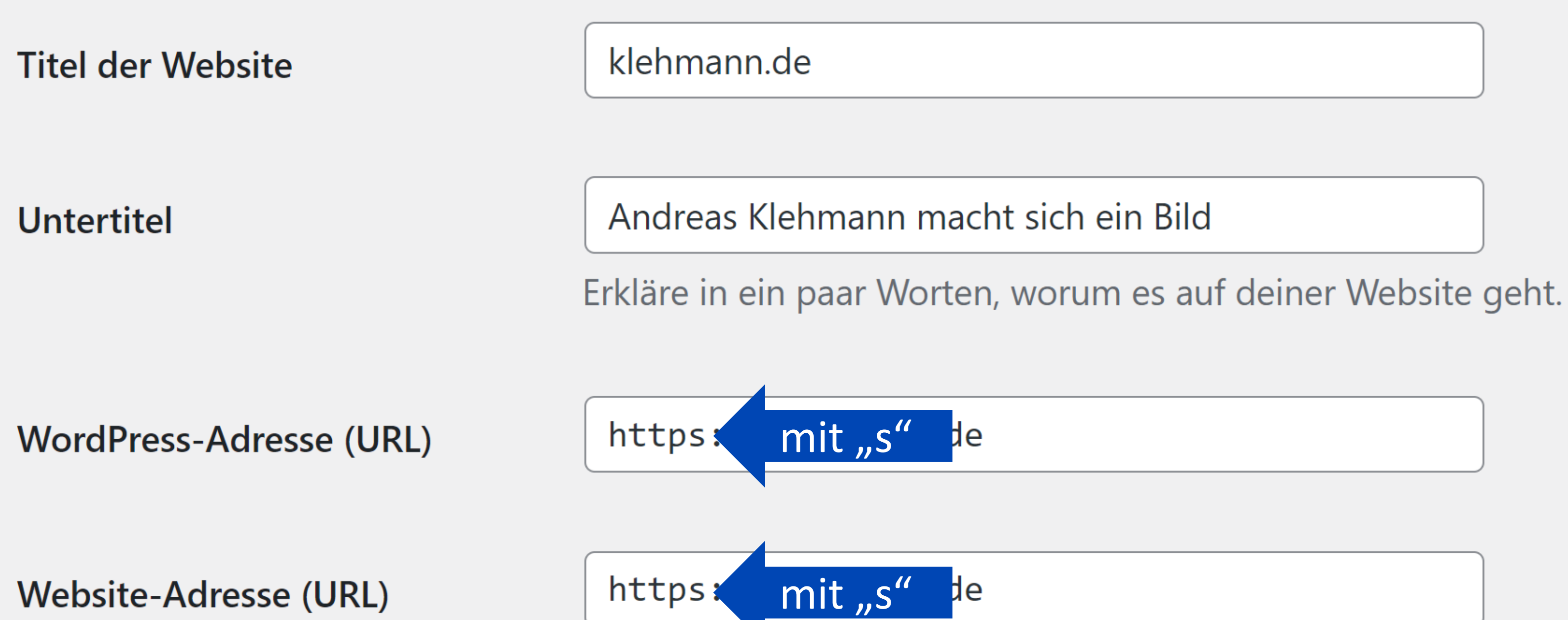

#### MEDIA:TOR

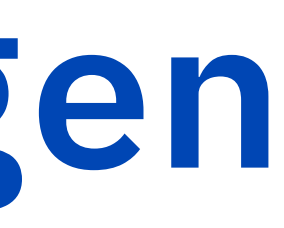

#### Bitte sicherstellen, dass die Seite auch HTTP**S** verwendet.

## **Erste Einstellungen Permalinks**

#### Menü Einstellungen - Permalinks

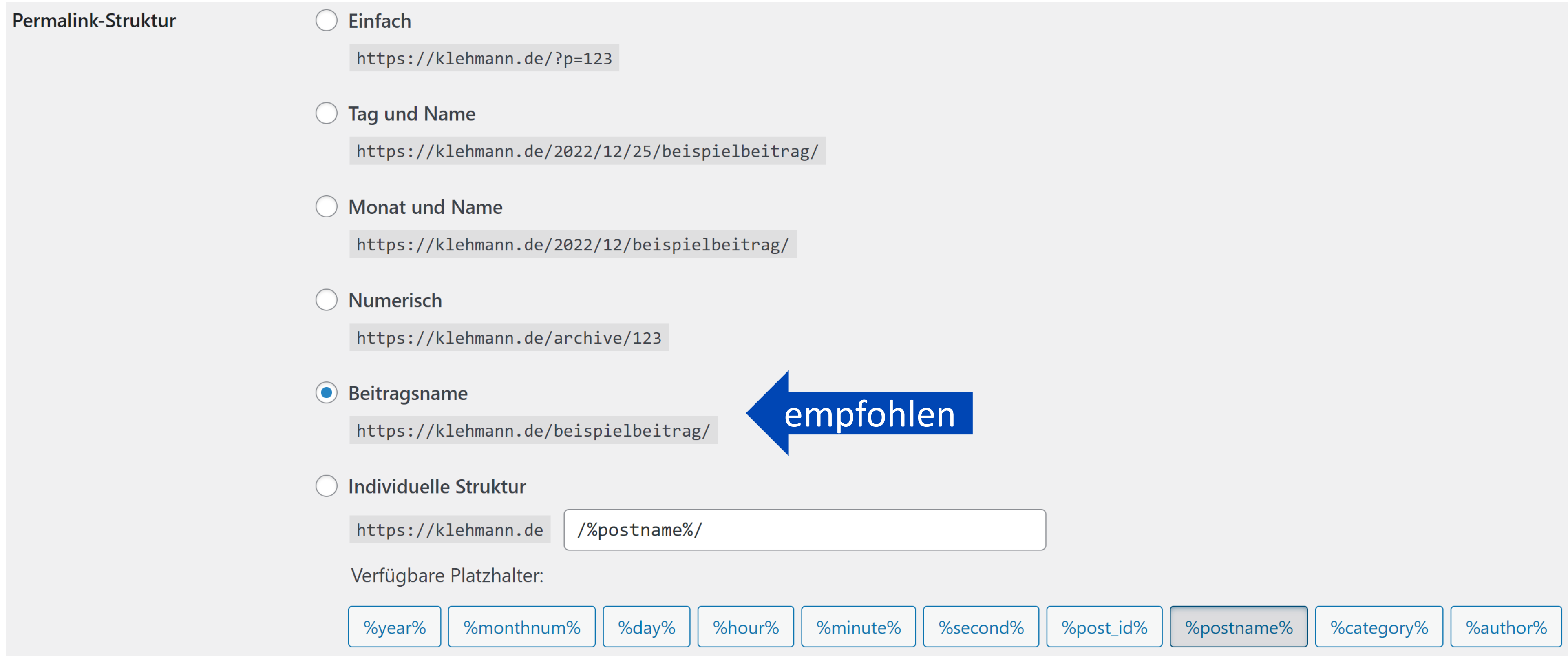

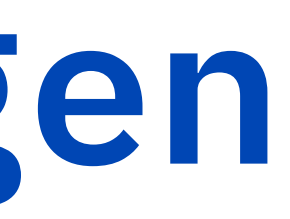

## <sup>4</sup> **Erste Einstellungen** <sup>4</sup> **Kommentare nicht überall standardmäßig erlauben**

Menü Einstellungen - Diskussion

#### Einstellungen > Diskussion

Standardeinstellungen für **Beiträge** 

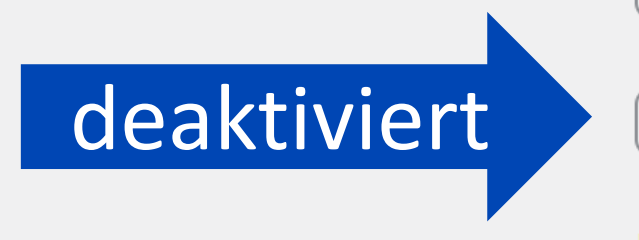

Versucht, alle Blogs zu benachrichtigen, die mit dem Beitrag verlinkt sind Erlaube Besuchern, neue Beiträge zu kommentieren

- 
- Link-Benachrichtigungen von anderen Blogs (Pingbacks und Trackbacks) zu neuen Beiträgen erlauben
	-
- Einzelne Beiträge können diese Einstellungen überschreiben. Die hier vorgenommenen Änderungen werden nur auf neue Beiträge angewendet.

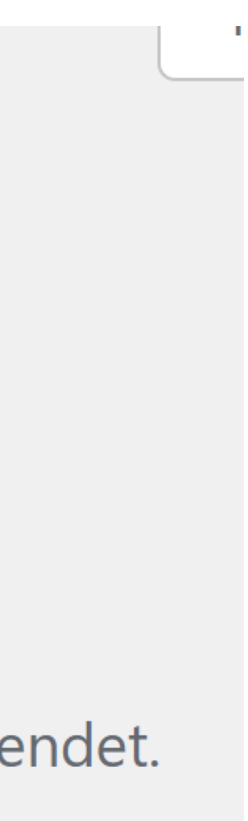

## **Erste Einstellungen Vorinstallierte PlugIns löschen**

#### Menü Plugins – Installierte Plugins

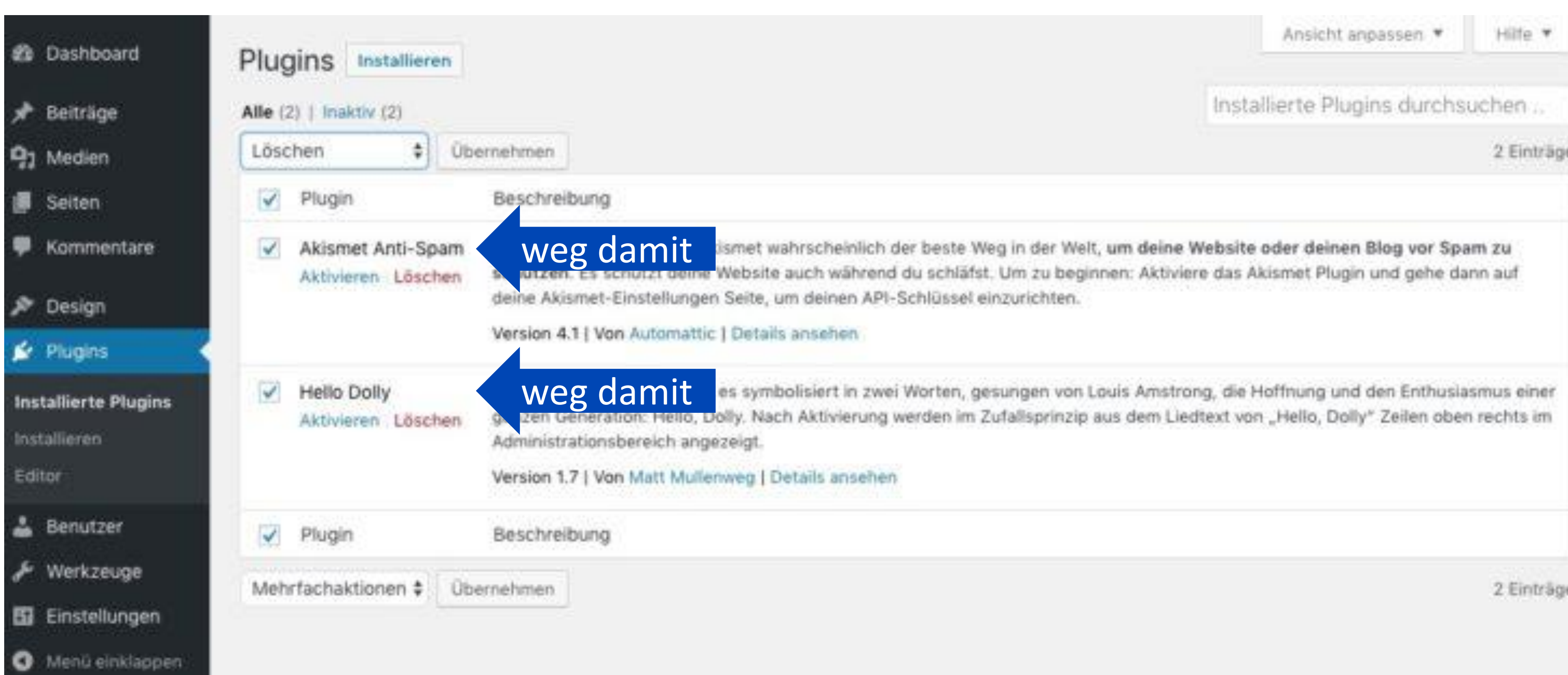

## <sup>4</sup> **Erste Einstellungen** <sup>6</sup> **Einen zweiten Admin anlegen**

#### Menü Benutzer – Alle Benutzer

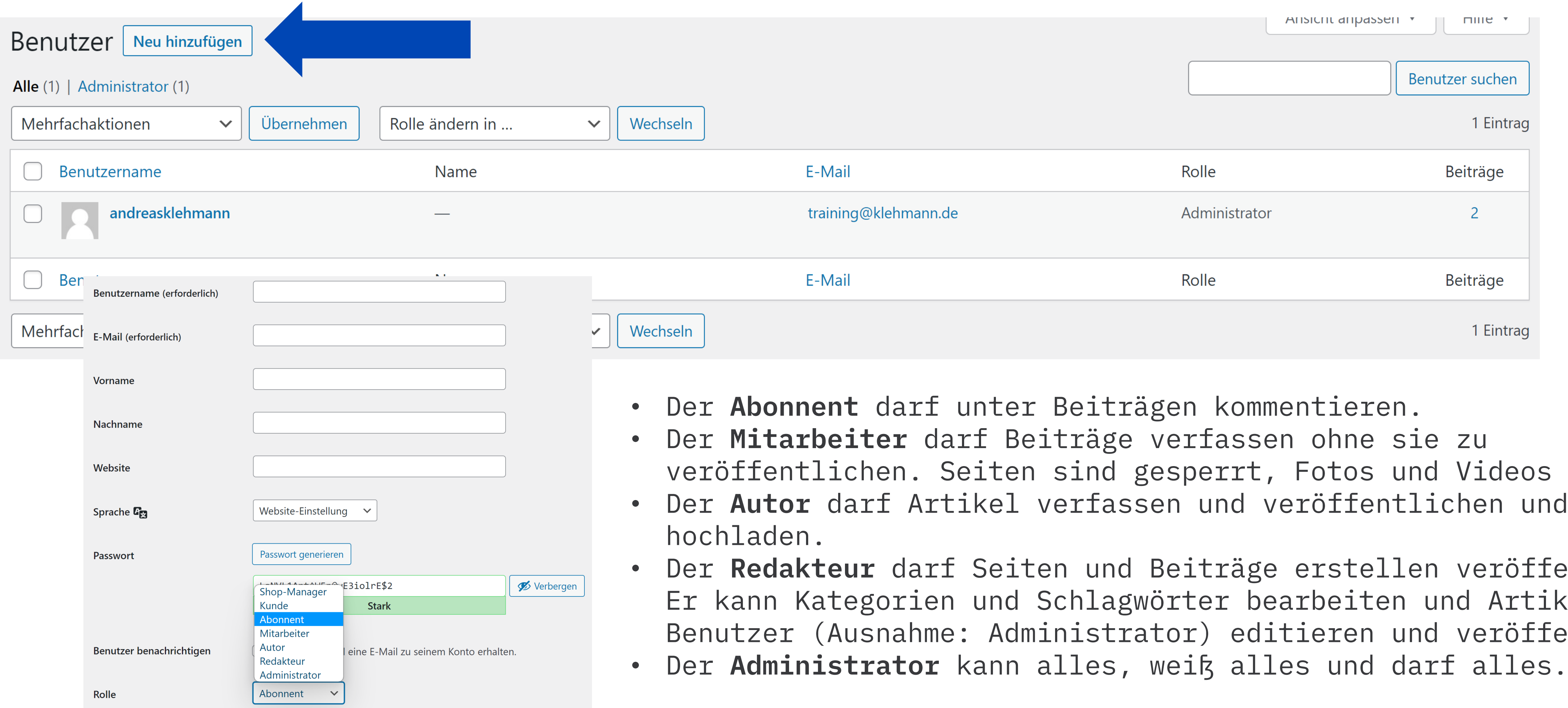

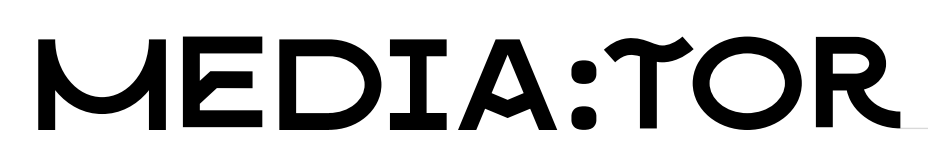

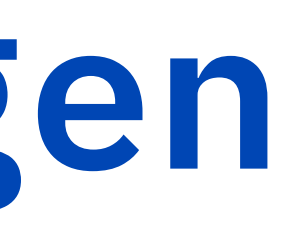

s auch. nd Medien

fentlichen. ikel anderer fentlichen.

## **Backup beim Provider Was muss gesichert werden**

- Je nach Provider werden die Backups automatisch gemacht und mehrere Tage aufbewahrt
- Daneben können oft manuell Backups gestartet werden
- Neben dem Backup beim Provider gibt es auch Lösungen, die als Plug-In daherkommen

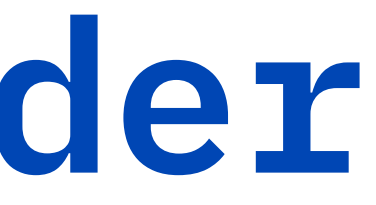

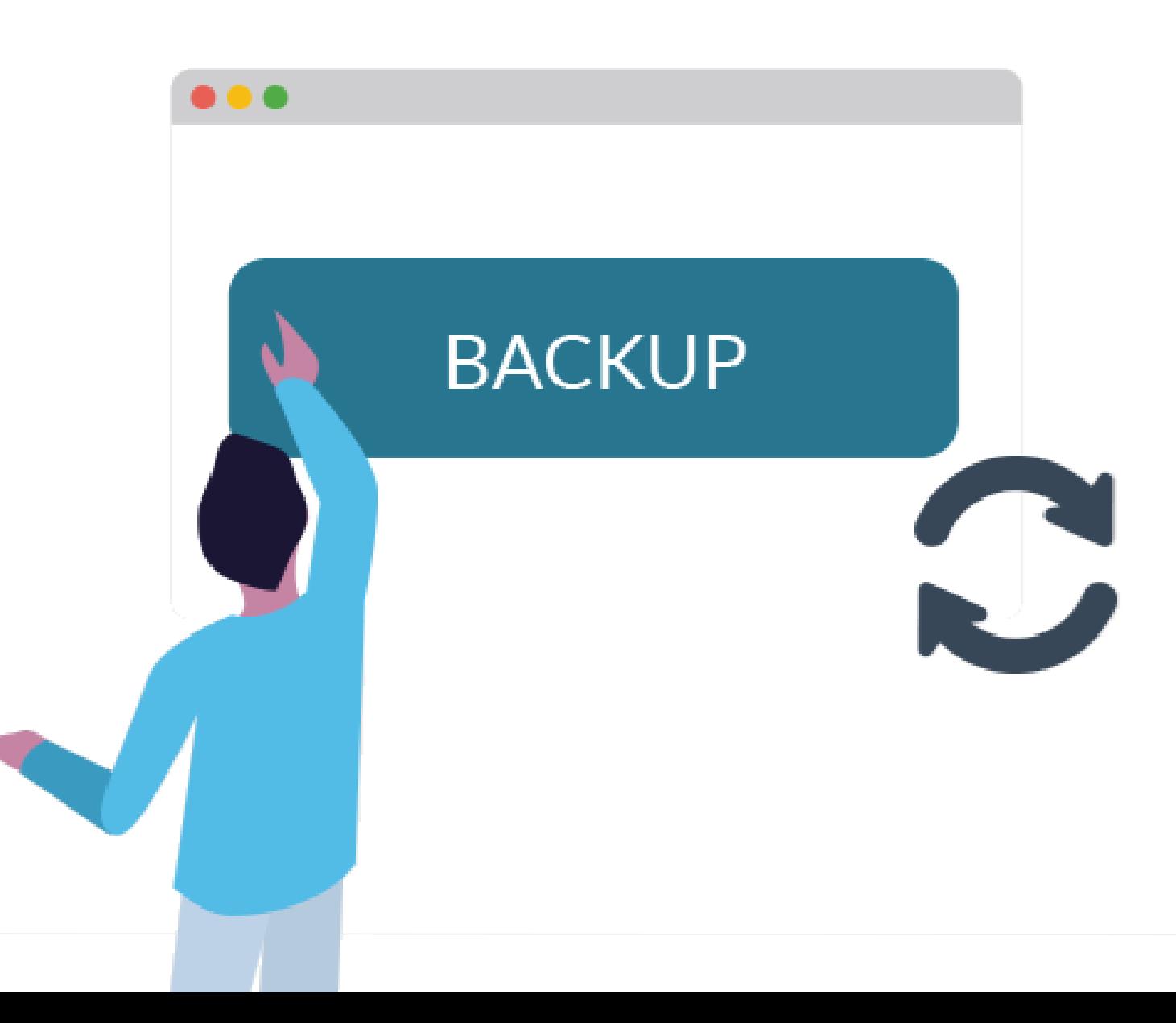

### **Die erste Seite**

Erste Schritte: ein paar Inhalte anlegen Seite oder Beitrag?

> Die Mediathek Es ist angerichtet: das Menü

Der Gutenberg-Editor – alles geblockt oder was?

Oops – die Versionsverwaltung in **WordPress** 

Die Seite ist erstellt, was sind das für Felder neben dem Editor - Metadaten

Content für alle Fälle: Impressum und Datenschutz

Schritarten ohne Abmahnung, weitere rechtl. Fallstricke

Was ist ein Theme, Arten von Themes

Der Theme Customizer, Header, Margin, Padding, Favicon, Farben, Widgets

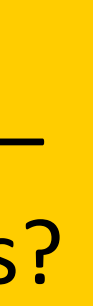

# **Seite oder Beitrag oder was?**

## **Beitrag**

**Kurze, aktuelle Inhalte Der neueste steht i.d.R. immer oben (blog roll, endlose Liste)**

**Enthält Text, Bilder, Tabellen, Videos, ein Beitragsbild und kann verschiedenen Kategorien zugeordnet werden**

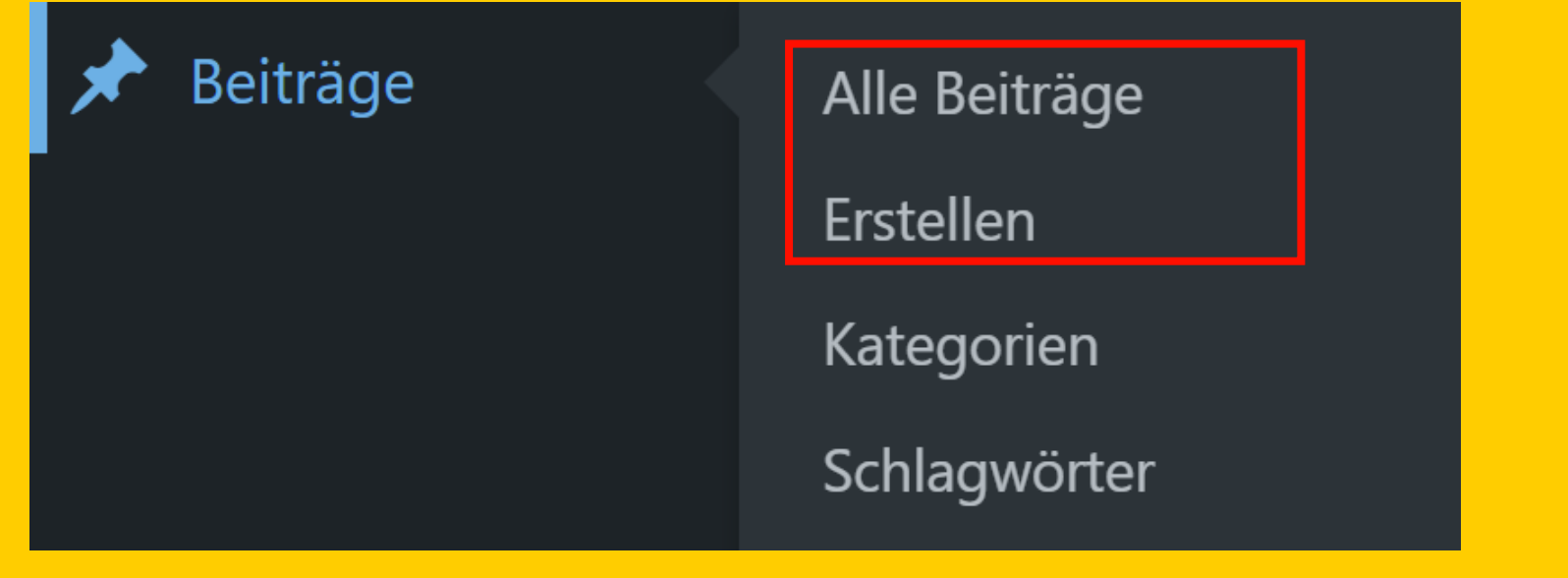

### **Seite**

Beiträge und Seiten "können fast das Gleiche", werden nur **unterschiedlich aufgerufen / verlinkt.**

### MEDIA:TOR

**Statische Inhalte, werden oft im Menü verlinkt und stehen immer am selben Fleck**

**Enthält Text, Bilder, Tabellen, Videos, ein Beitragsbild und kann hierachisch geordnet werden**

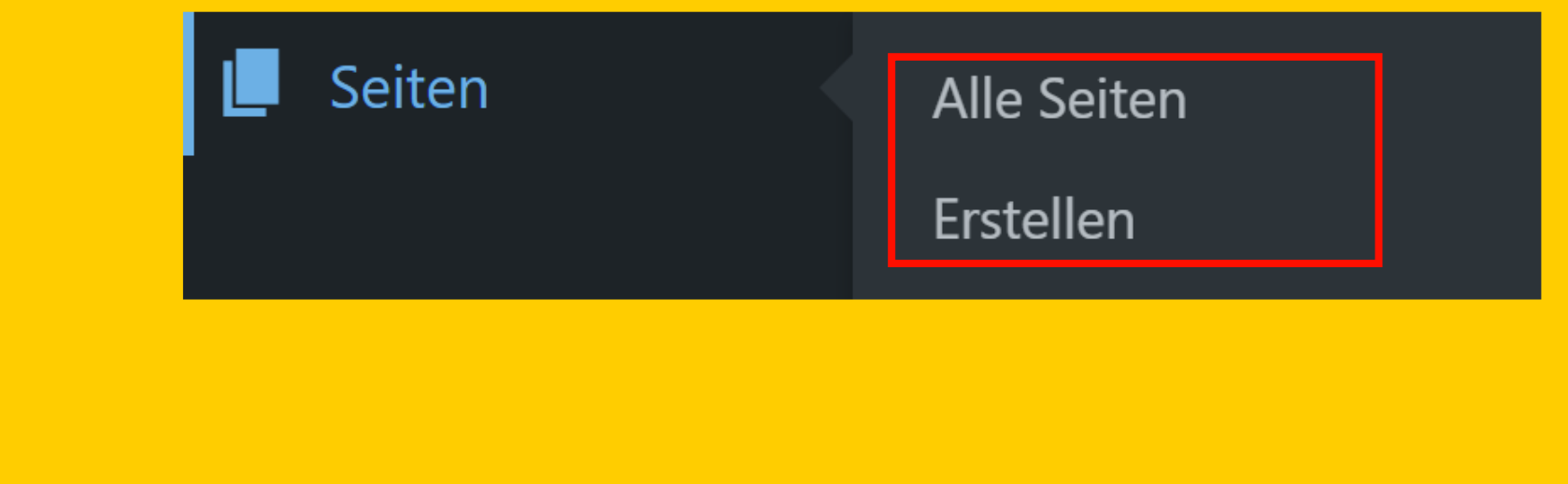

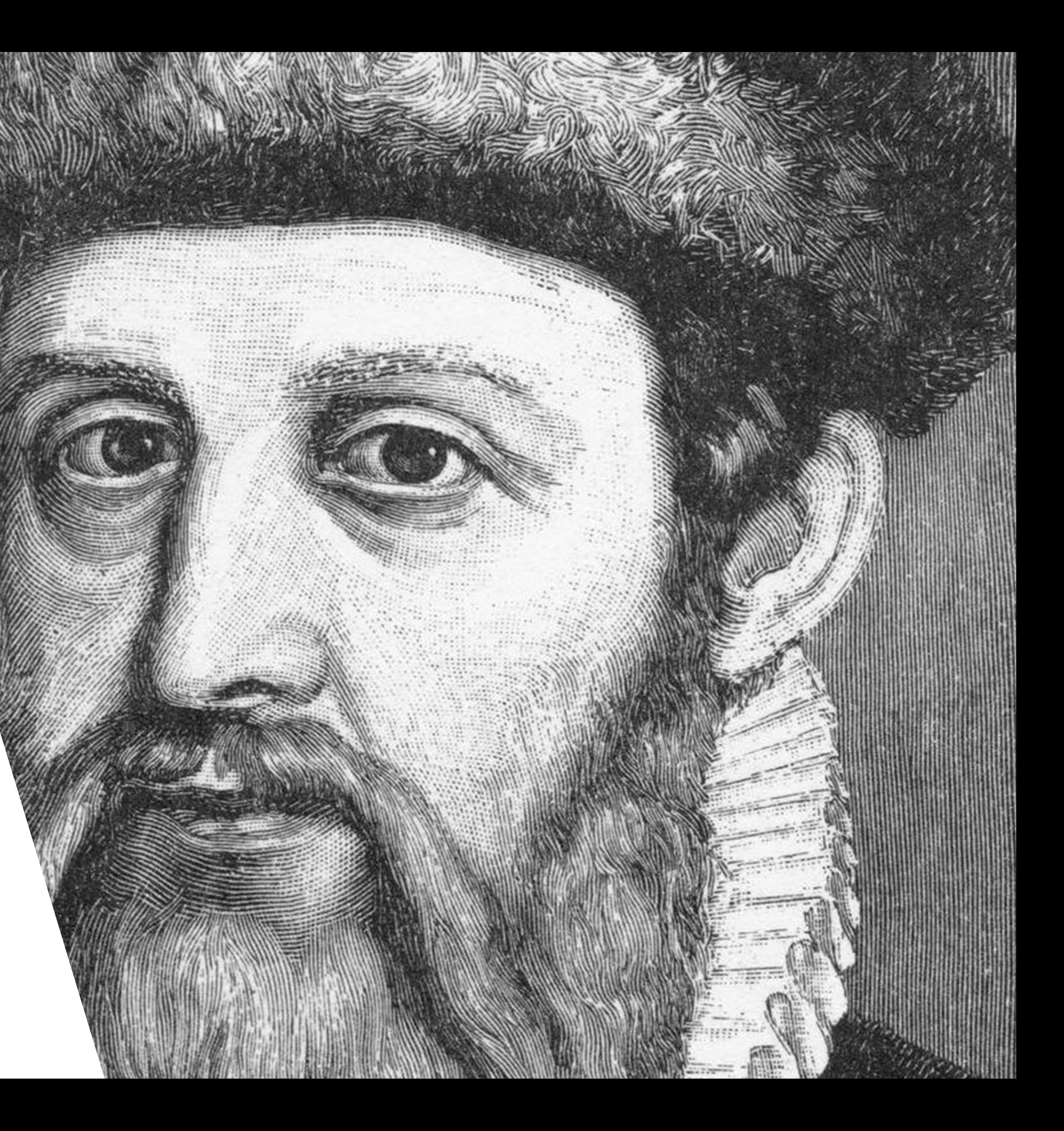

**Gute Einführungen dazu: <https://wpmashup.com/gutenberg-tutorial> <https://www.blogmojo.de/gutenberg-wordpress-editor/>**

# **Der Gutenberg Editor**

# <sup>5</sup> **Beiträge und Seiten - Startscreen** <sup>1</sup>

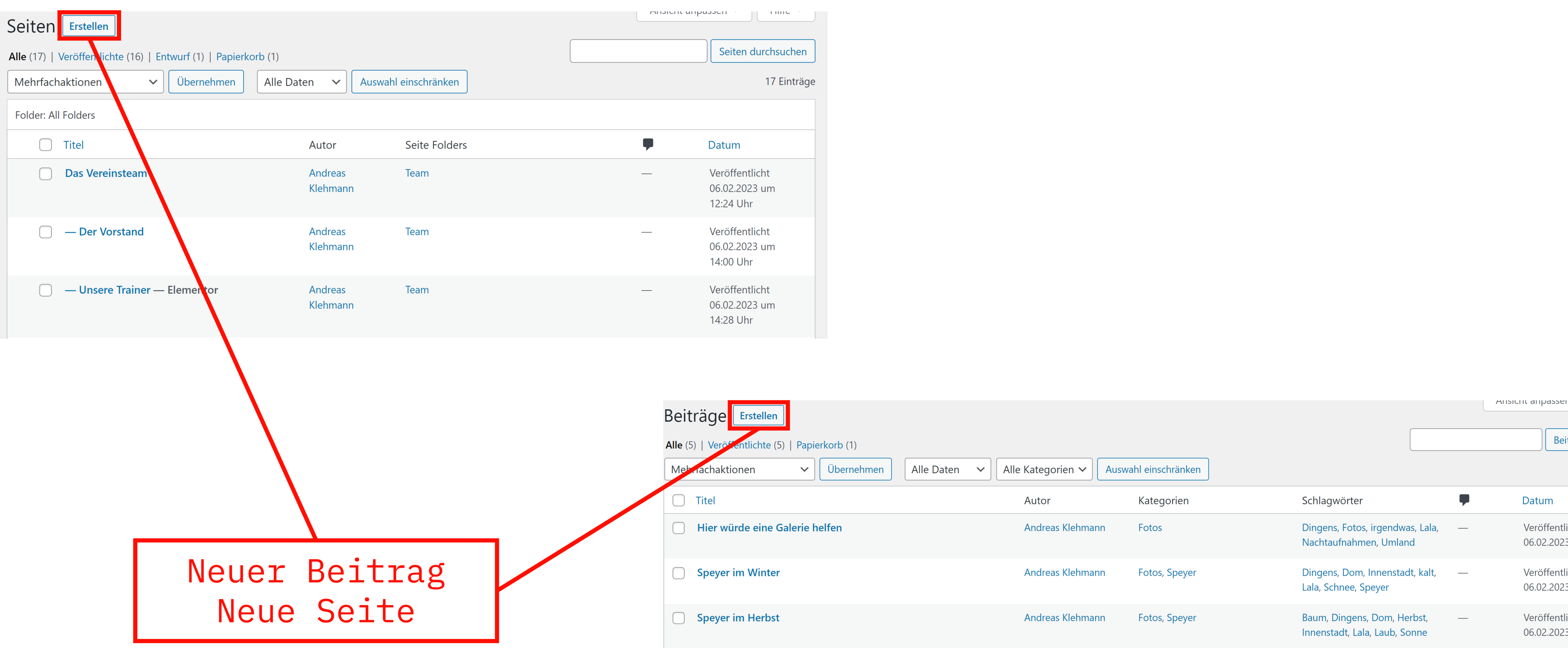

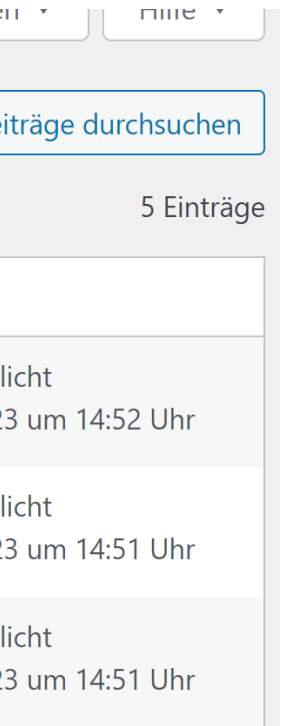

1.Fügt Blöcke ein Einfügen von Blöcken, Vorlagen und wiederverwendbaren Blöcken 2.Auswahl / Bearbeitung von Blöcken 3.Aktion rückgängig machen / wiederholen 4.Info zur inhaltlichen Struktur (Anzahl Worte, Absätze, Überschriftenstruktur) 5.Block-Navigation

6.Einstellung, ob die rechte Seitenleiste angezeigt werden soll

#### MEDIA:TOR

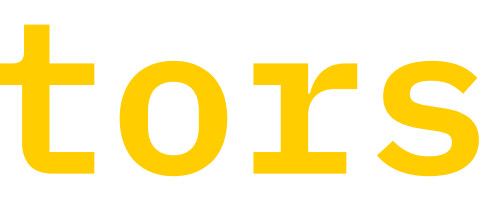

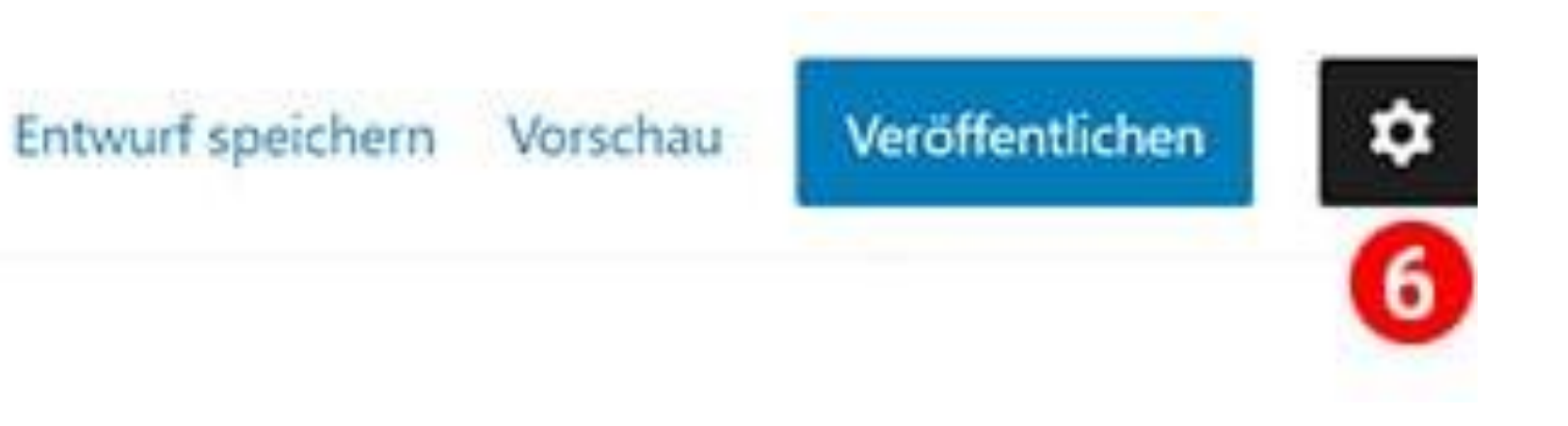

# **Kopfzeile des Editors**

# $\frac{1}{10}$

#### Einstellungen für das ganze Dokument

- Sichtbarkeit
- Publish-Datum
- Sticky (immer oben halten)
- Kategorien (seitenweit gültig)
- Schlagwörter (für Tag Clouds und Suchen)
- Beitragsbild (je nach Template)
- Textauszug (je nach Template)
- Kommentare / Teilen zulassen

### MEDIA:TOR

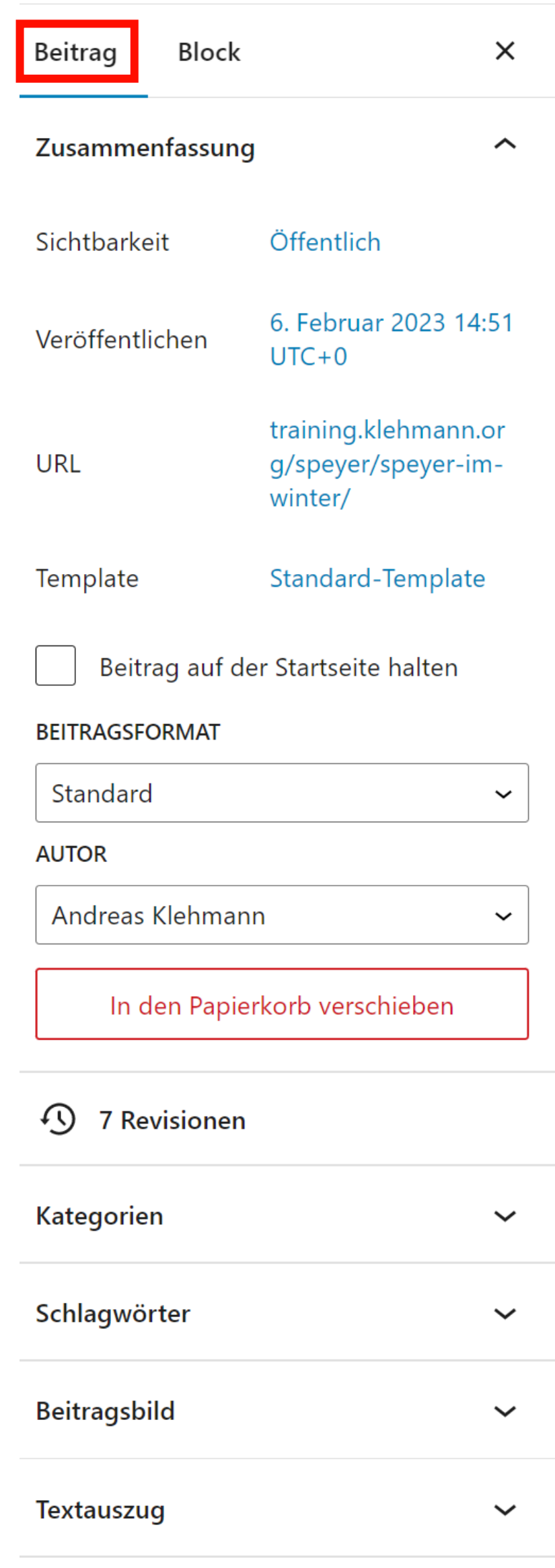

 $\checkmark$ 

**Diskussion** 

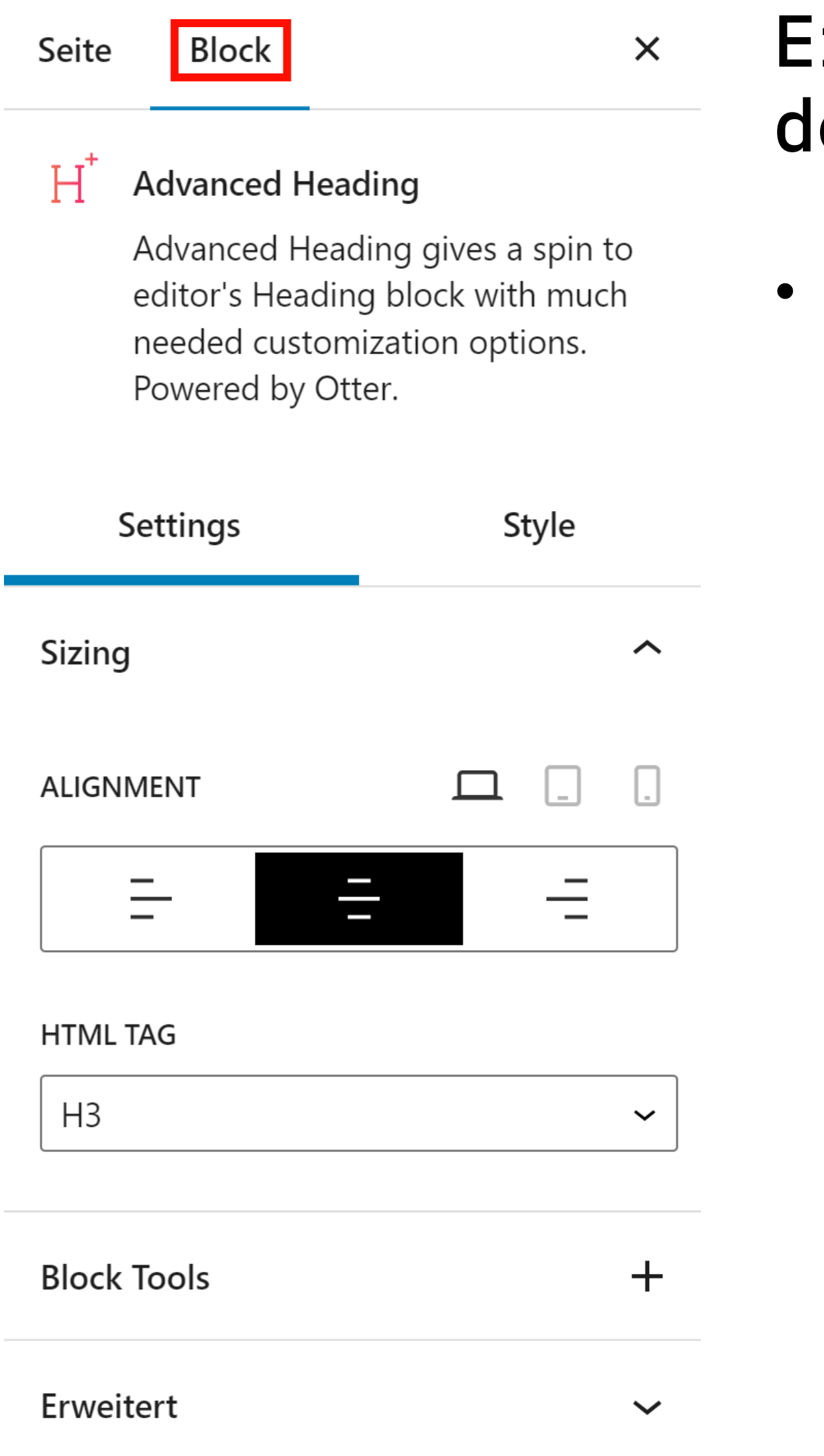

#### $\mathtt{instellar}$ den aktuellen Block

# **Seitenleiste des Editors**

• Abhängig vom gewählten Block-Typ und vom jeweilig installierten Template

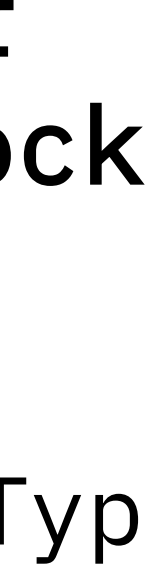

### **Allgemeine Blöcke**

- Absatz
- Bild
- Überschrift
- Galerie
- Liste
- Zitat
- Audio
- Titelbild
- Datei
- Untertitel
- Video

### MEDIA:TOR

# **Welche Blöcke gibt es**

### **Formatierung**

- Code
- Classic
- Eigenes HTML
- Vorformatiert
- Pull-Quote
- Tabelle
- Vers

### **Layouts**

- Button
- Spalten
- Mehr
- Seitenumbruch
- Trennzeichen
- Abstandshalter
- Gruppe

**Daneben noch Widgets (Einbinden von Seitenfunktionen), vordefinierte Block-Templates und Designvorlagen und mehr**

# **Eine leere Seite / Beitrag**

Mit Elementor bearbeiten

#### Navigator

### Titel hier eingeben

Tippe /, um einen Block auszuwählen

Ab hier beginnt der Inhalt der Seite / des Beitrags.

#### MEDIA:TOR

 $\rightarrow$   $=$ 

 $\leftarrow$ 

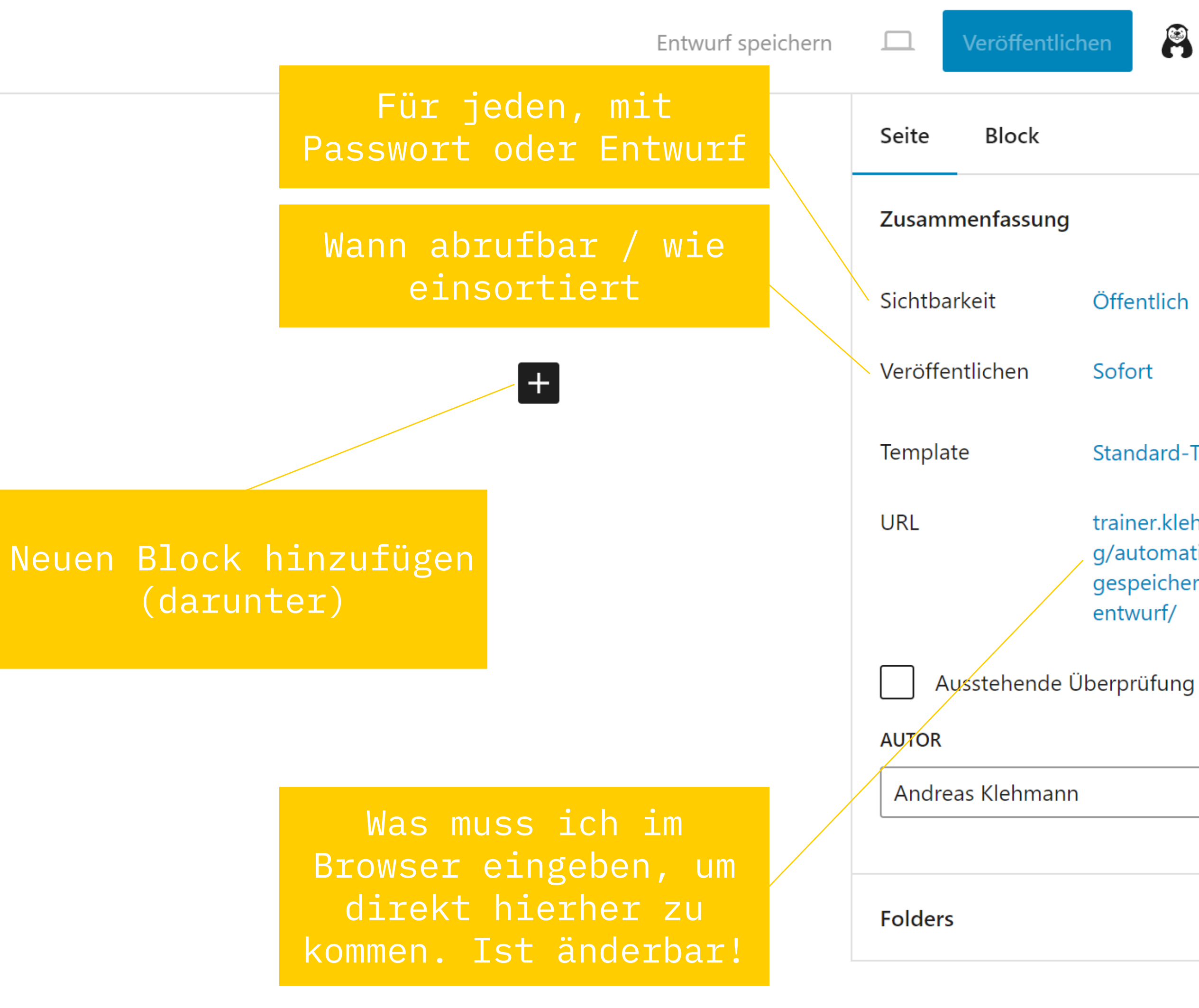

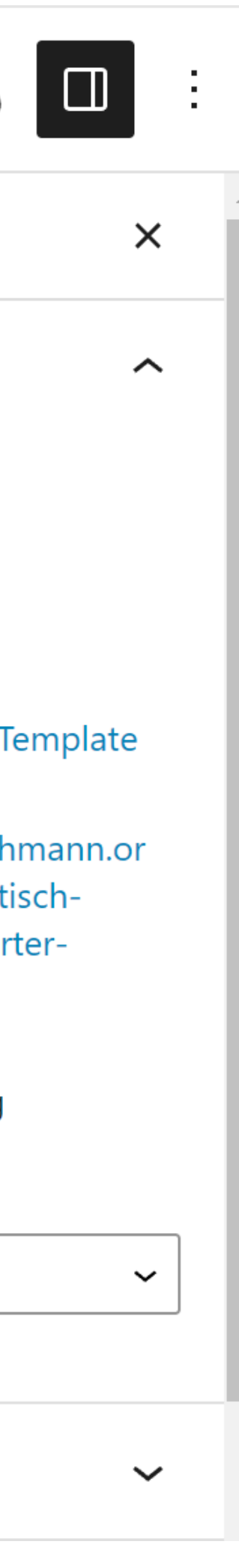

# Was ist ein Perma-Link?

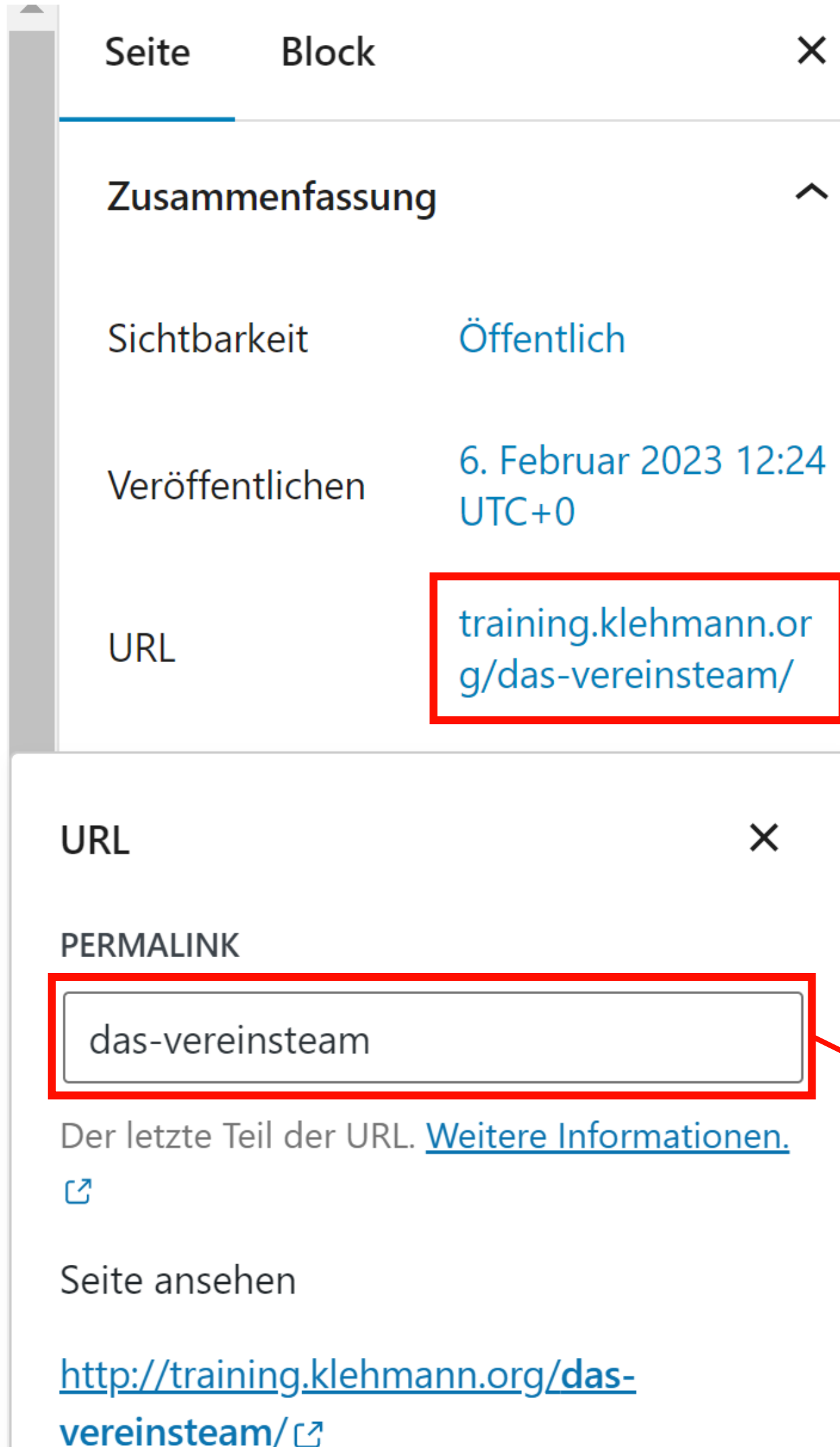

### MEDIA:TOR

#### **Perma-Link**

Der Perma-Link ist die Adresse, über die eine Seite direkt aufgerufen wird. Er kann vom Seitentitel abweichen. Auf die URL klicken und der Perma-Link ist änderbar.

#### Klick auf das PLUS in der Kopfzeile

MEDIA:TOR

# **Einen Block hinzufügen**

#### Durch durch Klicken auf das Plus-Zeichen am oberen Rand eines Blocks

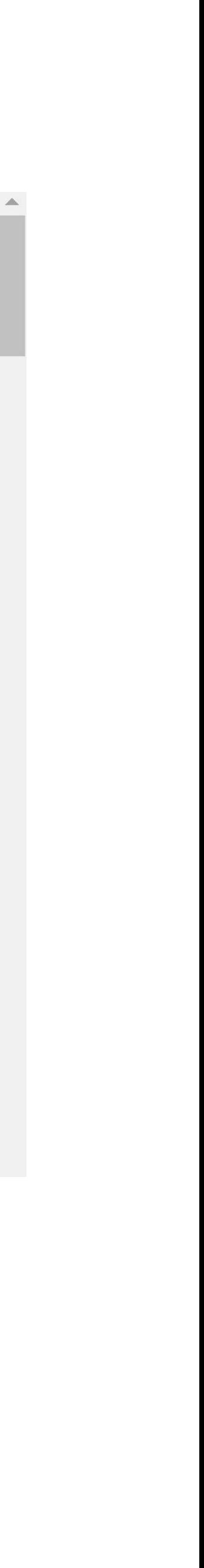

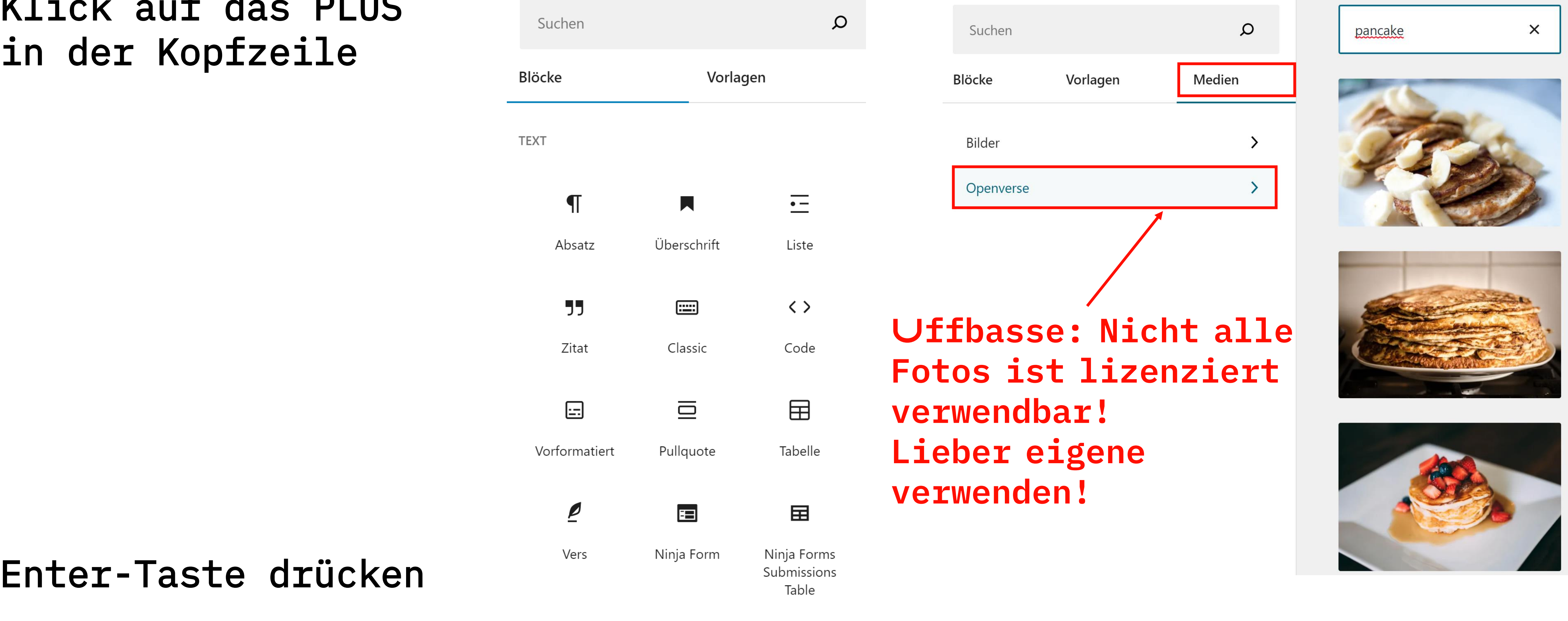

# Ein paar Blöcke

### **Absatz**

### **Überschrift**

# Überschrift H1 Überschrift H2

Überschrift H3

Überschrift H4

Überschrift H5

Überschrift H6

Die unterschiedlichen Gliederungsebenen von Überschriften werden durchnummeriert. H1 ist die größte Überschrift, dann folgen H2 – H6.

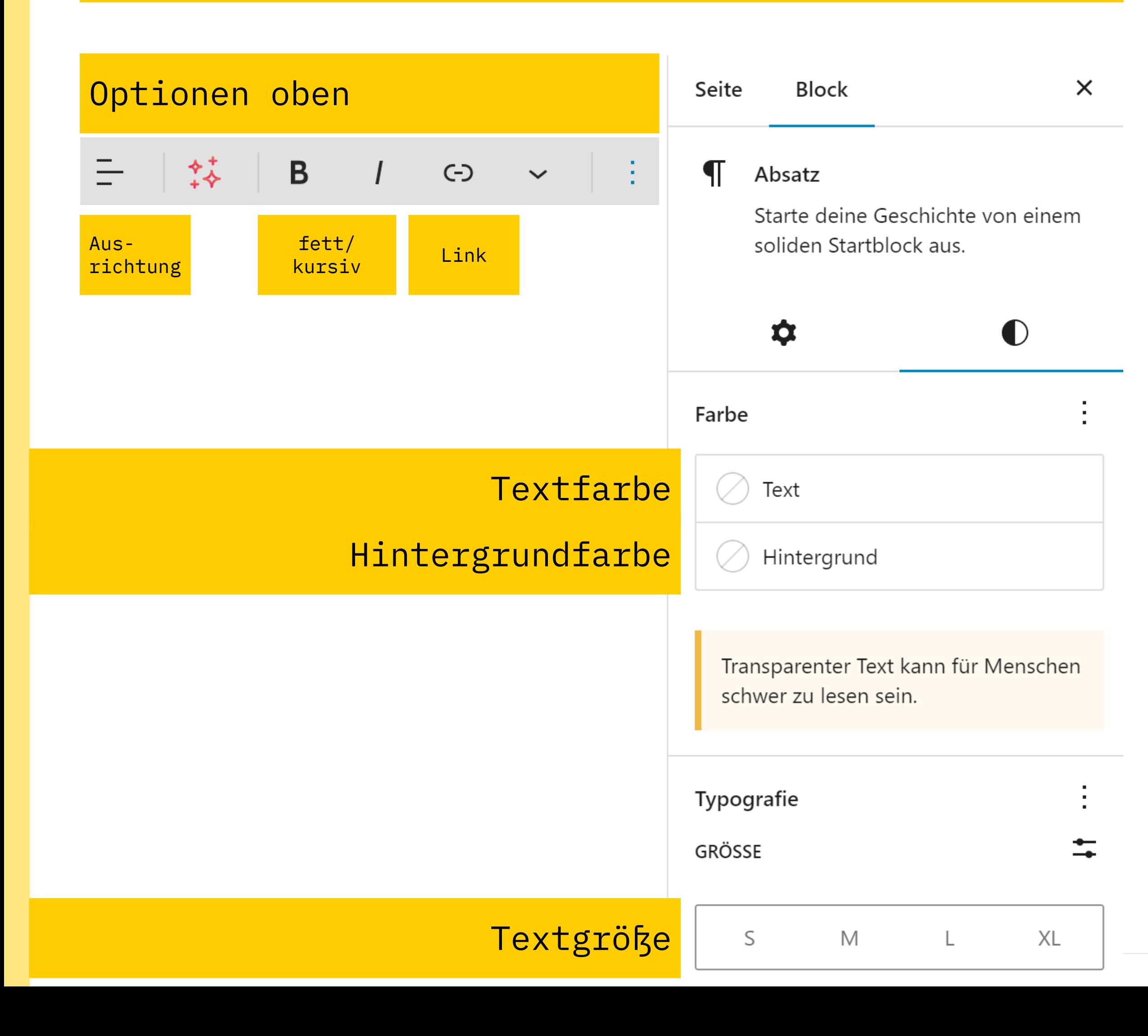

Wie die Überschriften dann final aussehen, entscheidet das Theme.

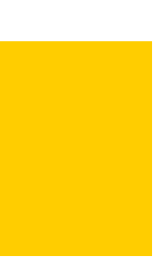

# <sup>5</sup> **Ein paar Blöcke** <sup>9</sup>

### **Bilder**

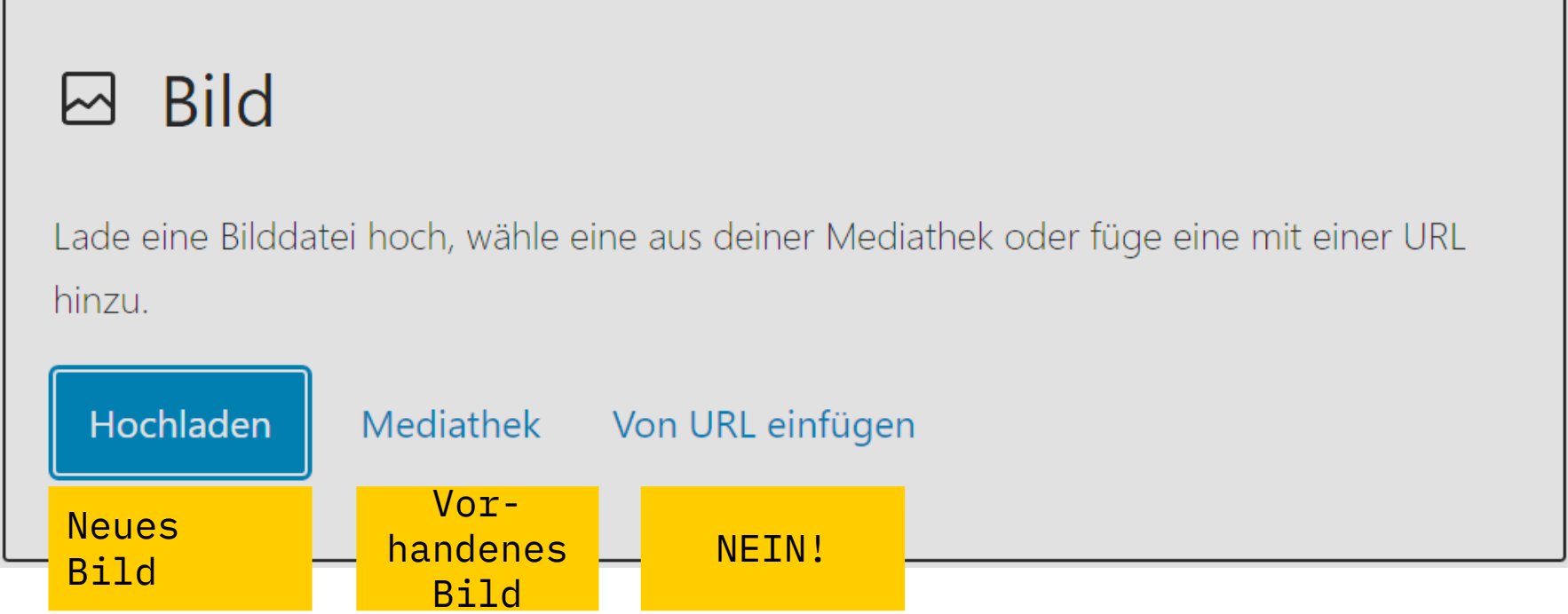

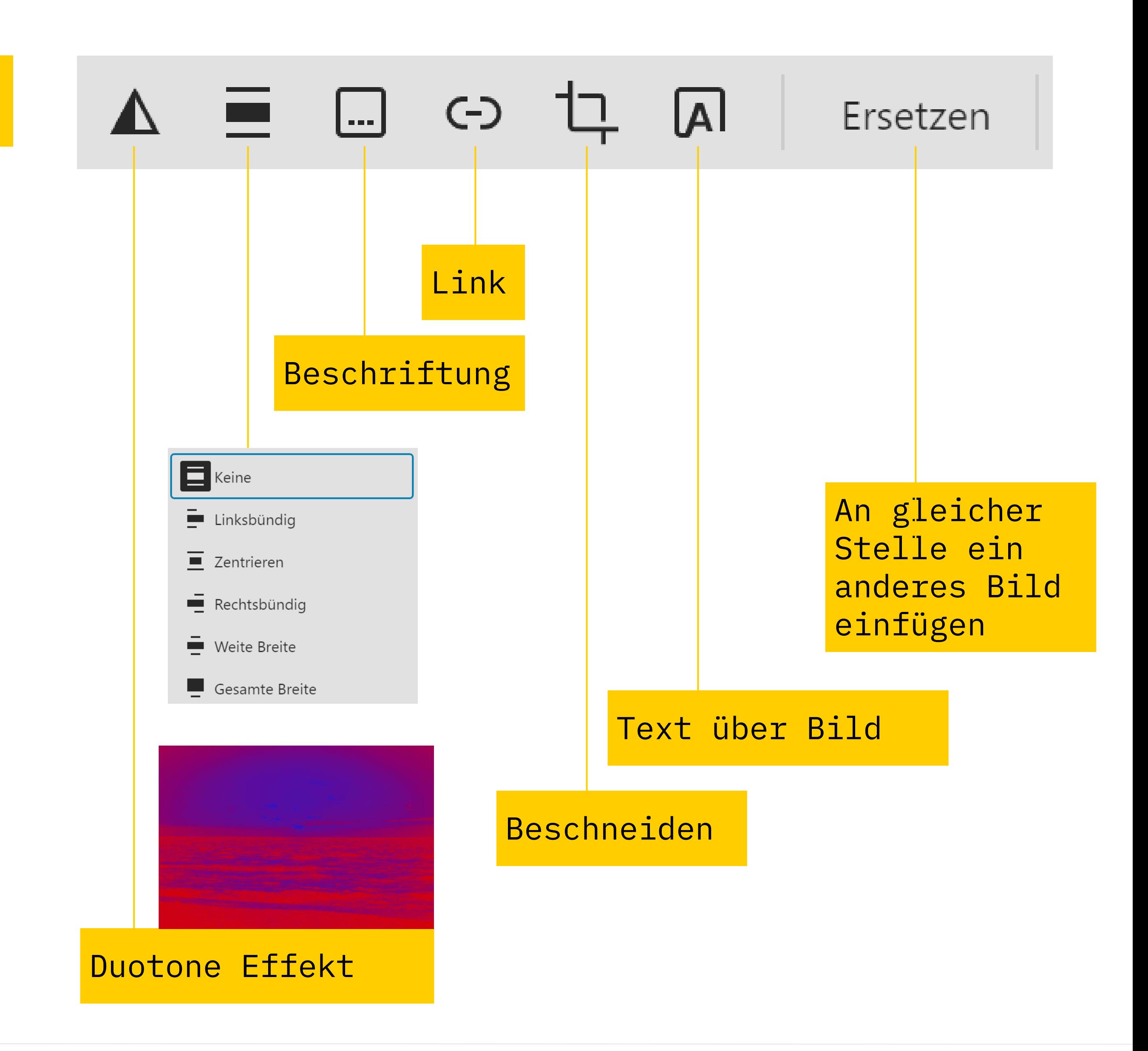

# <sup>6</sup> **Ein paar Blöcke** <sup>0</sup>

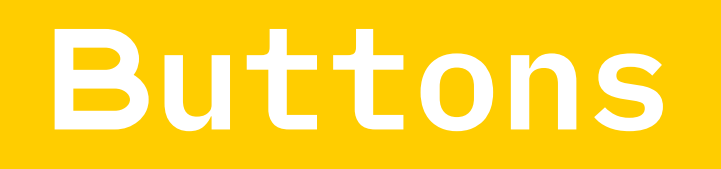

### **Buttons Andere Module und Dienste**

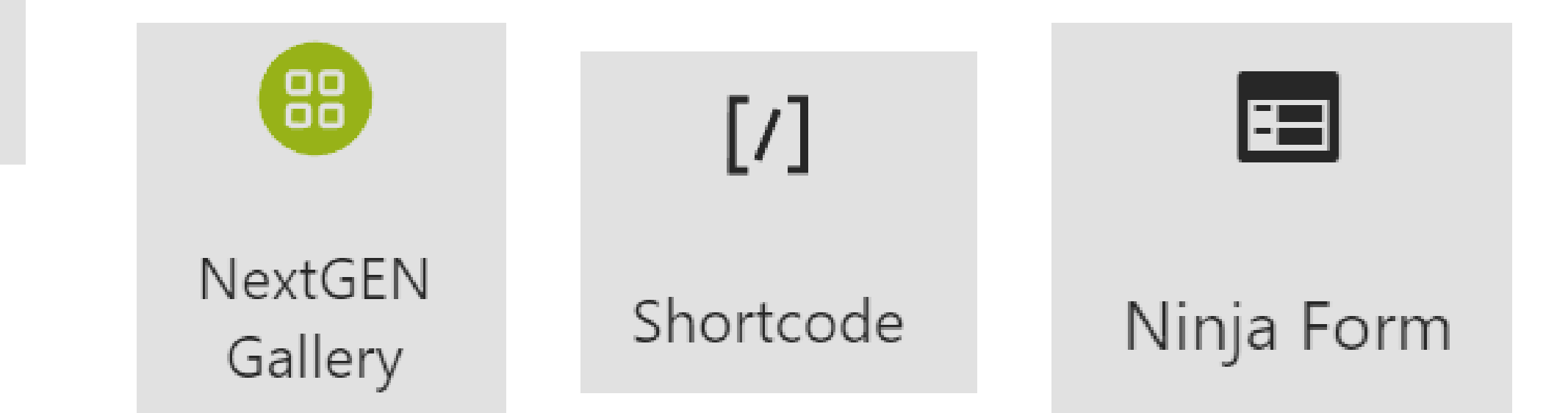

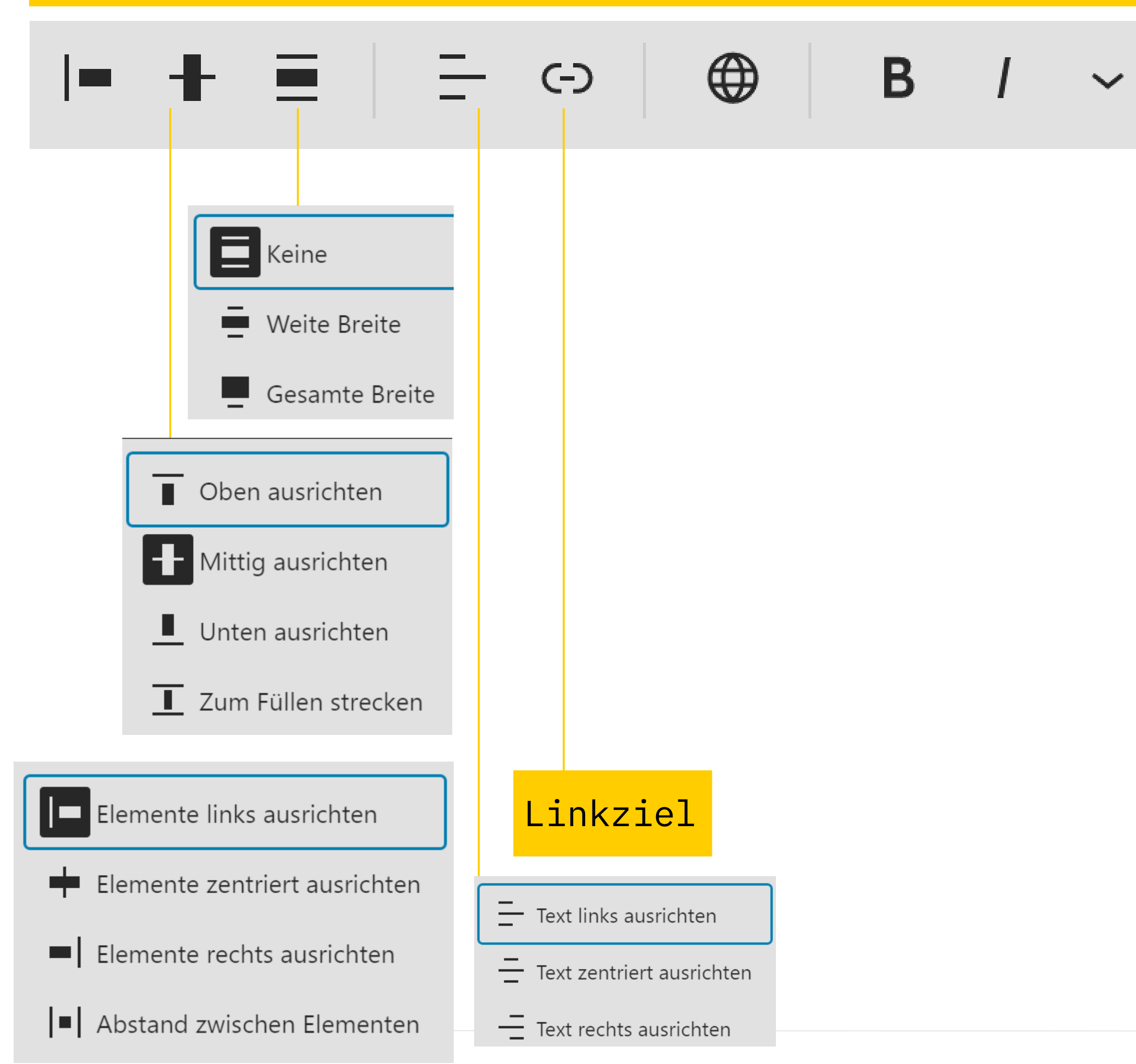

Funktionen von Plugins auf der Seite

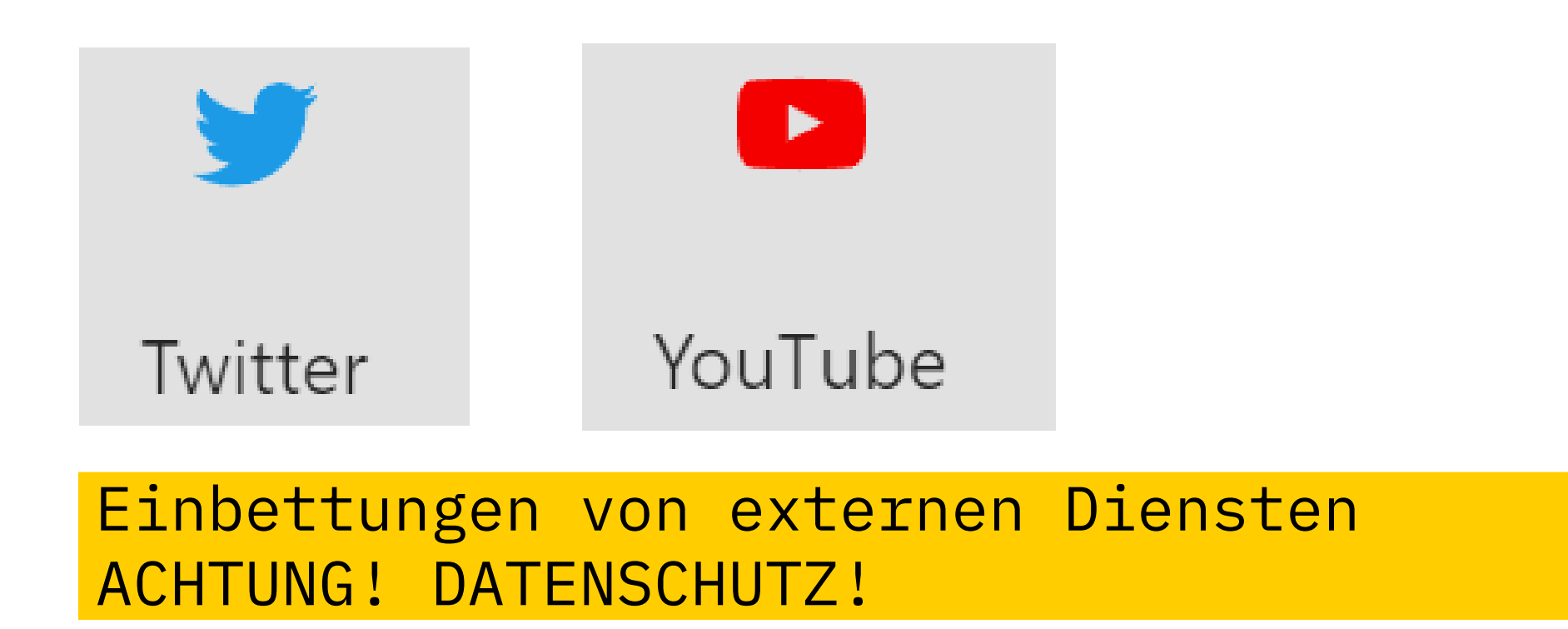

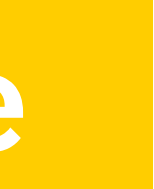

# **Das ist ja alles schick, ich brauch mehr Vorlagen!**

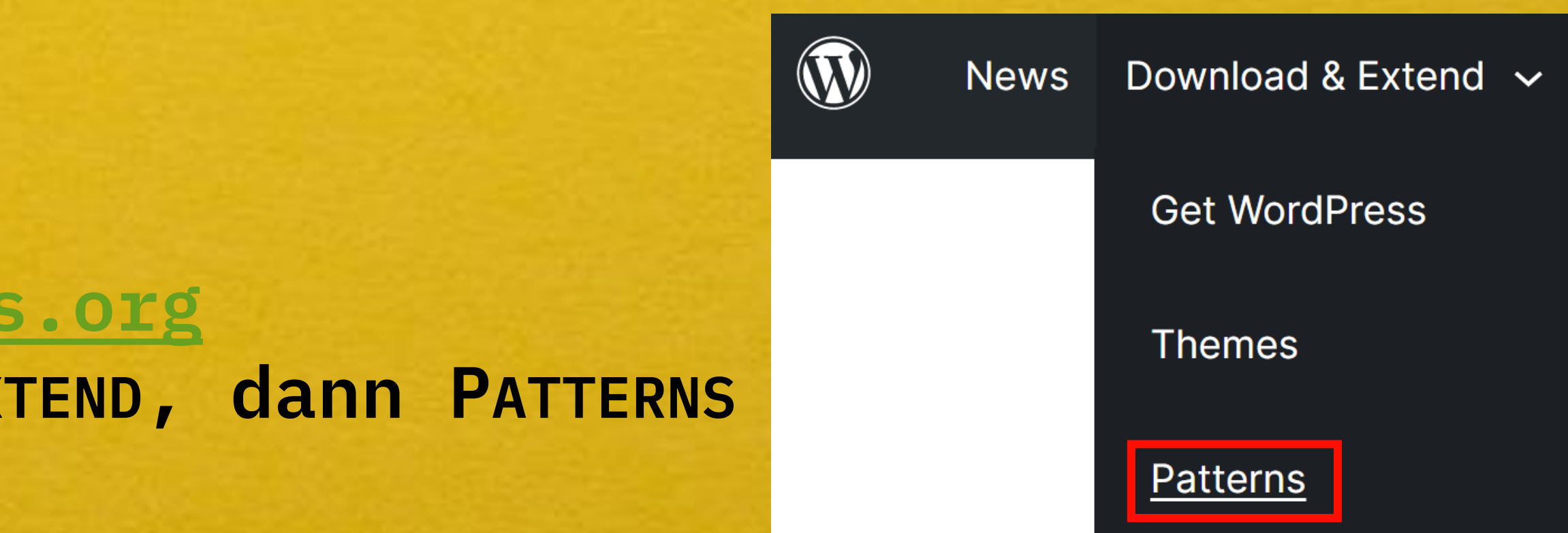

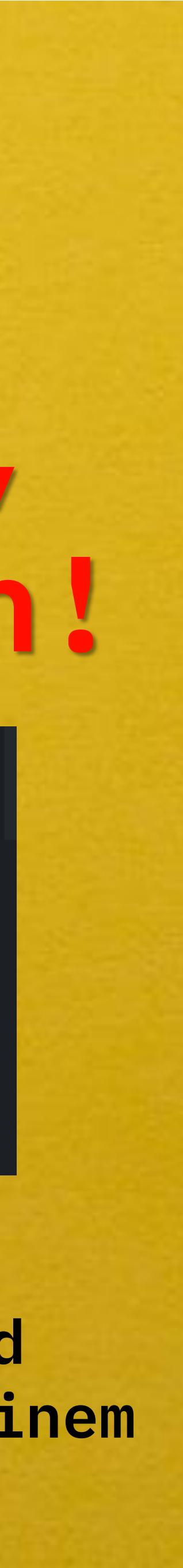

# **Zusatz-Infos zum Editor**

**Gehe auf [www.wordpress.org](http://www.wordpress.org/) Menüpunkt DOWNLOAD & EXTEND, dann PATTERNS**

**Dort findest Du eine Vielzahl von Gestaltungselementen und Blöcken, die Du einfach kopieren und in Deiner Seite / Deinem Beitrag einfügen kannst.** 

# **Blöcke als Template speichern**

- 1. Die gewünschten Inhalte unter einer Gruppe zusammenfassen. Dazu eine Gruppe hinzufügen und die Elemente "darunter ziehen".
- 2. Auf die drei vertikalen Punkte der Gruppe klicken und das Menü öffnen
- 3. Den Befehl "Vorlage erstellen" auswählen.
- 4. Im Fenster einen Namen und ggf. eine Kategorie auswählen
- 5. ACHTUNG: Synchronisierte Vorlagen werden überall geändert, wenn irgendwo eine Änderung vorgenommen wird! Nicht immer sinnvoll!

#### MEDIA:TOR

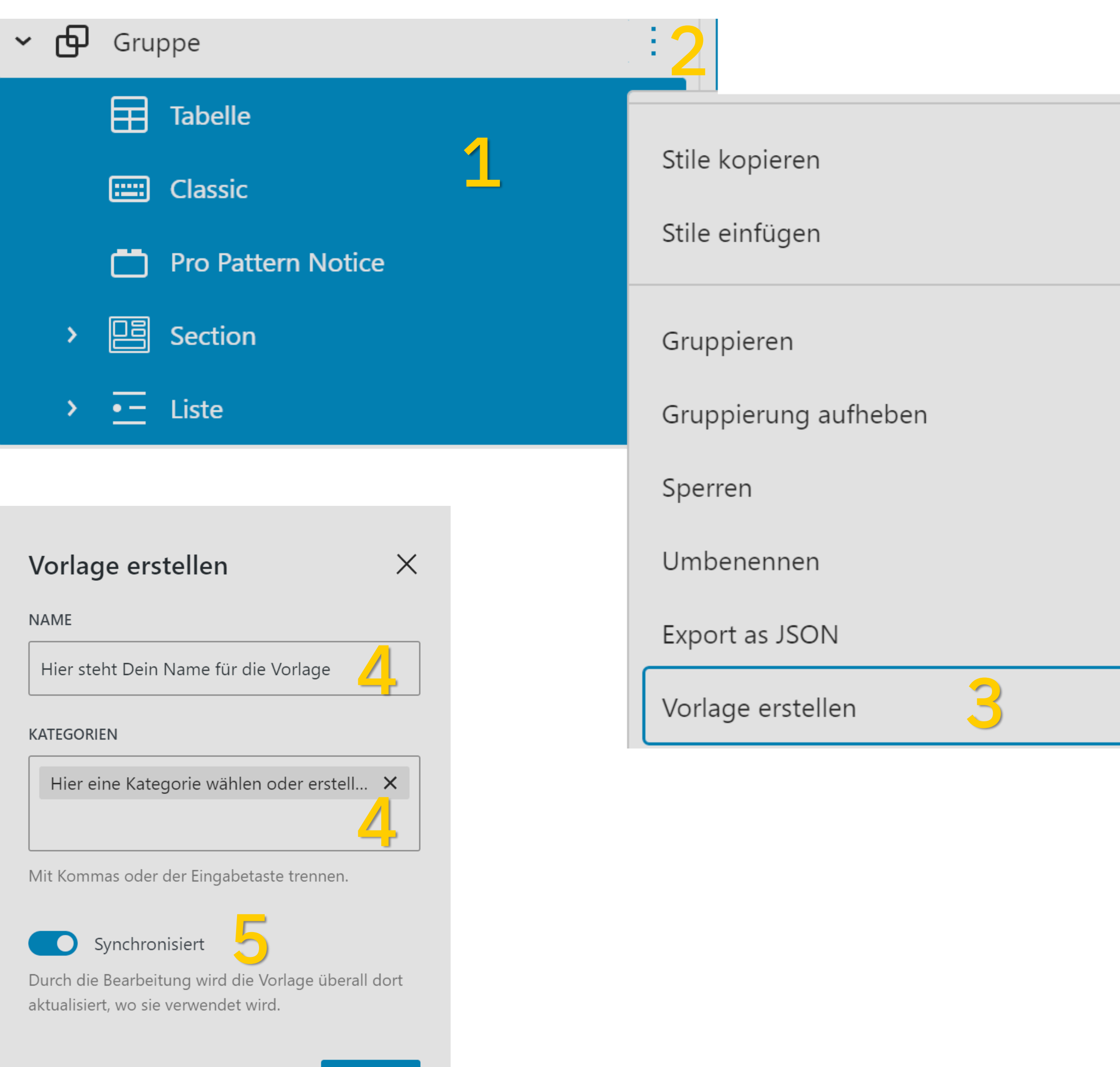

Abbrechen

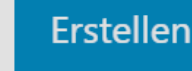

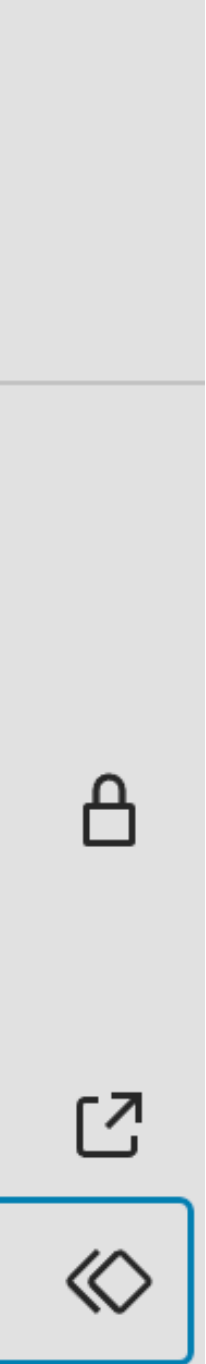

# Die Mediathek

#### **Aufrufen** Im Menü: Medien

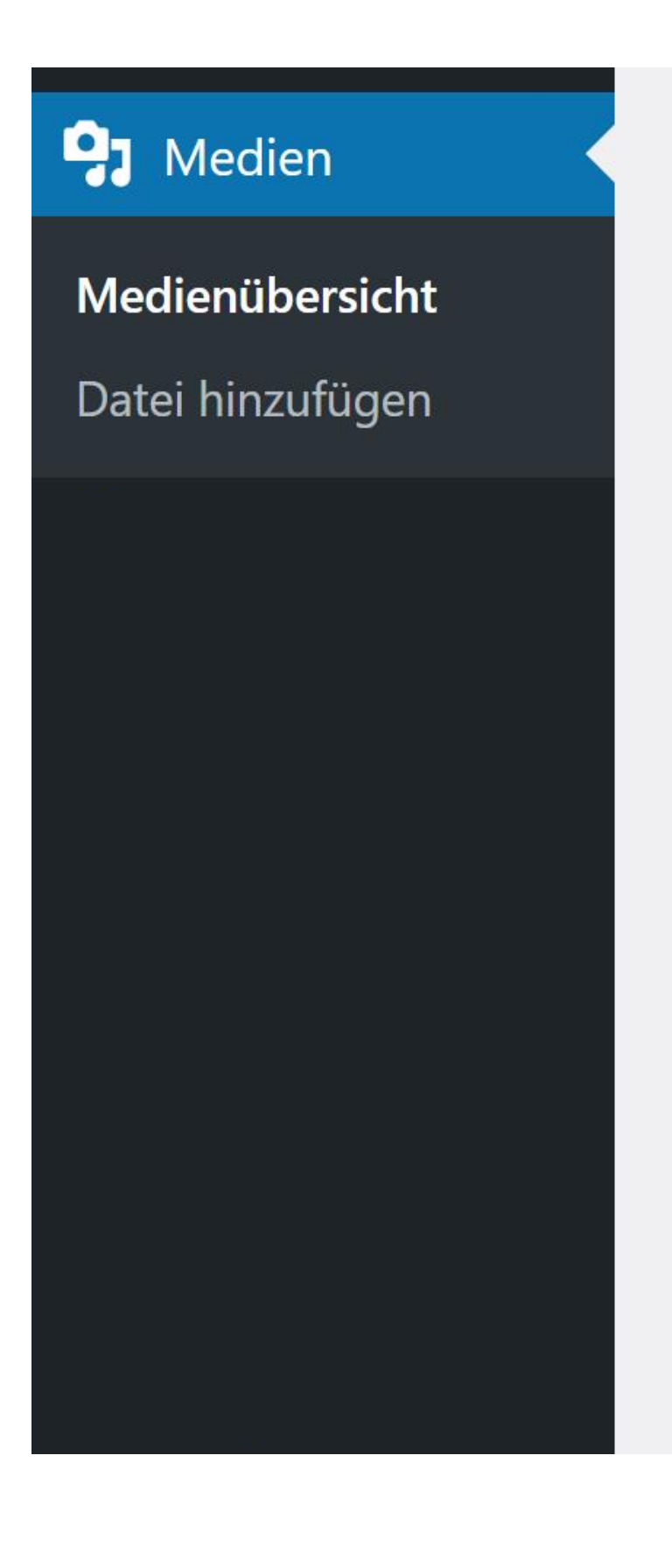

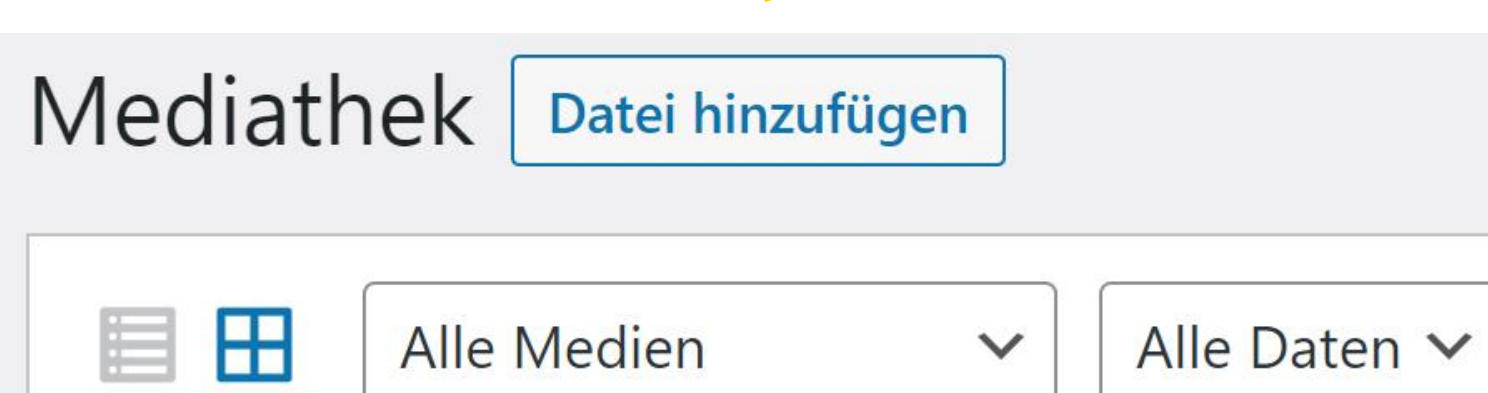

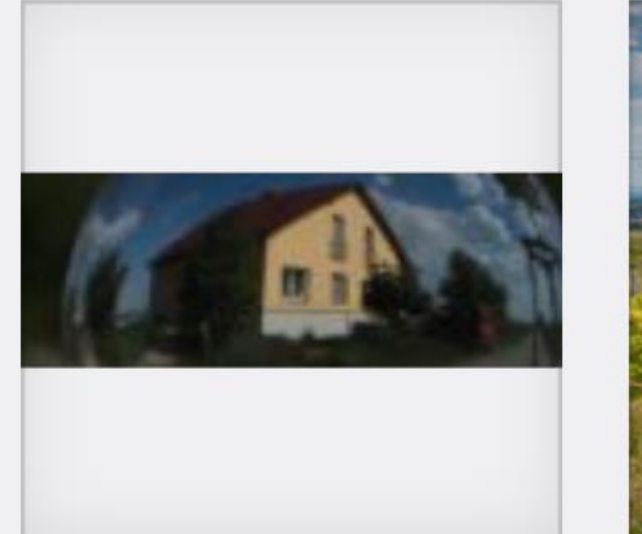

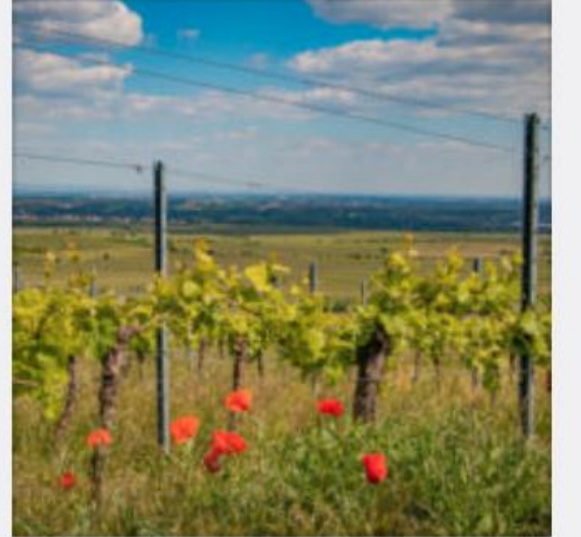

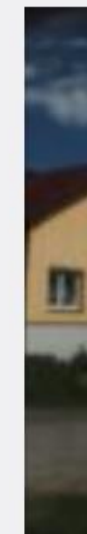

#### MEDIA:TOR

#### **Datei hinzufügen**

Dateien per Drag & Drop oder aus einem Verzeichnis hochladen

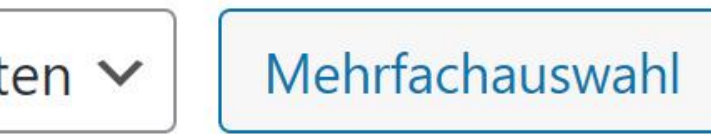

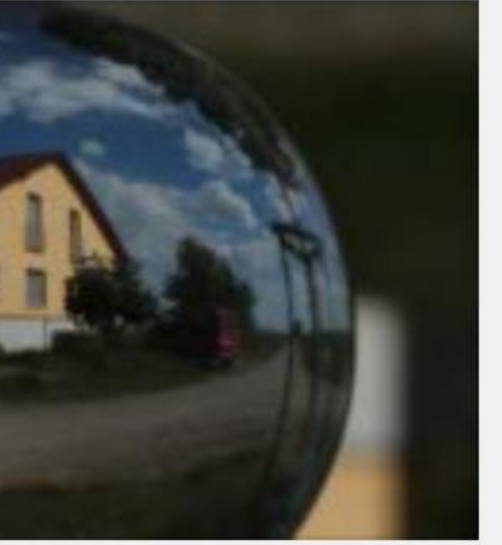

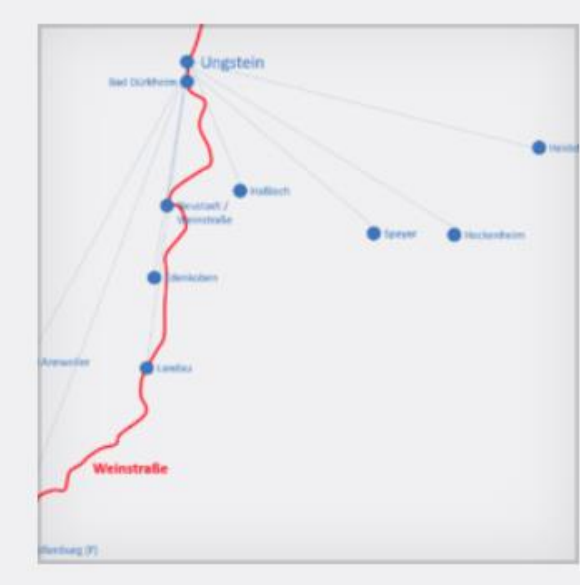

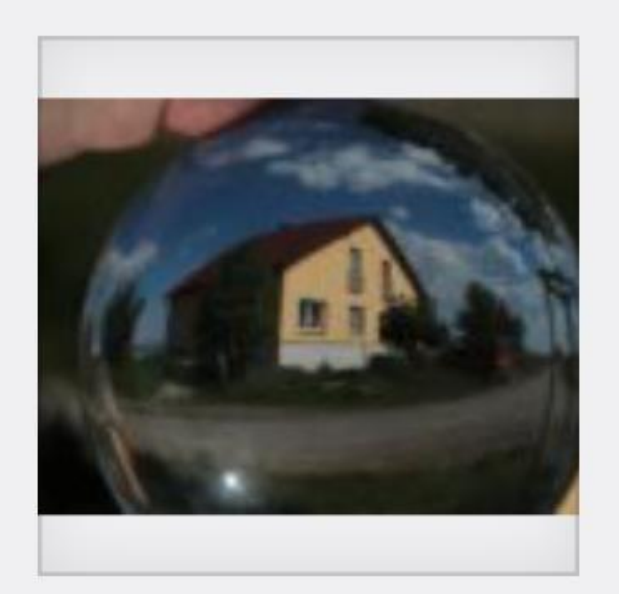

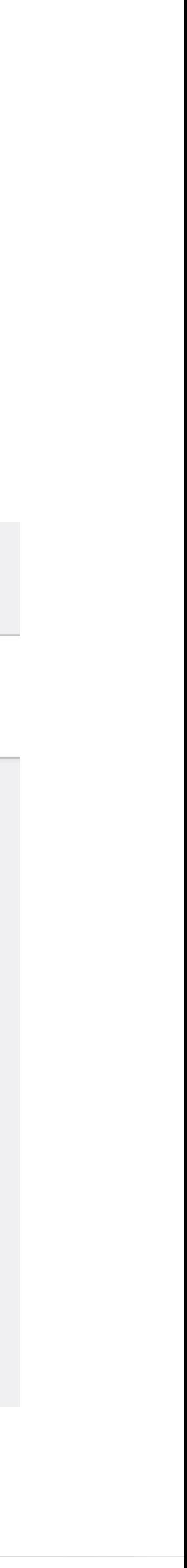

# **Versionsverwaltung Beiträge & Seiten** <sup>4</sup>

 $+$ 

### **14 Revisionen**

#### **Dokument-Eigenschaften** Im rechten Menü taucht ein Link zur Versionsverwaltung auf

#### **Versionszeitleiste**

Zurück

Aktuelle Version von andreasklehmann vor 8 Sekunden (13. Jan @ 21:06)

#### **Titel**

Anleitung Kundenplattform PicDrop

#### **Inhalt**

**Entfernt** 

<!-- wp:preformatted -->

<pre class="wp-block-preformatted">Meist teile ich Fotos mit Freunden und Bekannten, deshalb duze ich alle in dieser Kurzanleitung. Ich bitte um Verständnis. </pre>

<!-- /wp:preformatted -->

 $\langle !--wp:paragnph -- \rangle$ 

#### Gelöscht

- <p>Wie lade ich Fotos über die PicDrop-Seite herunter, wie kann ich meine eigenen Bilder hochladen und mit anderen teilen?</p>

 $\langle$  !-- /wp:paragraph -->

<!-- wp:quote -->

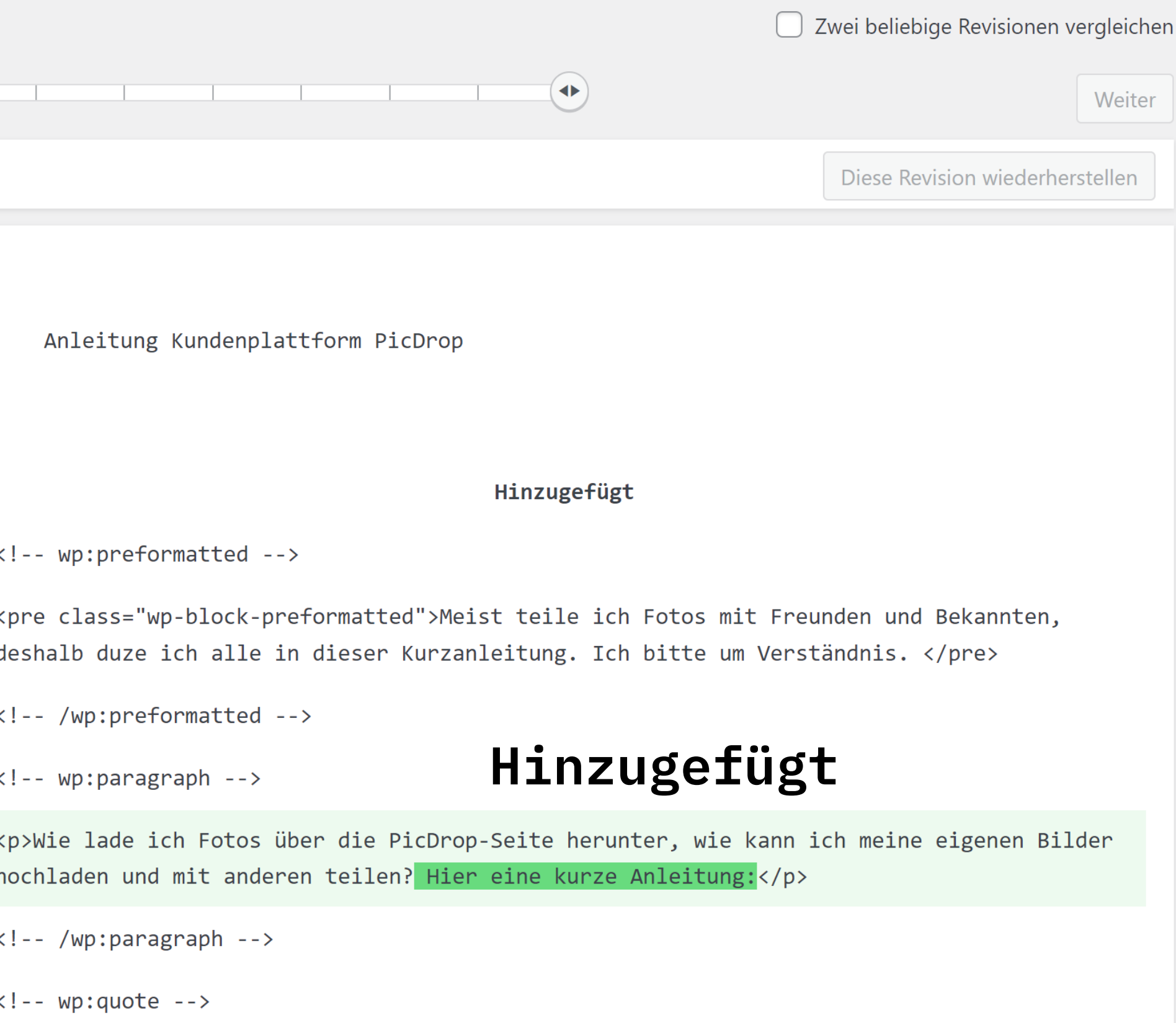

# Menü gefällig?

#### **Aufrufen** Im Menü: Design - Menüs

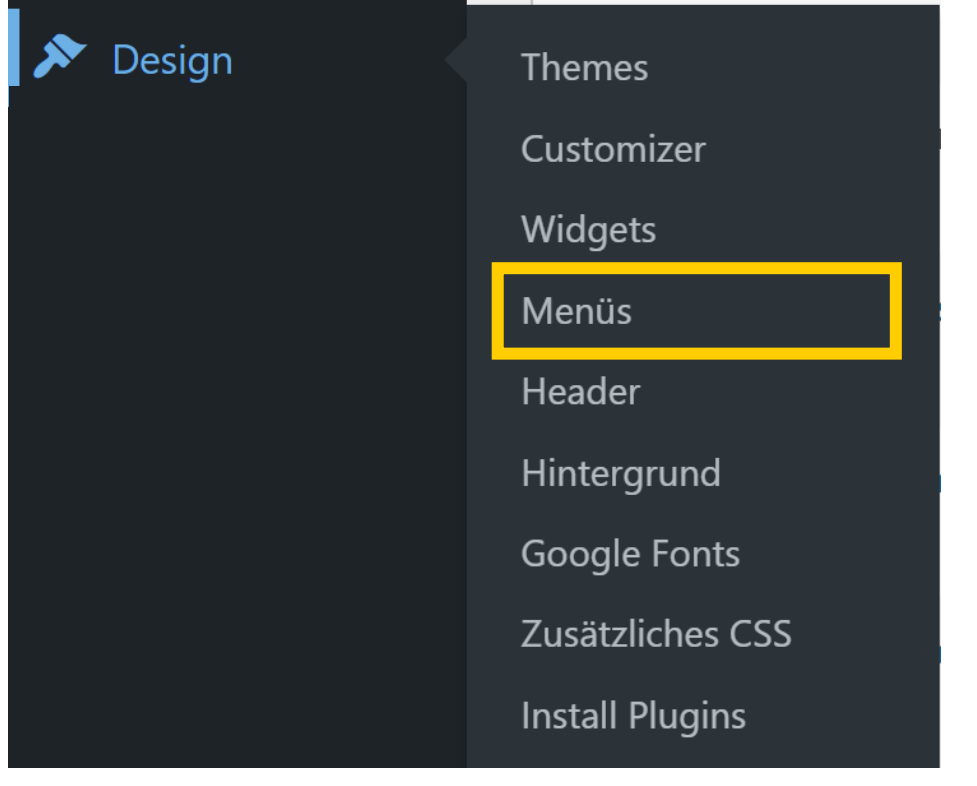

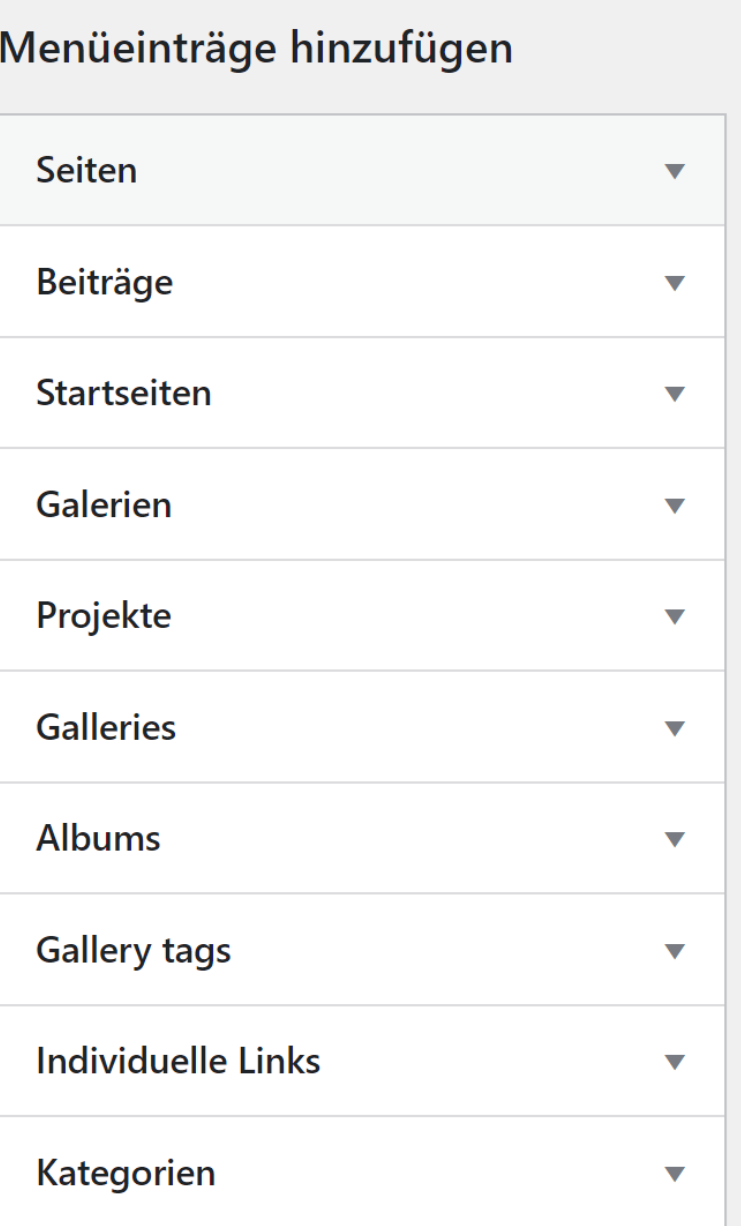

#### **Elemente zum Hinzufügen**

#### Menü-Struktur

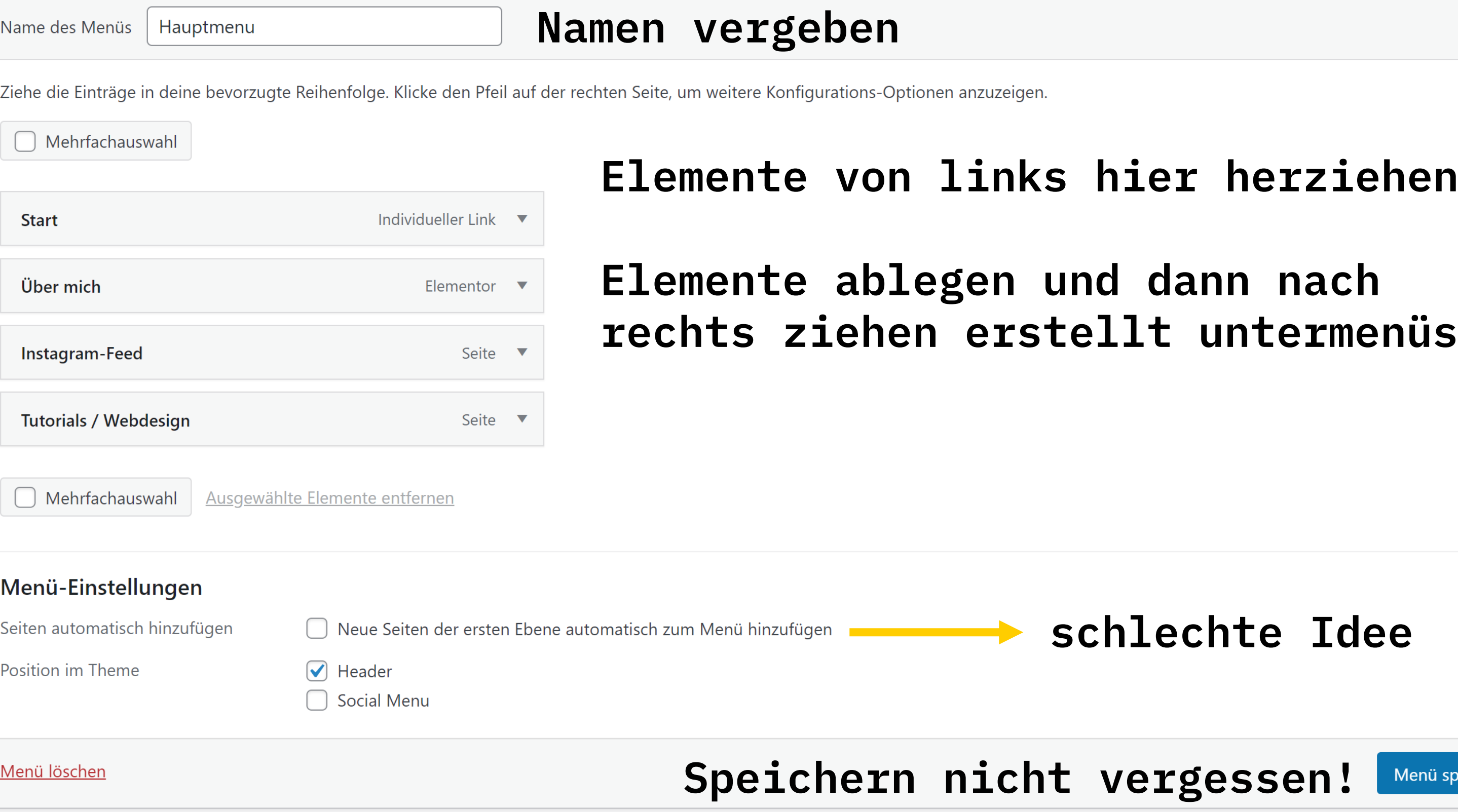

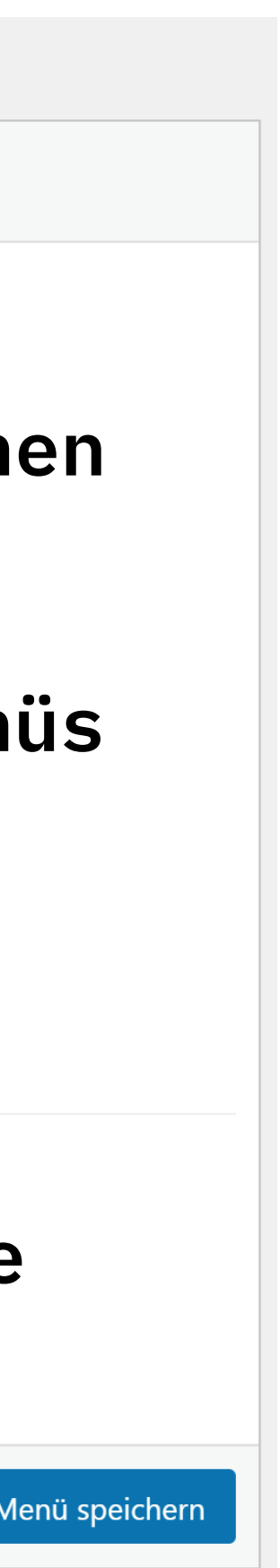

# Was ist ein Theme, was ein Template **/ Pattern?**

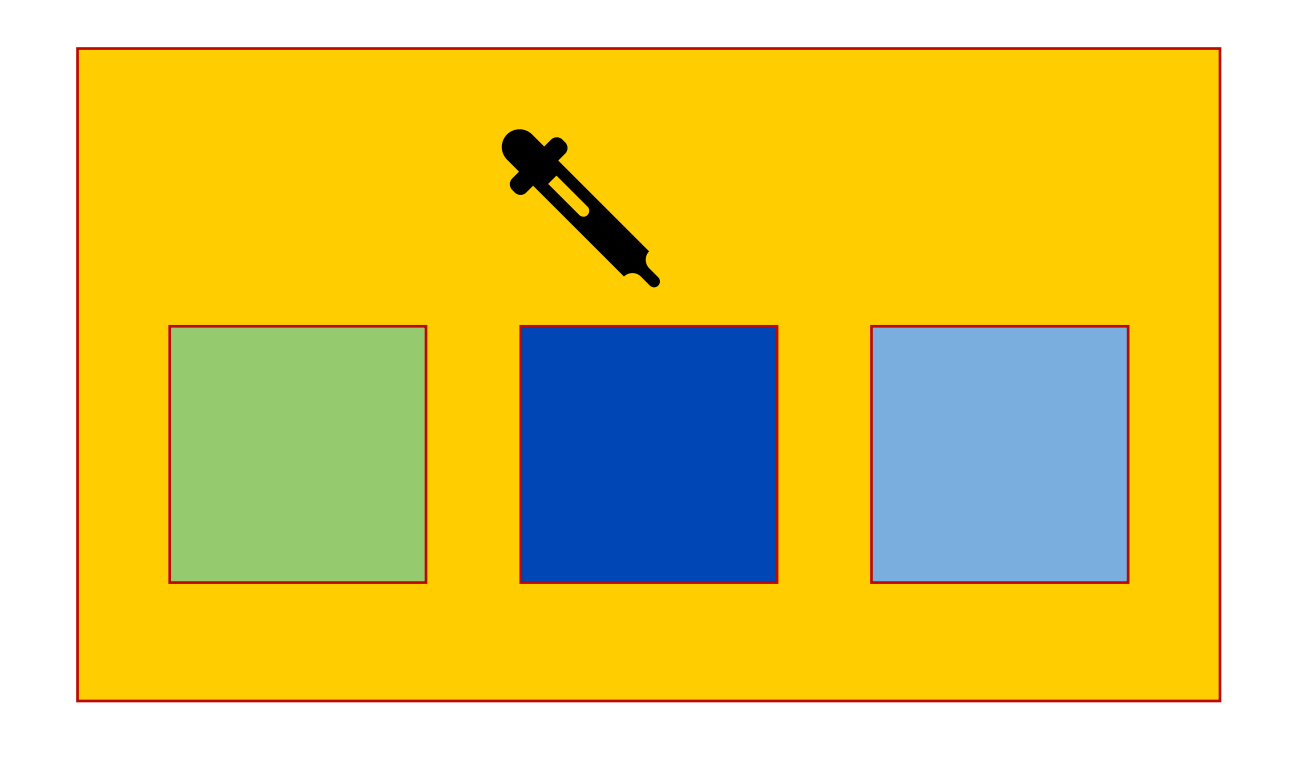

- Ändern das Aussehen der Seite
- Design von Footer, Header, Widgets, Menü
- Jedes Theme hat unterschiedliche Funktionen und Einstellmöglichkeiten

#### MEDIA:TOR

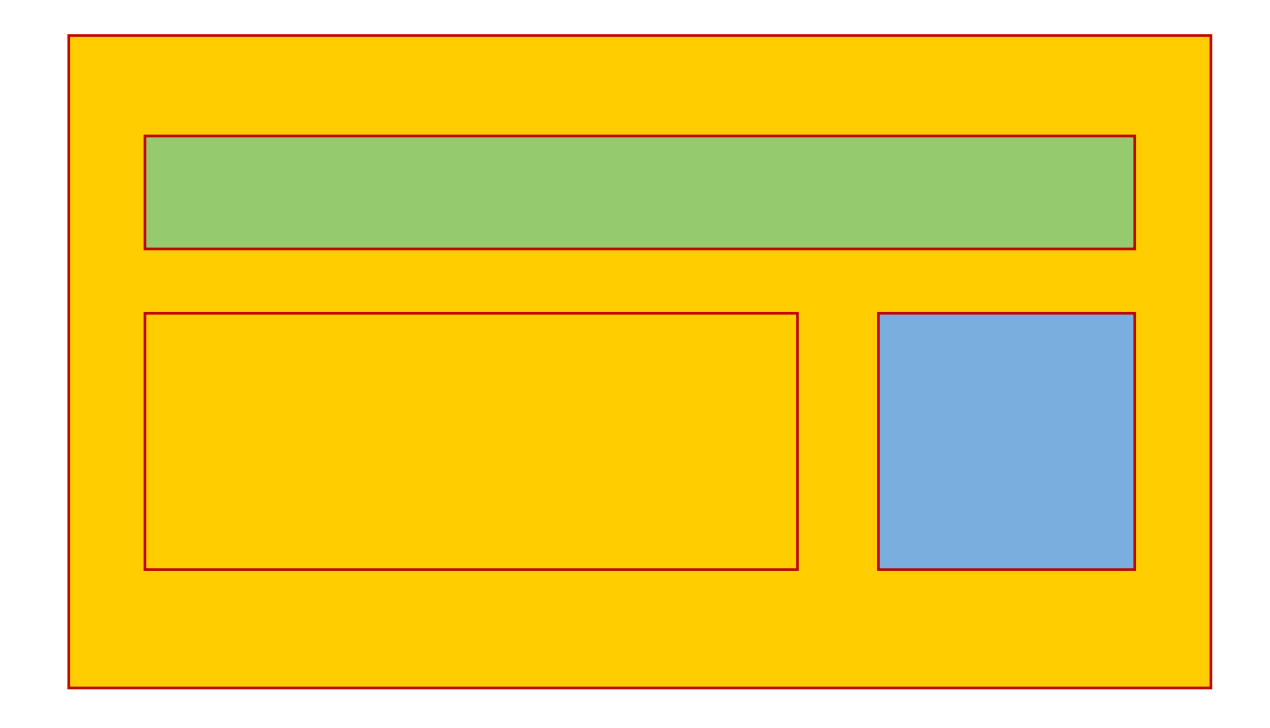

• Formatvorlagen für einzelne Seien oder Blöcke

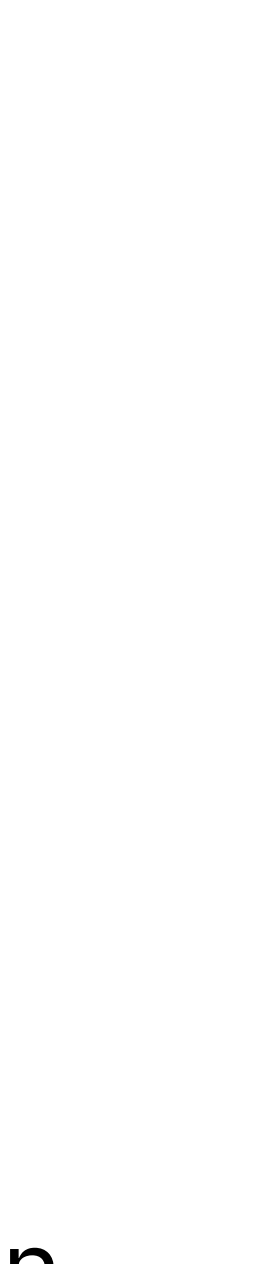

**Aufrufen** Im Menü: Themes

Empfehlung: Funktion Nach Funktionen filtern verwenden.

Themes werden zuerst installiert und dann aktiviert

VORSICHT bei Themes, die mit Content installiert werden! Manche Themes wollen Zusatz-Plugins. Die sind nicht immer nötig!

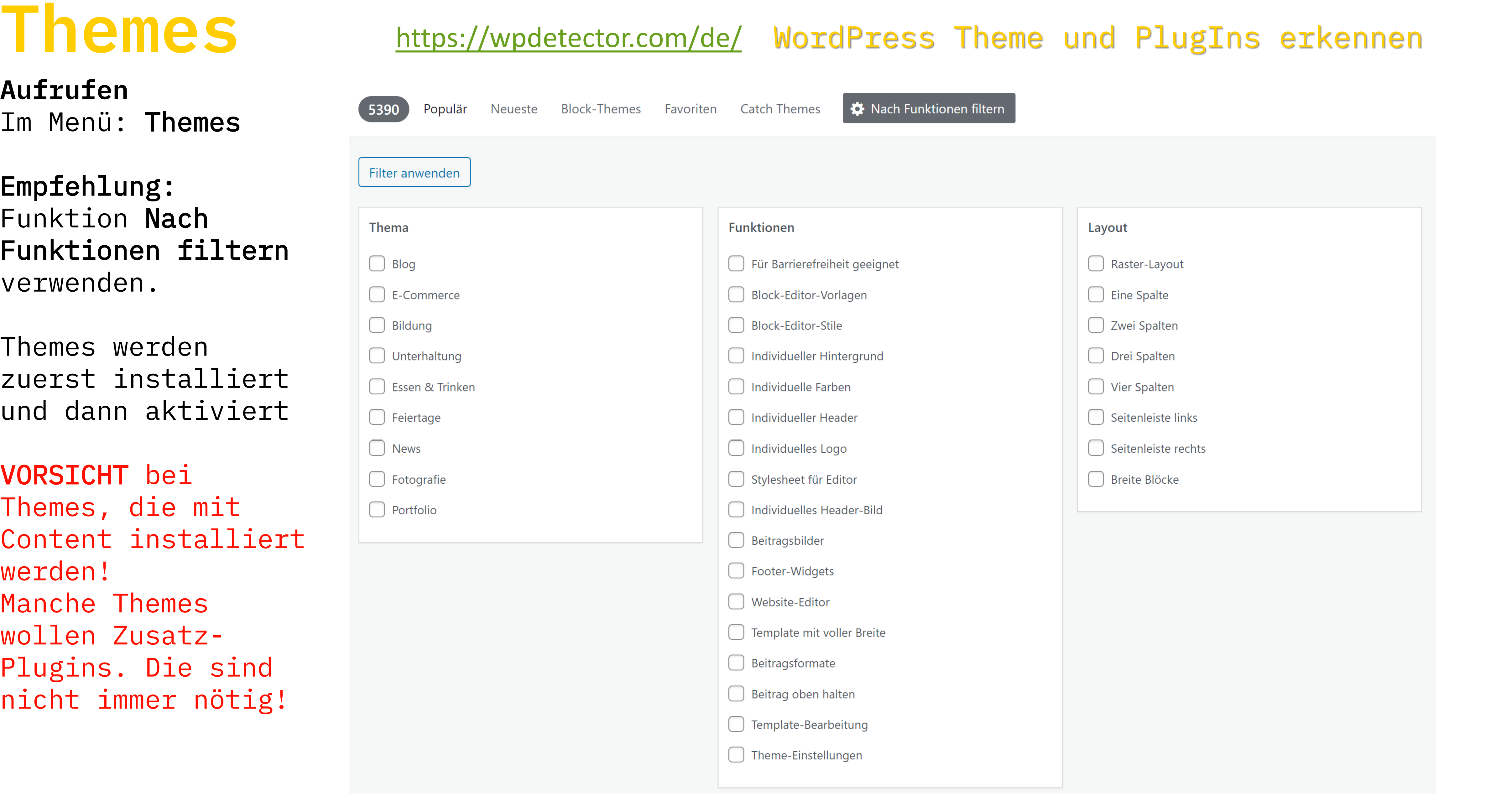

### MEDIA:TOR

#### <https://wpdetector.com/de/> WordPress Theme und PlugIns erkennen

# <sup>6</sup> **Widgets – Which witch?** <sup>8</sup>

Widgets sind Inhaltsschnipsel und Gestaltungselemente, die in der Regel unter dem eigentlichen Contentbereich der Seite stehen. Sie stehen unter JEDER Seite im Footer.

Widgets sind im Menü unter **Design – Widgets** zu finden.

### **Letzte Beiträge**

**Datenschutzlink**

### **Kategorien**

#### **Formulare**

**Alternatives Menü**

#### MEDIA:TOR

**Call-to-action Footer Adresszeile**

### **Alternatives Menü**

**Kontakt**

# **Kontakt, Impressum, DSGVO**

Quellen für **<https://www.e-recht24.de/muster-datenschutzerklaerung.html> <https://www.e-recht24.de/impressum-generator.html>**

- Urheberrechte an Zeichnungen oder Fotos müssen direkt am Bild vermerkt werden, sofern der Ersteller nicht darauf verzichtet.
- Vorsicht bei Bildern aus der Google-Suche!
	- Bilder mit Personen: nicht ohne deren Einwilligung.
	- Bauwerke: Ohne Erlaubnis von der Straße aus OK.
	- Bauwerke im Innenbereich: Regelt das Hausrecht

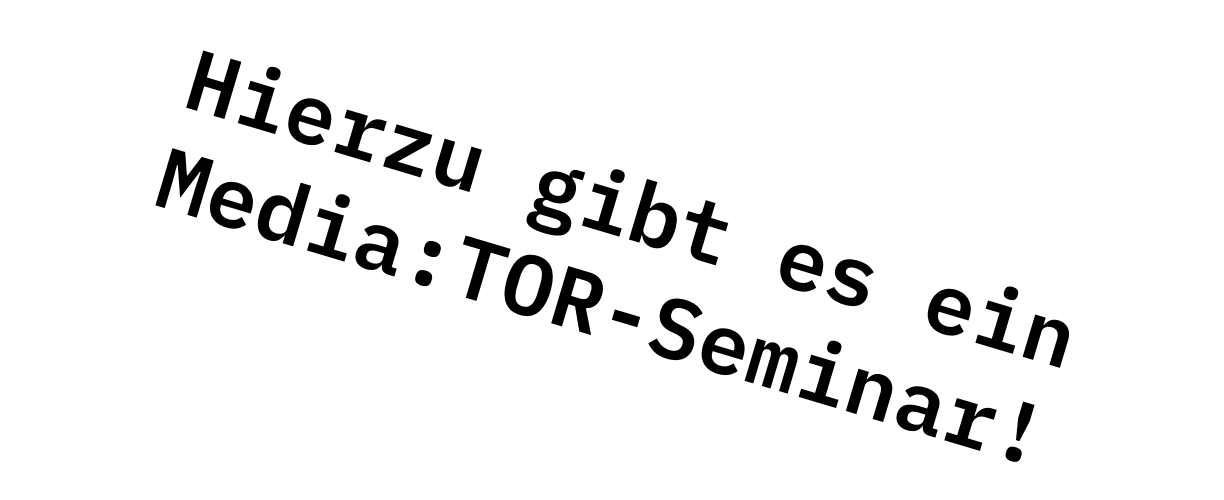

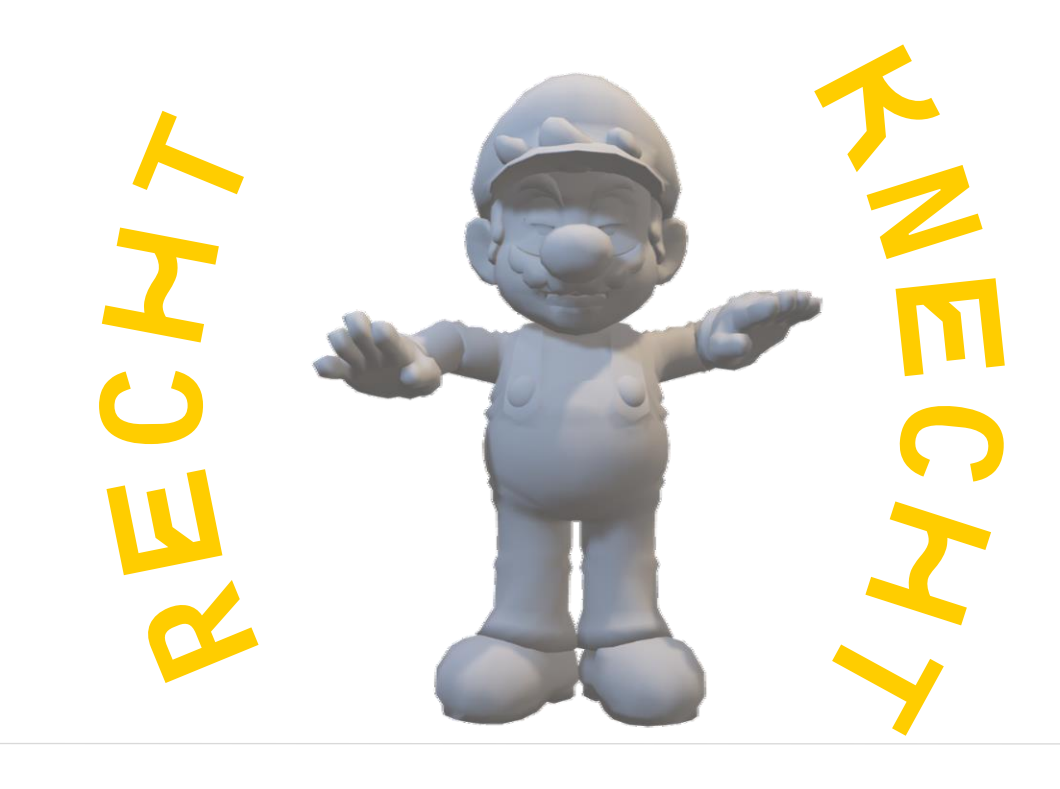

### **[www.flaticon.com](http://www.flaticon.com/) [www.findicons.com](http://www.findicons.com/) [www.iconarchive.com](http://www.iconarchive.com/) Icons Bilder**

**[www.pixabay.com](http://www.pixabay.com/) [www.unsplash.com](http://www.unsplash.com/) [www.pexels.com](http://www.pexels.com/) [www.pngplay.com](http://www.pngplay.com/)**

### **Vor der Verwendung immer prüfen, ob und wie und wo die Bildrechte berücksichtigt / gewürdigt werden müssen!**

#### MEDIA:TOR

# **Bilder und Icons – woher nehmen, wenn…**

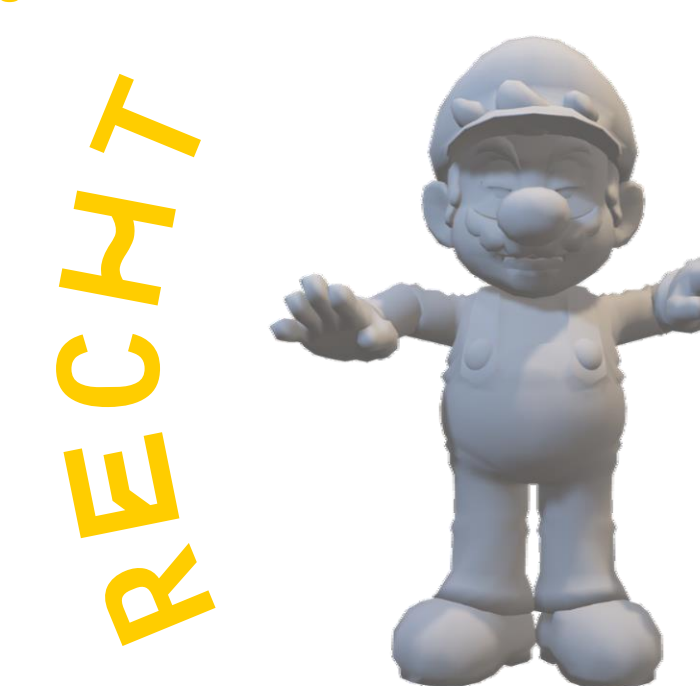

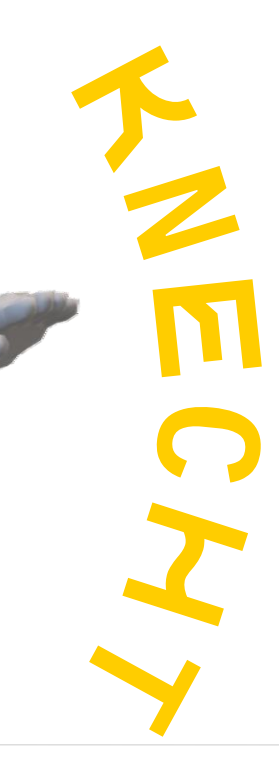

# <sup>7</sup> **Personenbezogene Daten verarbeiten** <sup>1</sup>

#### Die Verarbeitung personenbezogener Daten ist grundsätzlich verboten, es sei denn, der Benutzer stimmt zu!

• Wie sicher sind die Daten gespeichert (Verschlüsselung in transit / at rest)

- Brauche ich die Daten wirklich?
- Kann ich die Daten auf ein Minimum reduzieren?
- Wie lange darf ich die Daten speichern? Wenn der Zweck der Speicherung wegfällt, müssen Daten gelöscht werden!
- 
- Webhoster bieten eine Auftragsdatenvereinbarung ein, schließt diese ab!
- übertragen, und zwar außerhalb der EU!
- mit Double-Opt-In!

• Vorsicht bei Social Media Share Buttons. Auch dabei werden Daten der Benutzer

• Können sich Nutzer für einen Newsletter anmelden? Einwilligung des Empfängers

Details:

MEDIA:TOR

[https://www.e-recht24.de/artikel/ecommerce/6485-rechtssichere](https://www.e-recht24.de/artikel/ecommerce/6485-rechtssichere-unternehmenswebsite.html)[unternehmenswebsite.html](https://www.e-recht24.de/artikel/ecommerce/6485-rechtssichere-unternehmenswebsite.html)

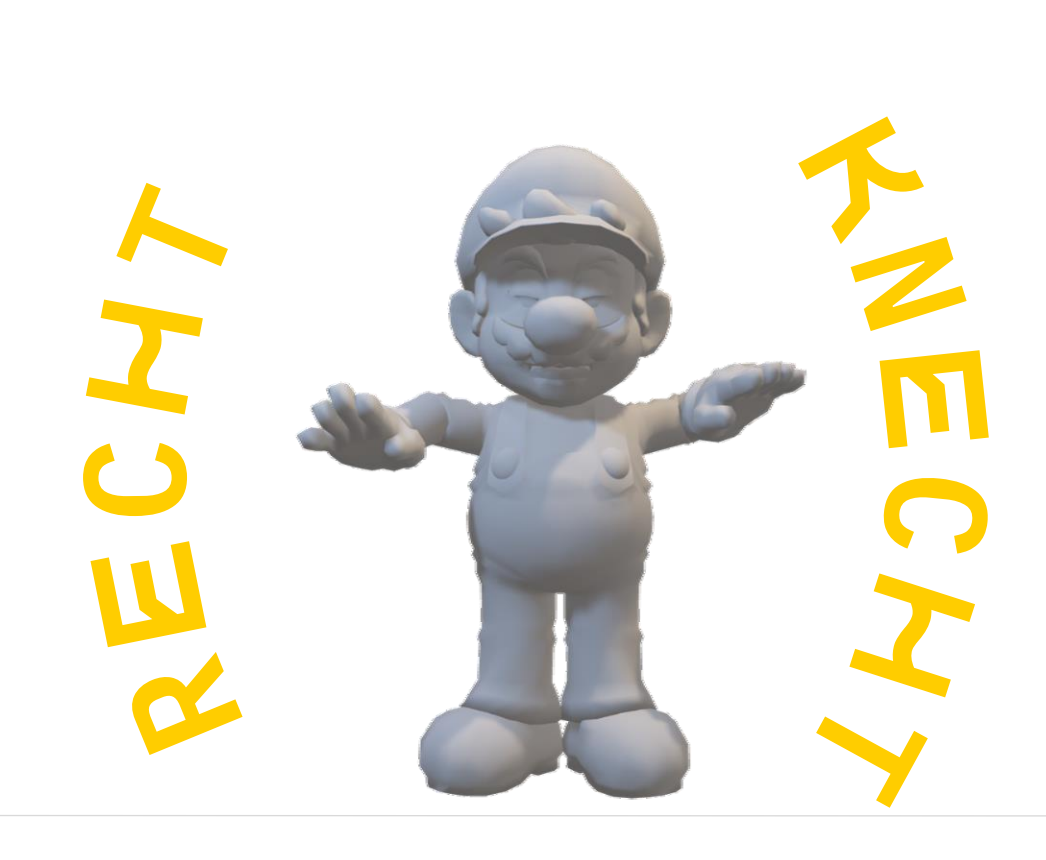

## <sup>7</sup> **KEEEEEKSE!** <sup>2</sup>

Kleine Textdatei auf dem Rechner des Benutzers, darin werden Daten wiederzuerkennen. Dabei wird auch die IP-Adresse gespeichert = der Benutzer kann identifiziert werden (eigentlich nur sein Rechner) • Erlaubt ohne Einwilligung: Warenkorb-Cookies, Session-Cookies oder

- Was ist ein Cookie? gespeichert, die Eure Webseite ausliest um einen Benutzer
- funktionale Cookies (z.B. Sprachumschalter)
- Uffbasse, wenn nur Du das Cookie brauchst: Tracking Cookies für Analyse-Zwecke, Werbe-Cookies, Drittanbieter-Cookies
	- z.B. Facebook und Co.

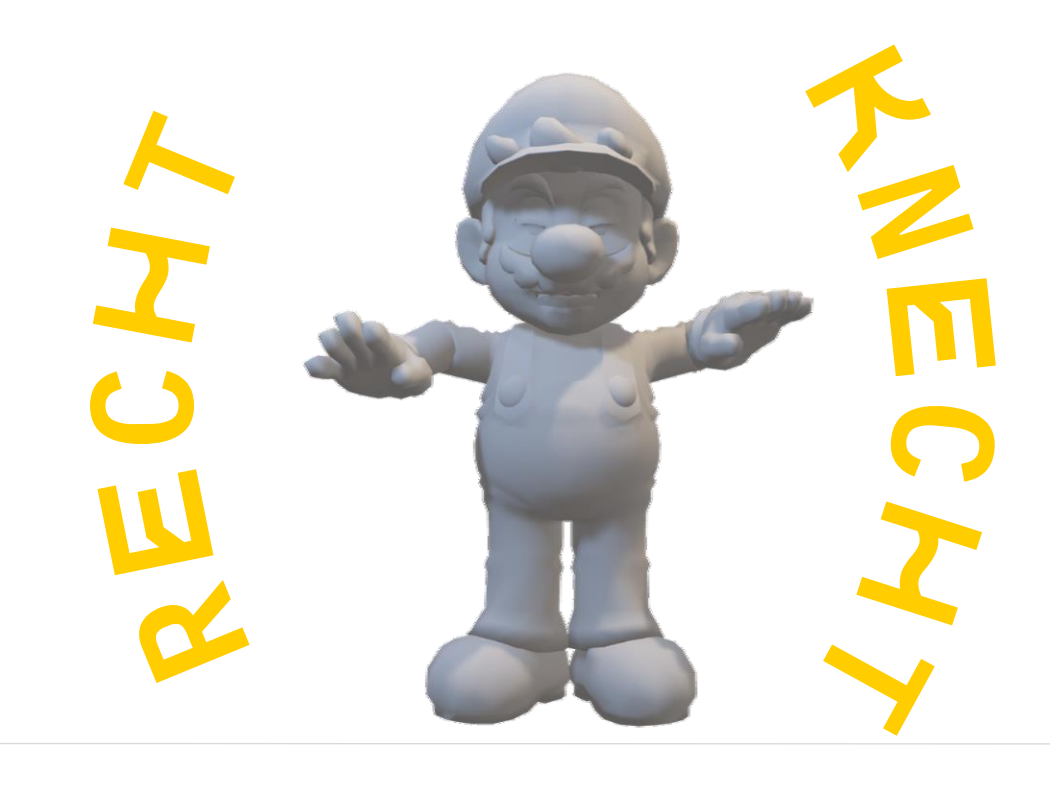
# <sup>7</sup> **KEEEEEKSE!** <sup>3</sup>

- Seite im Inkoginto-Modus öffnen
- Links neben der Adresszeile auf das Schloss klicken
- Dir werden die Cookies angezeigt, die diese Seite setzt

### Details ansehen:

- Entwicklertools öffnen (meist Taste
- Reiter App öffnen
- Menüpunkt Cookies Deine Webseite
- Rechte Maustaste und alle Cookies 1
- Seite neu Laden

Das sind die Cookies, die Deine Seite

## MEDIA:TOR

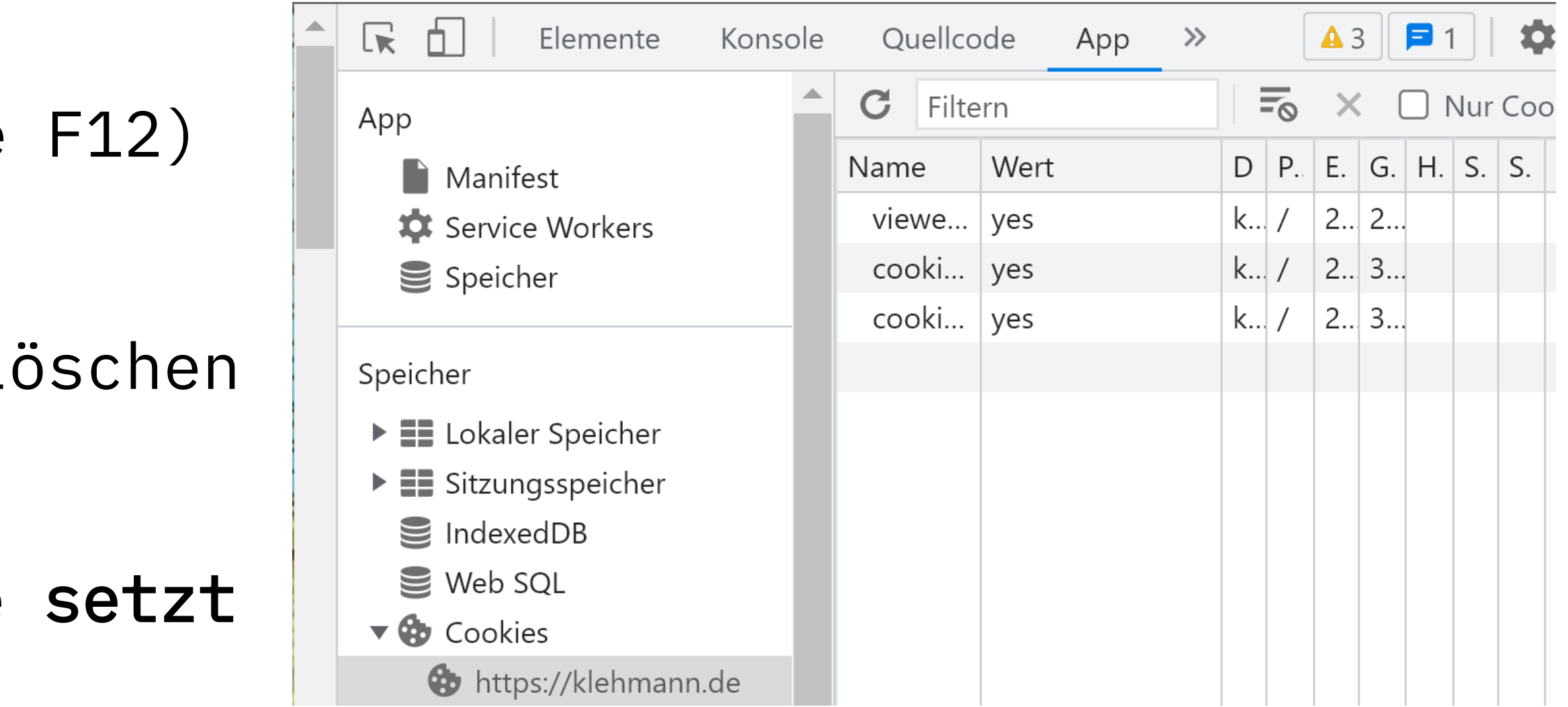

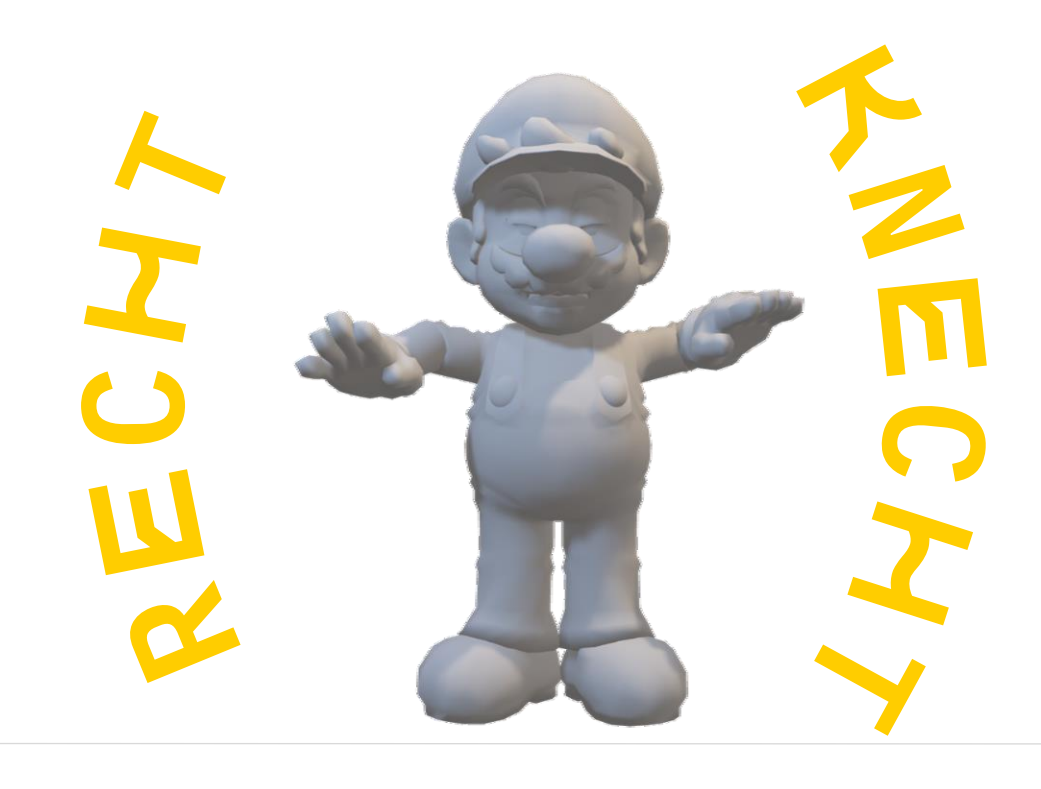

# **Google Fonts lokal installieren** <sup>4</sup>

Eine gute Anleitung: <https://kopfundstift.de/google-fonts-lokal-einbinden/>

Erkennen, ob ein Problem vorliegt: <https://www.e-recht24.de/google-fonts-scanner>

### MEDIA:TOR

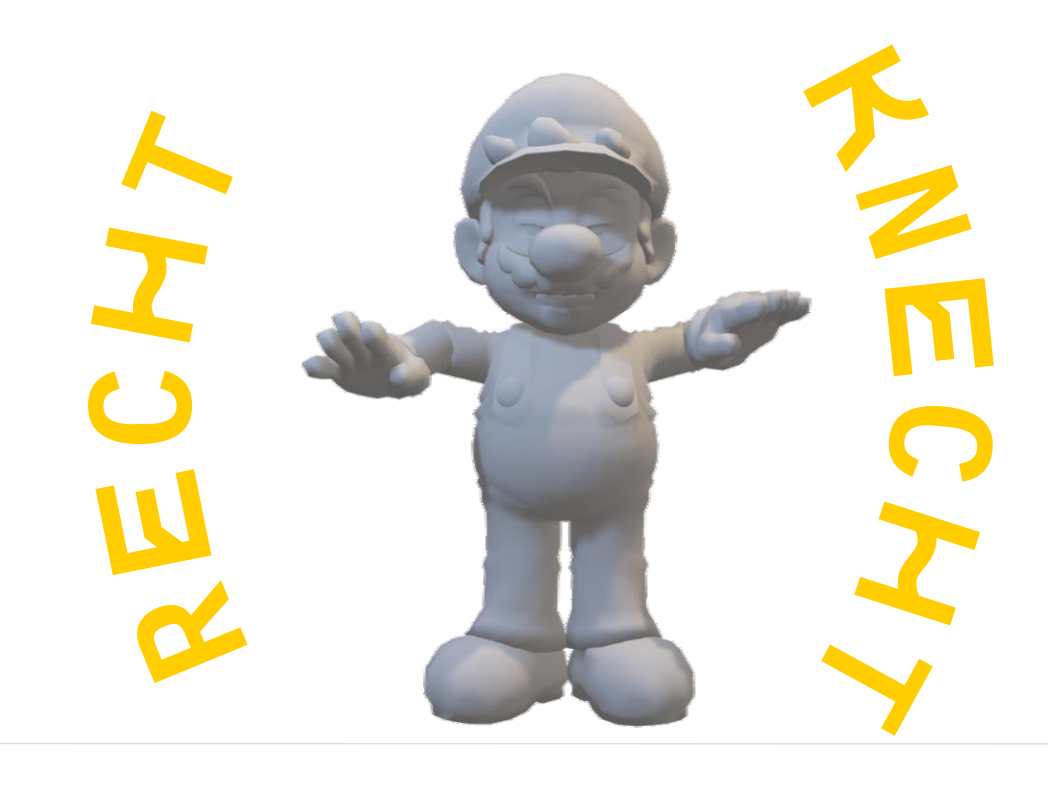

# **Freuen und erweitern**

Gleich zu Beginn: Sicherheit mit Zugriffsschutz und LoginAttempt Blocker

Elementor oder BeaverBuilder oder überhaupt?

Galerien Romulare

Was ist eine Staging Instanz, wie richte ich die ein (einfach und von Hand)

Spezielle Plugins für (fast) alles

Ordnung halten mit Ordnern

Krümelmonster: Die Cookie-Falle

### MEDIA:TOR

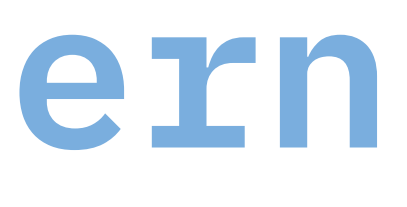

Wie komme ich hinter das Plugin Geheimnis? Geht da auch verkaufen?

Plugins finden und auswählen – wie?

Plugins aktualisieren – Die Update-Falle

# Was sind Plugins?

Plugins fügen Deiner WordPress-Seite Funktionen hinzu, ohne programmieren zu müssen.

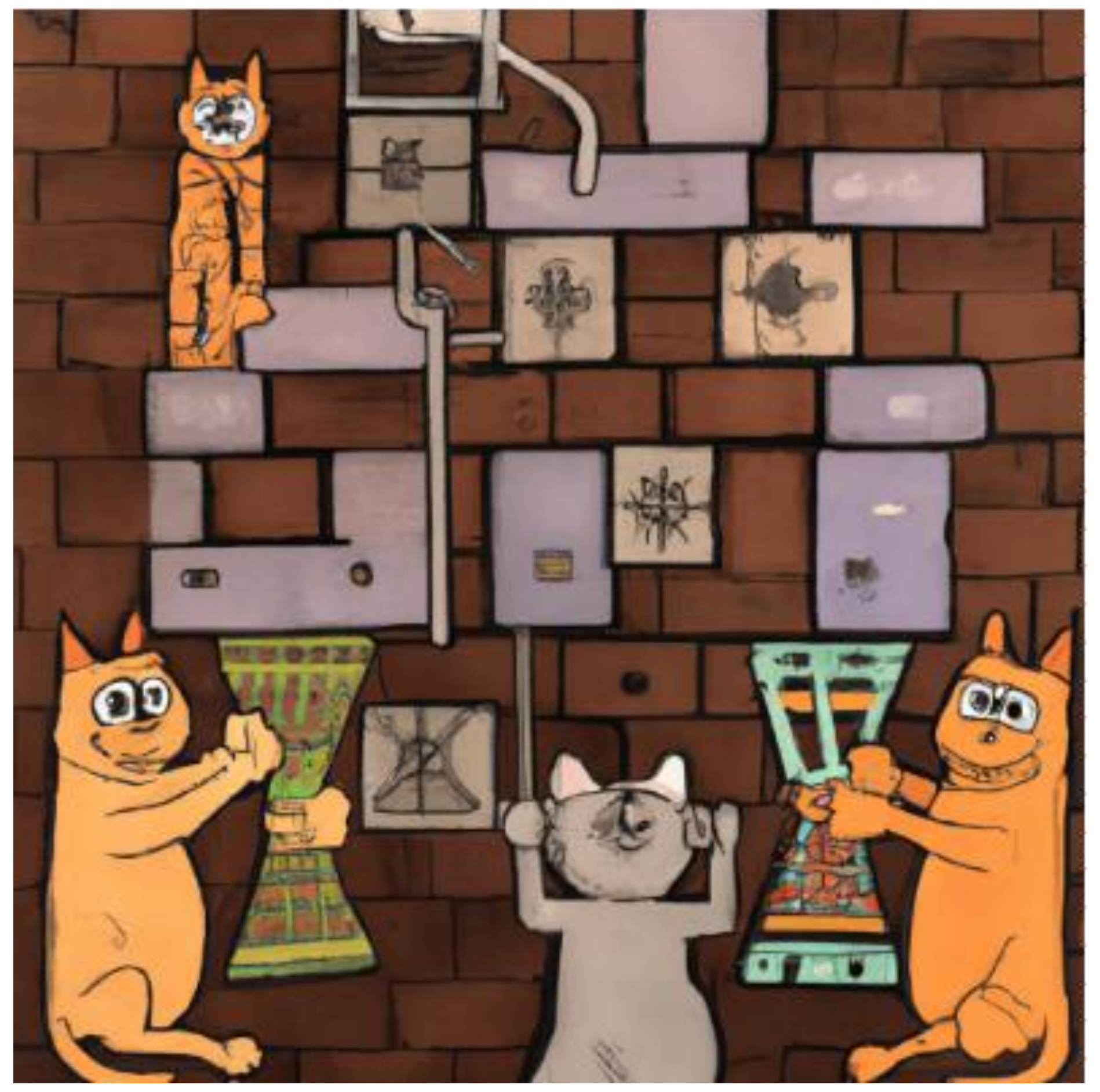

## Plugins können - direkt über Deine Seite

- über wordpress.org gefunden werden.

Wichtig: Plugins müssen nach der Installation auch aktiviert werden!

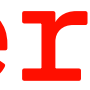

an egyptian image of tetris played by cats

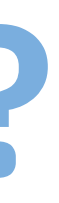

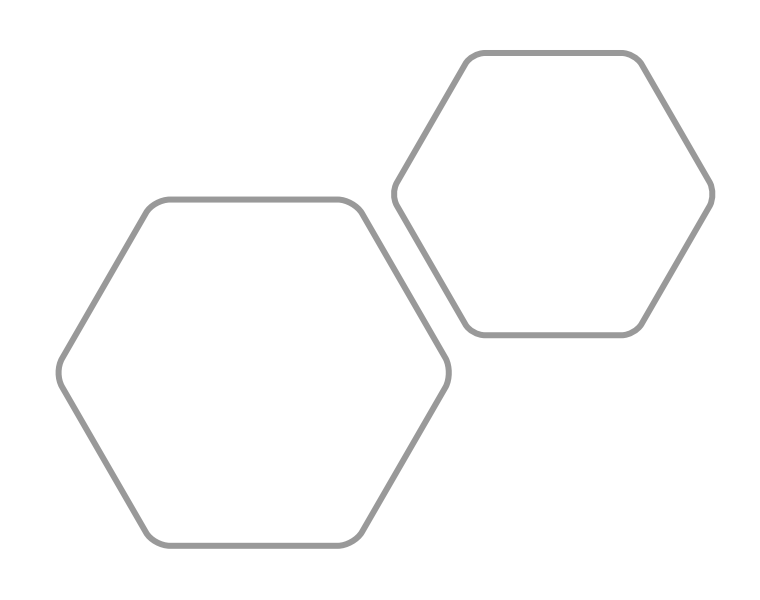

Grundregel: je verbreiterer, desto stabiler und zuverlässiger

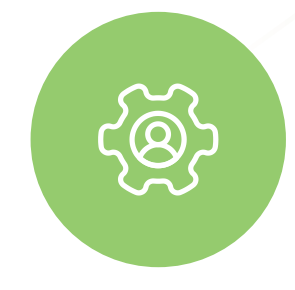

# Wie finde ich ein gutes Plugin?

## **Anzahl Installationen**

Je besser (und nachvollziehbarer) die Bewertungen, desto mehr zufriedene Benutzer

### **Bewertungen**

Passt das PlugIn zu Deiner WordPress-Version?

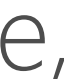

## **Kompatibilität**

Bevor ich es installiere, wie sieht das Ding überhaupt aus?

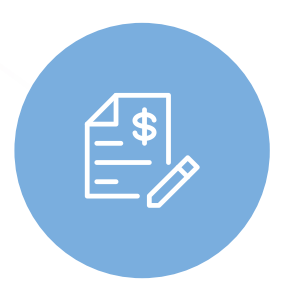

## **Screenshots**

Willst Du ein Plugin haben, das vor 3 Jahren aktualisiert wurde?

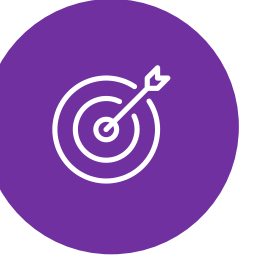

## **Updates**

Updates sind wichtig und gut – Sicherheit, neue Features, Stabilität Updates werden Euch im Dashboard in einer eigenen Übersicht angezeigt.

# Updates und deren Fallen **Menü Dashboard - Aktualisierungen**

### **Aktualisierung der WordPress Version**

Es ist eine neue Version von WordPress verfügbar.

Wichtig: Vor der Aktualisierung bitte deine Datenbank und Dateien sichern (engl.). Hilfe bei Aktualisierungen erhältst du auf der Dokumentationsseite WordPress aktualisieren (engl.).

Du kannst von WordPress 5.7.8 auf WordPress 6.1.1-de DE manuell aktualisieren:

Jetzt aktualisieren

Diese Aktualisierung ausblenden

Diese lokalisierte Version beinhaltet sowohl die Übersetzung als auch verschiedene Fehlerbehebungen von Lokalisierungen.

Du kannst von WordPress 5.7.8 auf WordPress 6.1.1-de DE manuell aktualisieren:

Jetzt aktualisieren

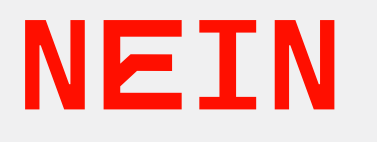

## MEDIA:TOR

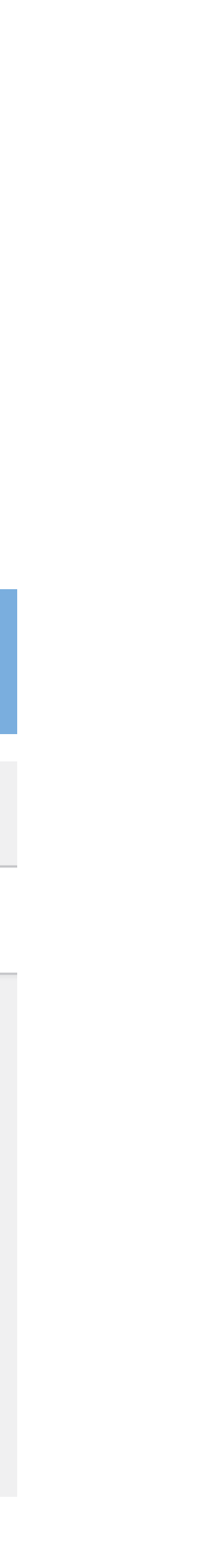

# Updates und deren Fallen **Menü Dashboard - Aktualisierungen**

## **Aktualisierung von Plugins & Themes**

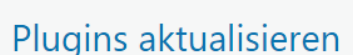

Alle auswählen

### Change wp-admin login

Du hast Version 1.1.0 installiert. Aktualisiere auf Version 1.1.2. Details der Version 1.1.2 anzeigen Kompatibilität mit WordPress 6.1.1: 100 % (laut Autor)

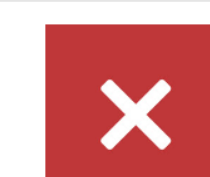

### Disable & Remove Google Fonts

Du hast Version 1.5.1 installiert. Aktualisiere auf Version 1.5.2. Details der Version 1.5.2 anzeigen Kompatibilität mit WordPress 6.1.1: 100 % (laut Autor)

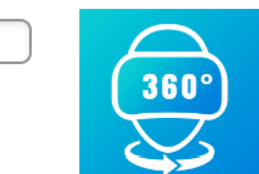

### iPanorama 360

Du hast Version 1.6.30 installiert. Aktualisiere auf Version 1.6.31. Details der Version 1.6.31 anzeigen. Kompatibilität mit WordPress 6.1.1: 100 % (laut Autor)

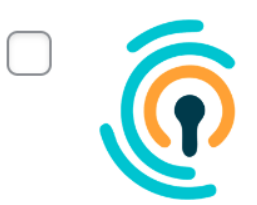

### **Limit Login Attempts Reloaded**

Du hast Version 2.25.10 installiert. Aktualisiere auf Version 2.25.11. Details der Version 2.25.11 anzeigen. Kompatibilität mit WordPress 6.1.1: 100 % (laut Autor)

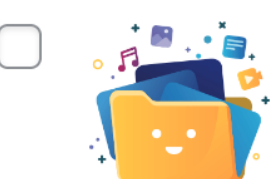

### **A B** : **B** Real Media Library (Free)

Du hast Version 4.18.25 installiert. Aktualisiere auf Version 4.18.28. Details der Version 4.18.28 anzeigen. Kompatibilität mit WordPress 6.1.1: 100 % (laut Autor)

### **WP VR**

Du hast Version 8.2.6 installiert. Aktualisiere auf Version 8.2.7. Details der Version 8.2.7 anzeigen Kompatibilität mit WordPress 6.1.1: 100 % (laut Autor)

 $\Box$  Alle auswählen

WP VRD

### MEDIA:TOR

# **MACHST DU BACKUP!**

- **Während des Updates Finger weg vom Rechner**
- **Seite nicht schließen, nix klicken, nix machen!**
- **Warten, bis unten wirklich alles durch ist**
- **Automatische Updates nur auf dem Testsystem, auf Produktion manuell**

### **Für alle Updates gilt:**

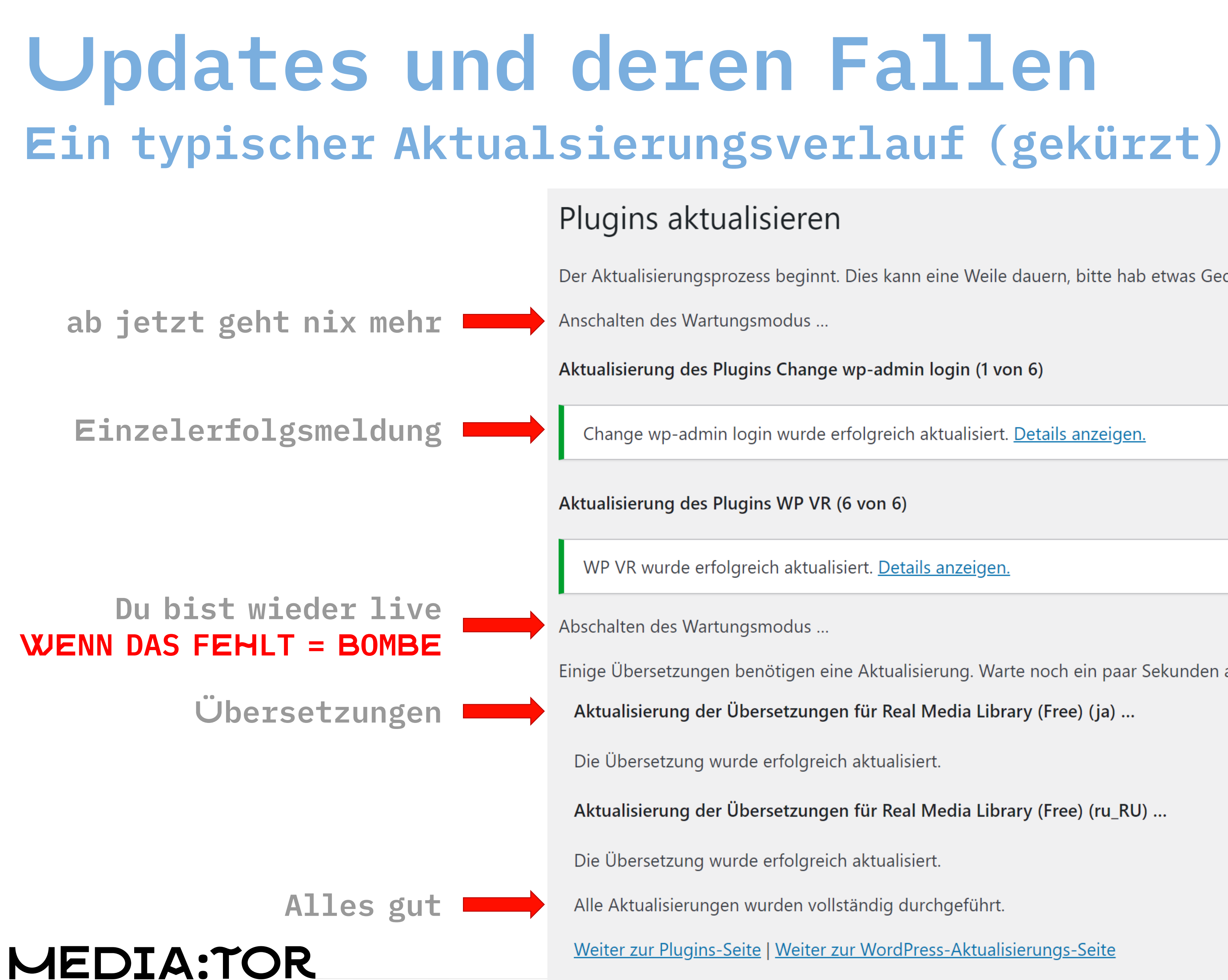

Der Aktualisierungsprozess beginnt. Dies kann eine Weile dauern, bitte hab etwas Geduld.

Change wp-admin login wurde erfolgreich aktualisiert. Details anzeigen.

Einige Übersetzungen benötigen eine Aktualisierung. Warte noch ein paar Sekunden ab, während diese ebenfalls aktualisiert werden.

Aktualisierung der Übersetzungen für Real Media Library (Free) (ja) ...

Aktualisierung der Übersetzungen für Real Media Library (Free) (ru\_RU) ...

Weiter zur Plugins-Seite | Weiter zur WordPress-Aktualisierungs-Seite

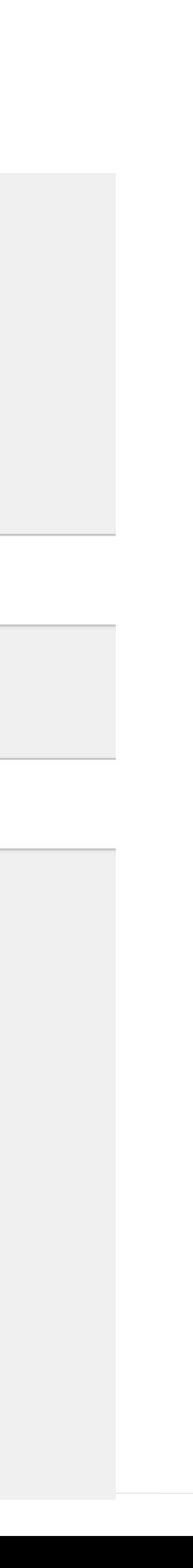

**Alle jetzt folgenden Plugins sind Vorschläge, keine Werbung.** 

**Es gibt 60.000 verfügbare Plugins.**

**Woher weiß ich, was die besten sind?**

Und woher weiß ich Mas Du brauchst?

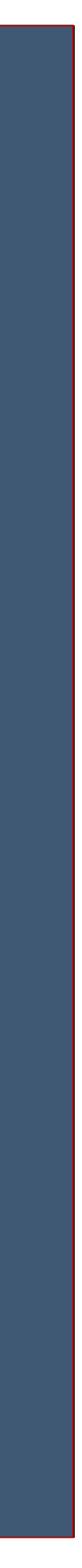

## Wie zum Geier machen die das Hinter das Geheimnis der anderen Seiten kommen

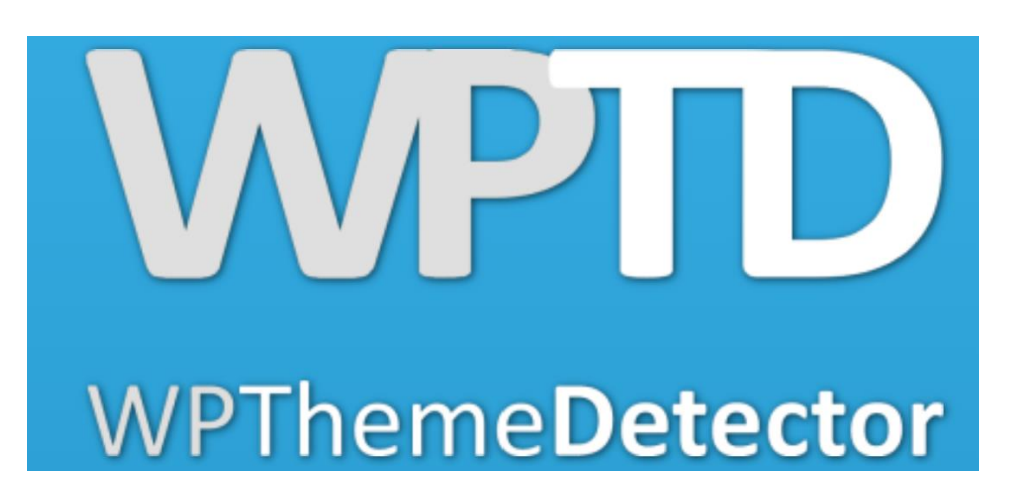

**<https://www.wpthemedetector.com/>**

**<https://www.isitwp.com/>**

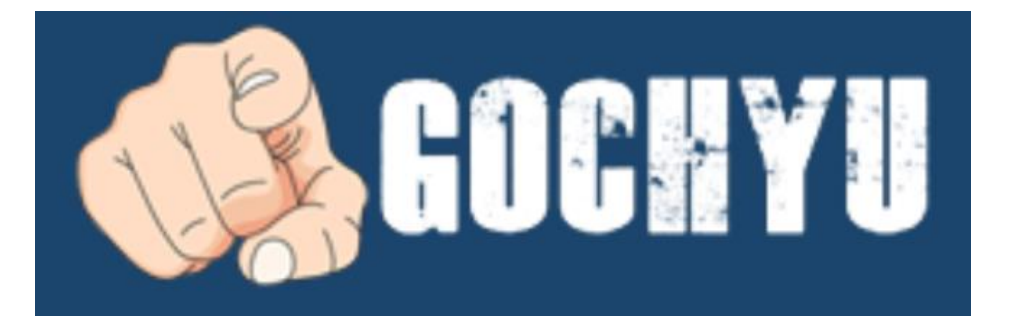

**<https://whatwpthemeisthat.com/>**

isitwp

**<https://gochyu.com/>**

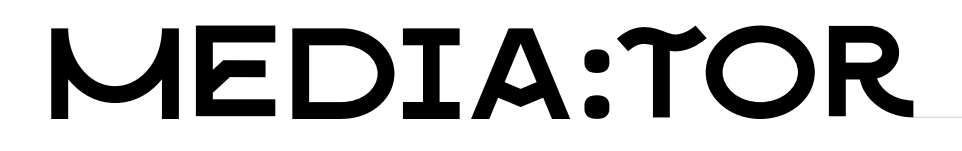

## **Fotos in Galerien darstellen** NextGen Gallery

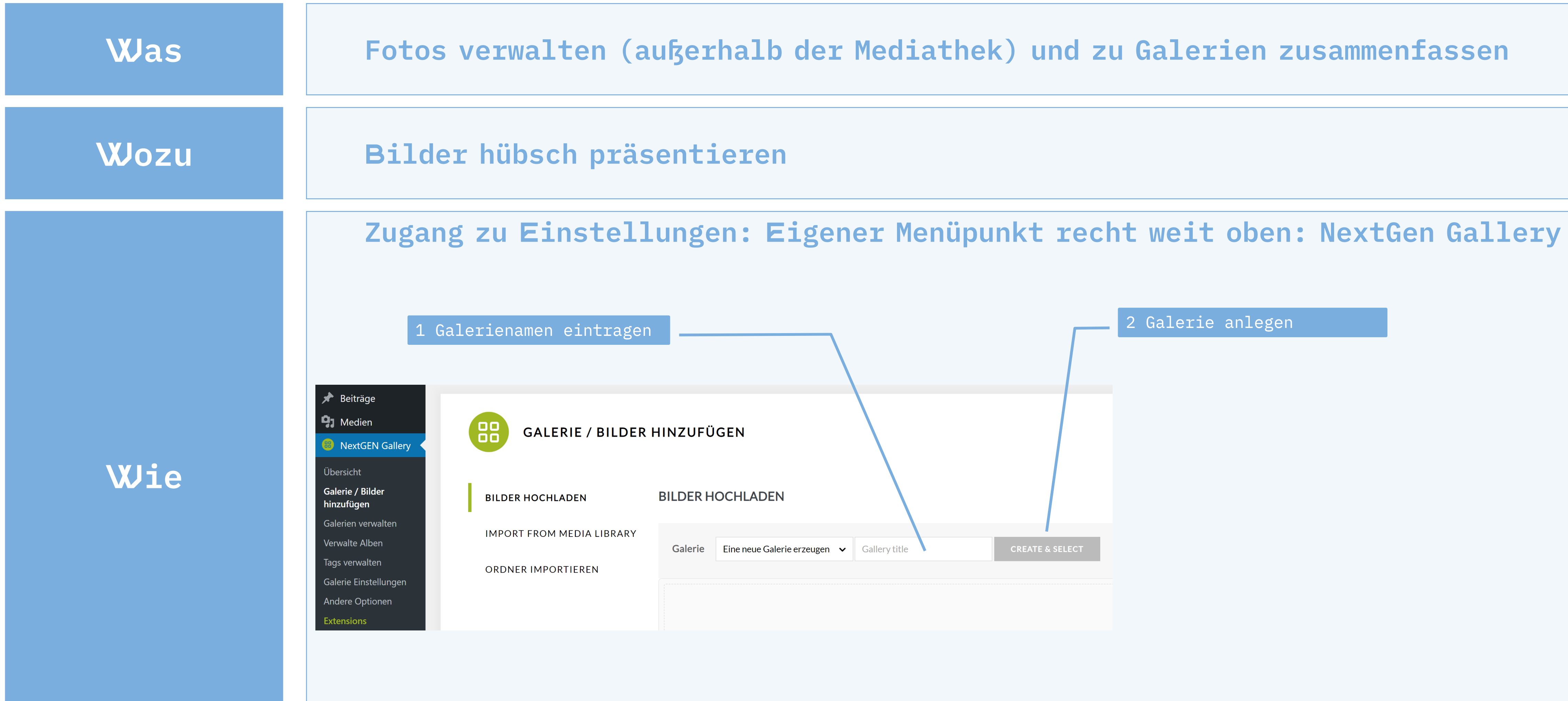

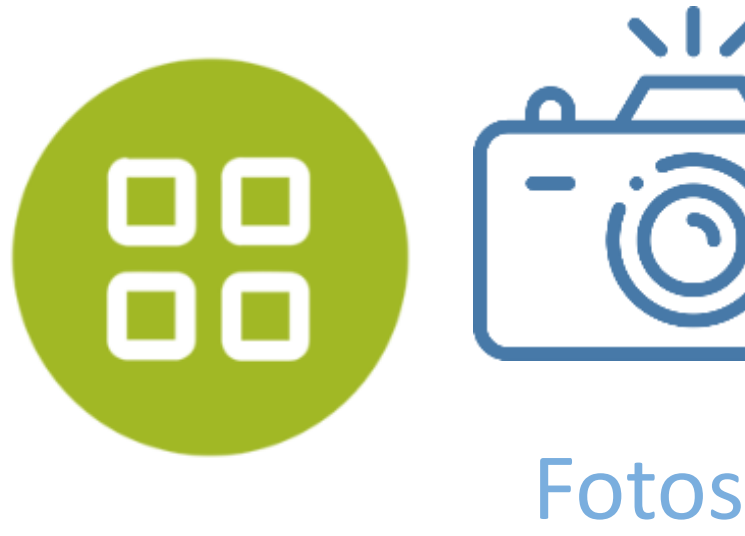

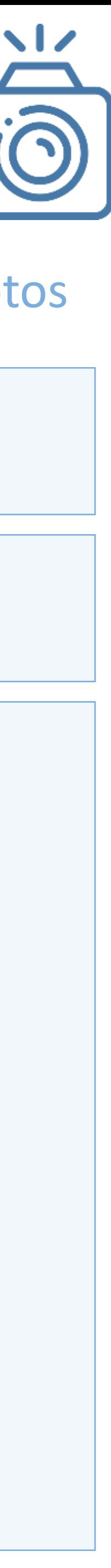

### **Anleitung Teil 2**

### **CANCEL**

181 KB

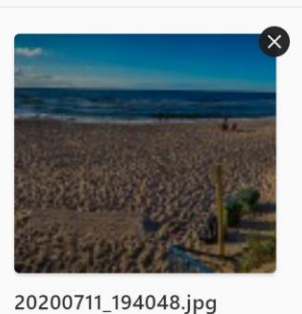

20200715\_210245.jpg 75 KB

20200711\_191106.jpg

349 KB

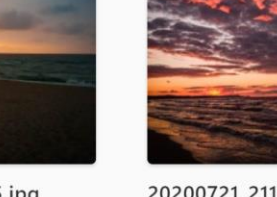

20200721\_211327.jpg 189 KB

7 files selected

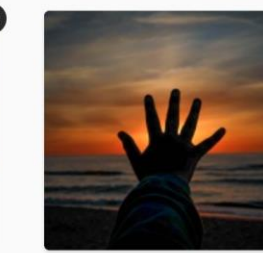

20200713211313\_5D4\_241 0.jpg 64 KB

## **Fotos in Galerien darstellen** Photo Gallery

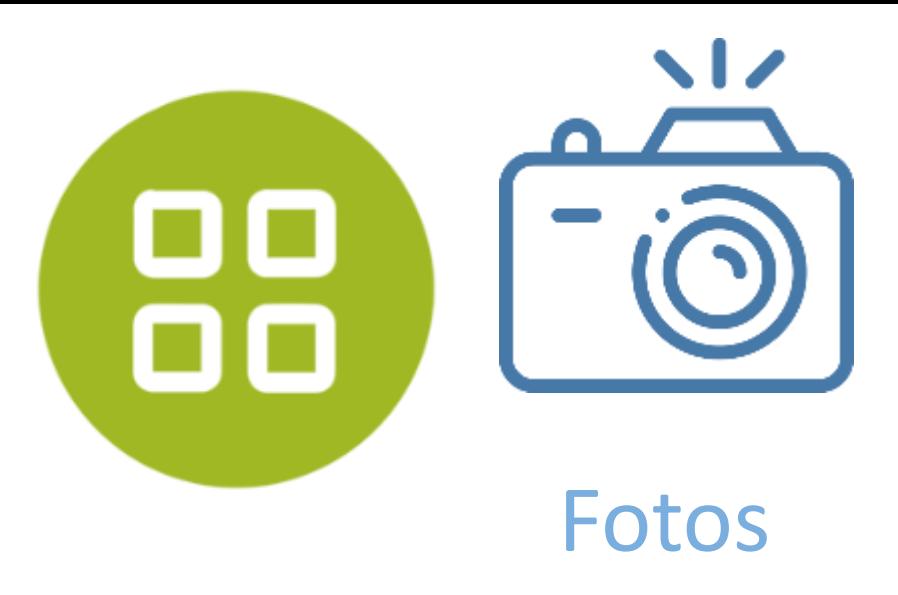

**Wie**

20200711\_191102.jpg 205 KB

### **UPLOAD 7 FILES**

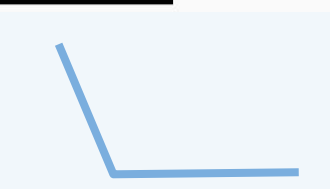

4 Hochladen & speichern

3 Bilder hinzufügen

### **In eine Seite oder einen Beitrag einfügen**

### Eine Galerie wird als Block eingefügt:

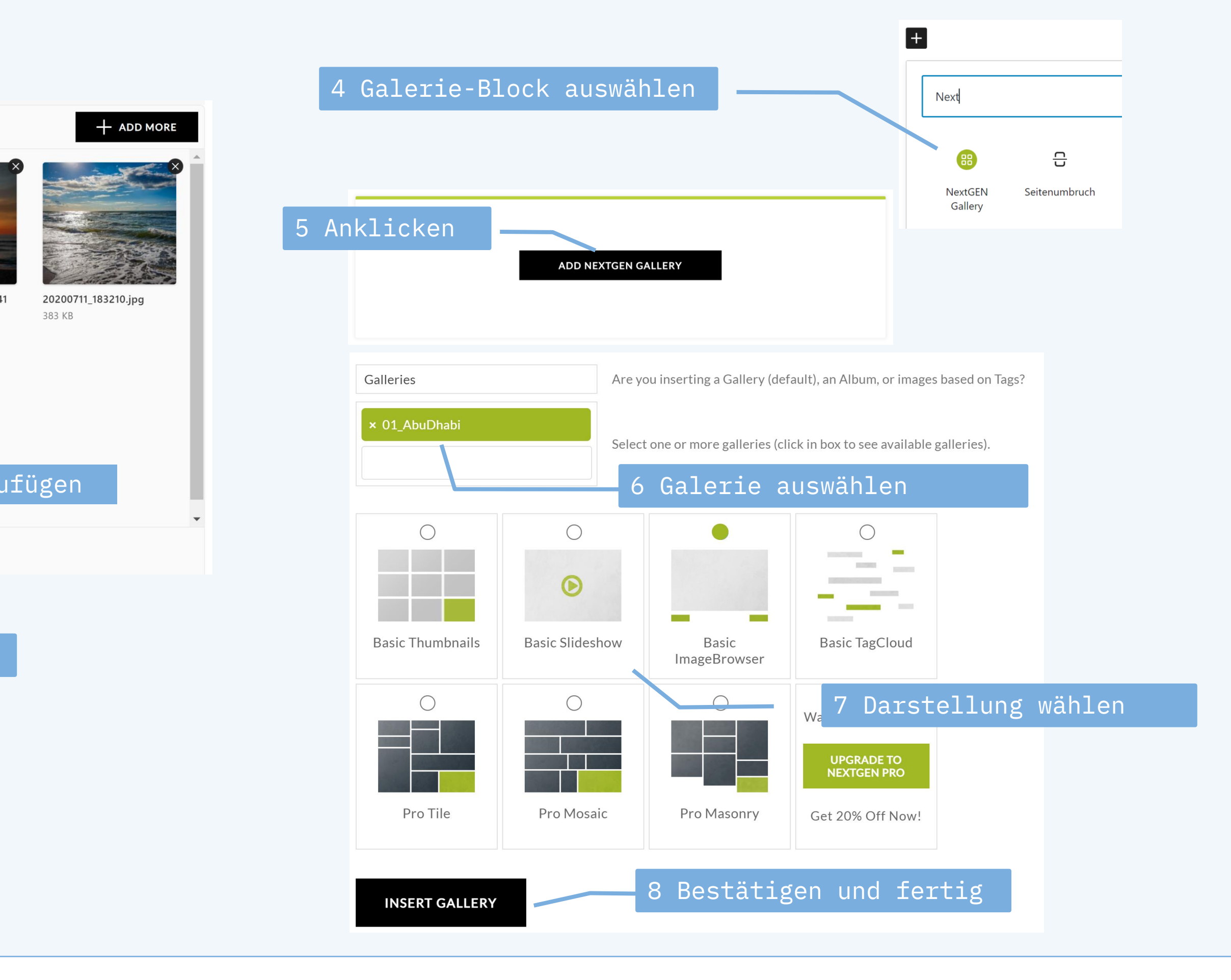

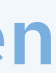

### **Zugang zu Einstellungen: Eigener Menüpunkt Ninja Forms**

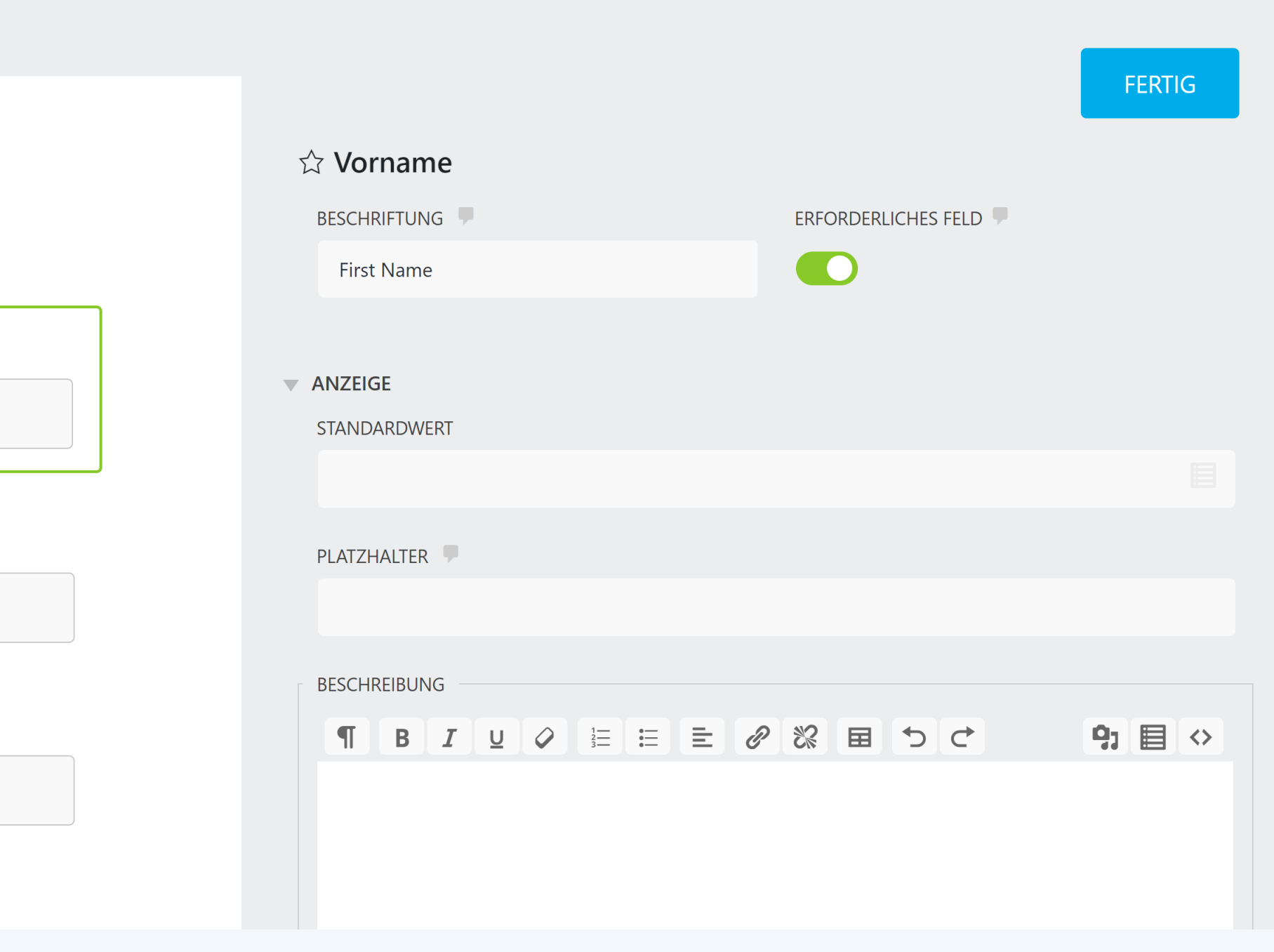

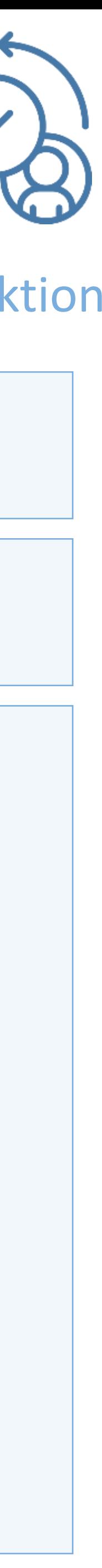

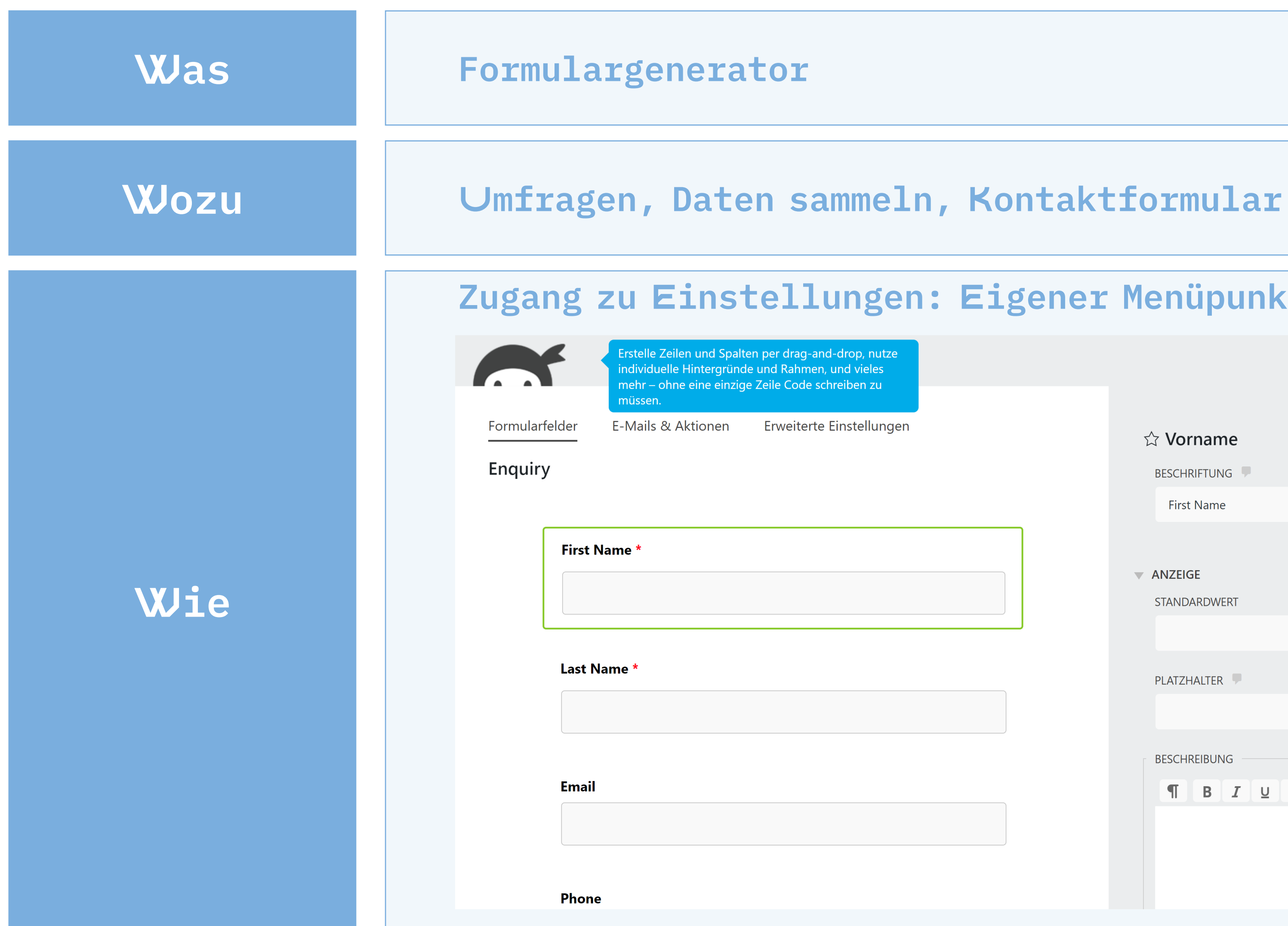

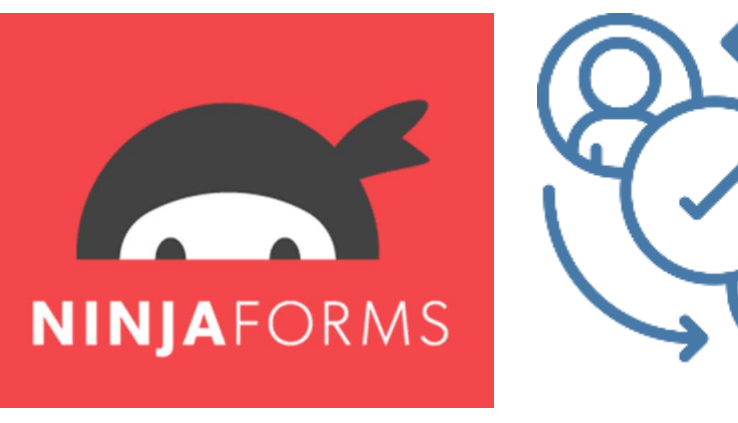

## **Formulare** Ninja Forms

### Interaktion

## **Zugang zu Einstellungen: Erweitert die auswählbaren Elemente im Editor.**

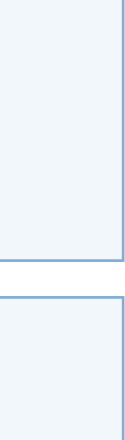

## **Fancy look & feel** Otter – Gutenberg Blocks

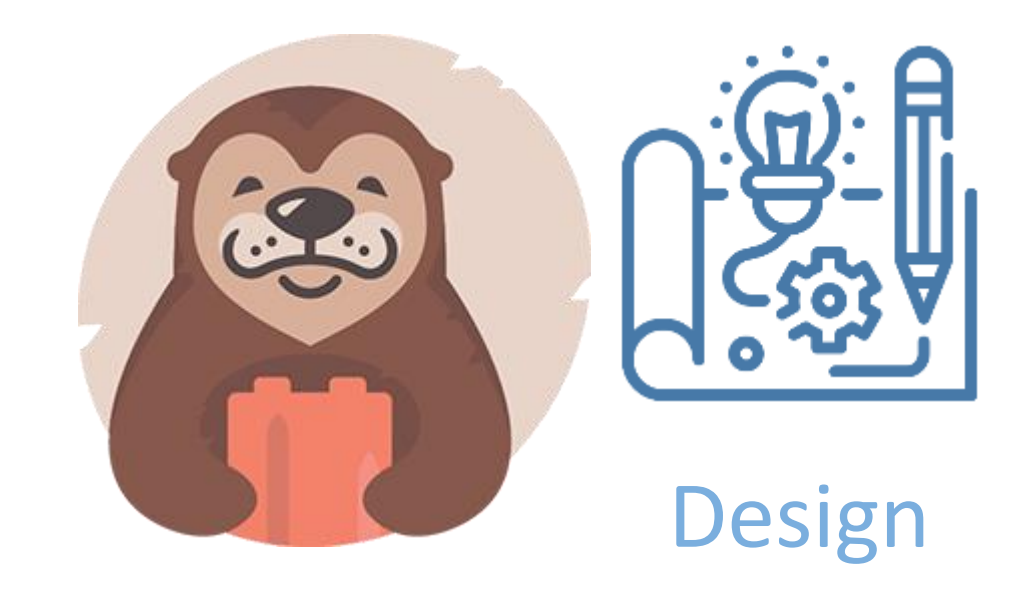

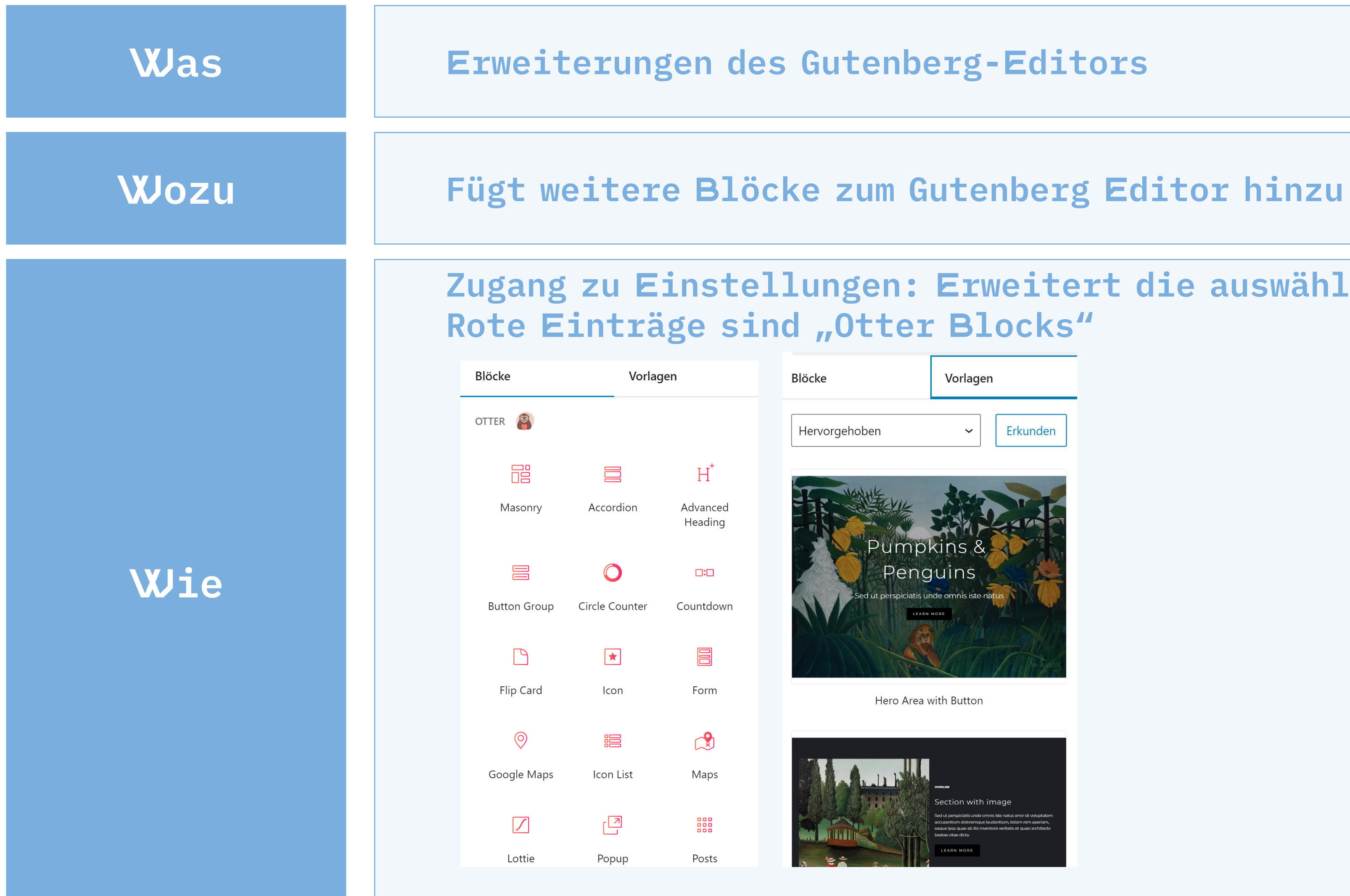

### **Zugang zu Einstellungen: Bei Seiten und Blog-Einträgen**

Mit Elementor bearbeiten

### TRAININGSSEITE

**EFFEKTE KONTAKTFORMULAR** 

HOME > ELEMENTOR #83

### ELEMENTOR #83

 $\bigoplus$ Widget hierher ziehen

## **Fancy look & feel** Elementor

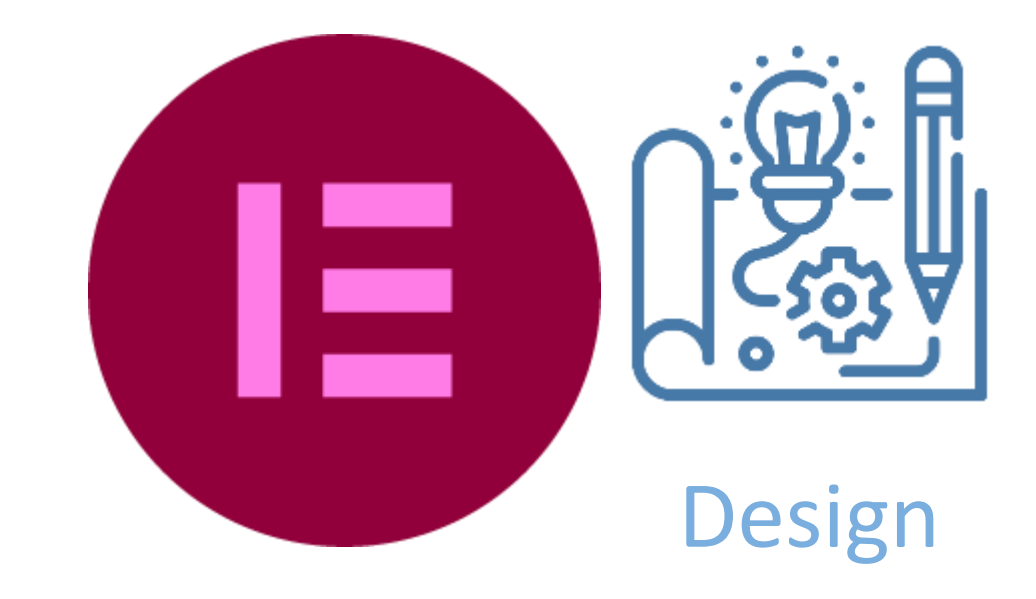

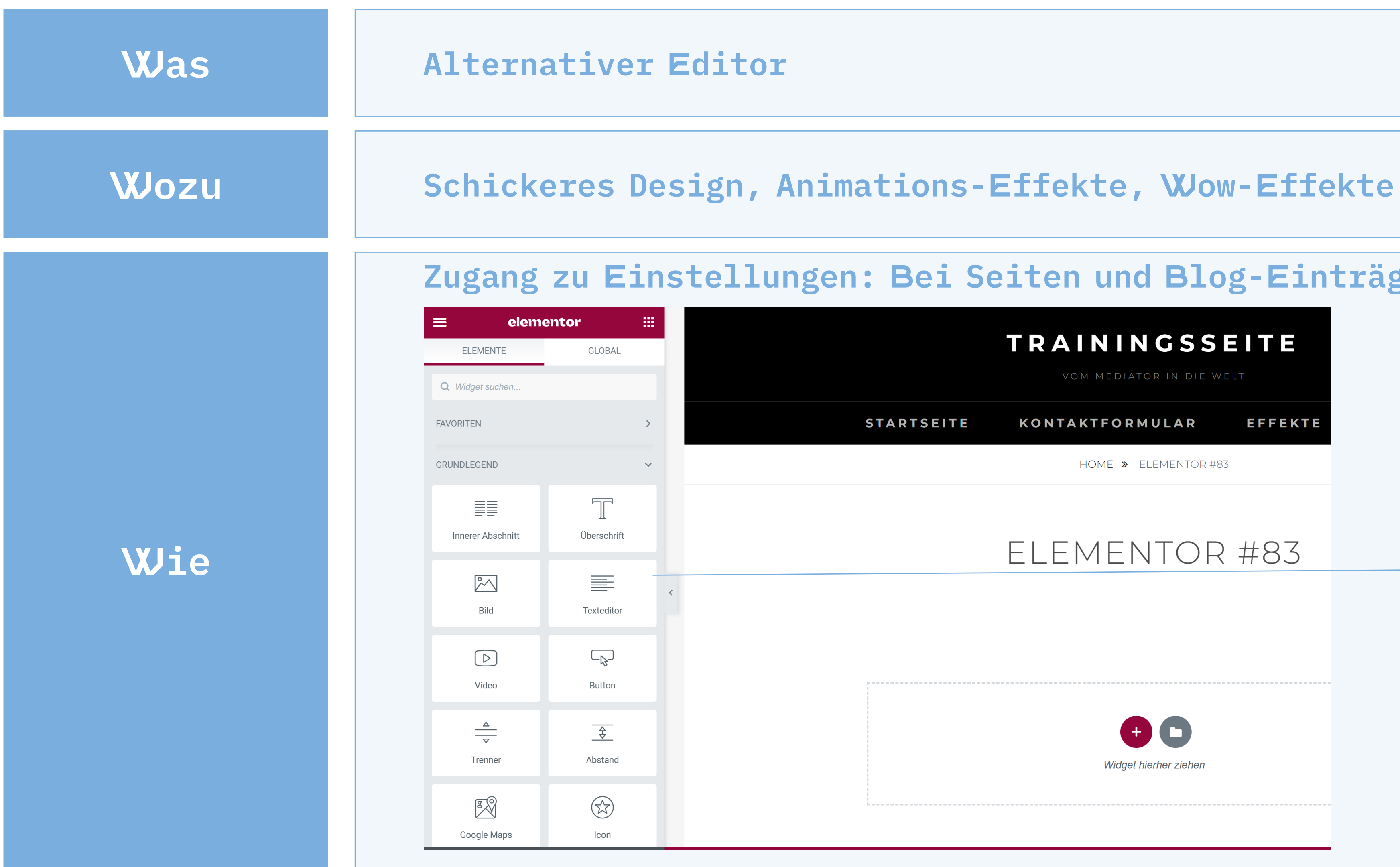

Alternativer Editor zum Gutenberg-Editos mit Templates, Effekten und mehr Einstellmöglichkeiten

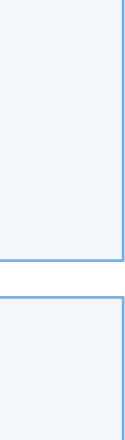

## **Zugriffe einschränken** Password Protected

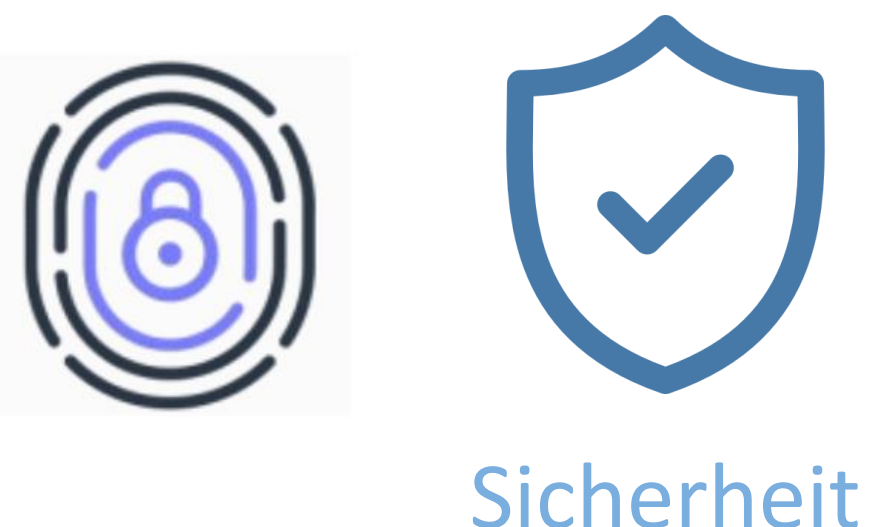

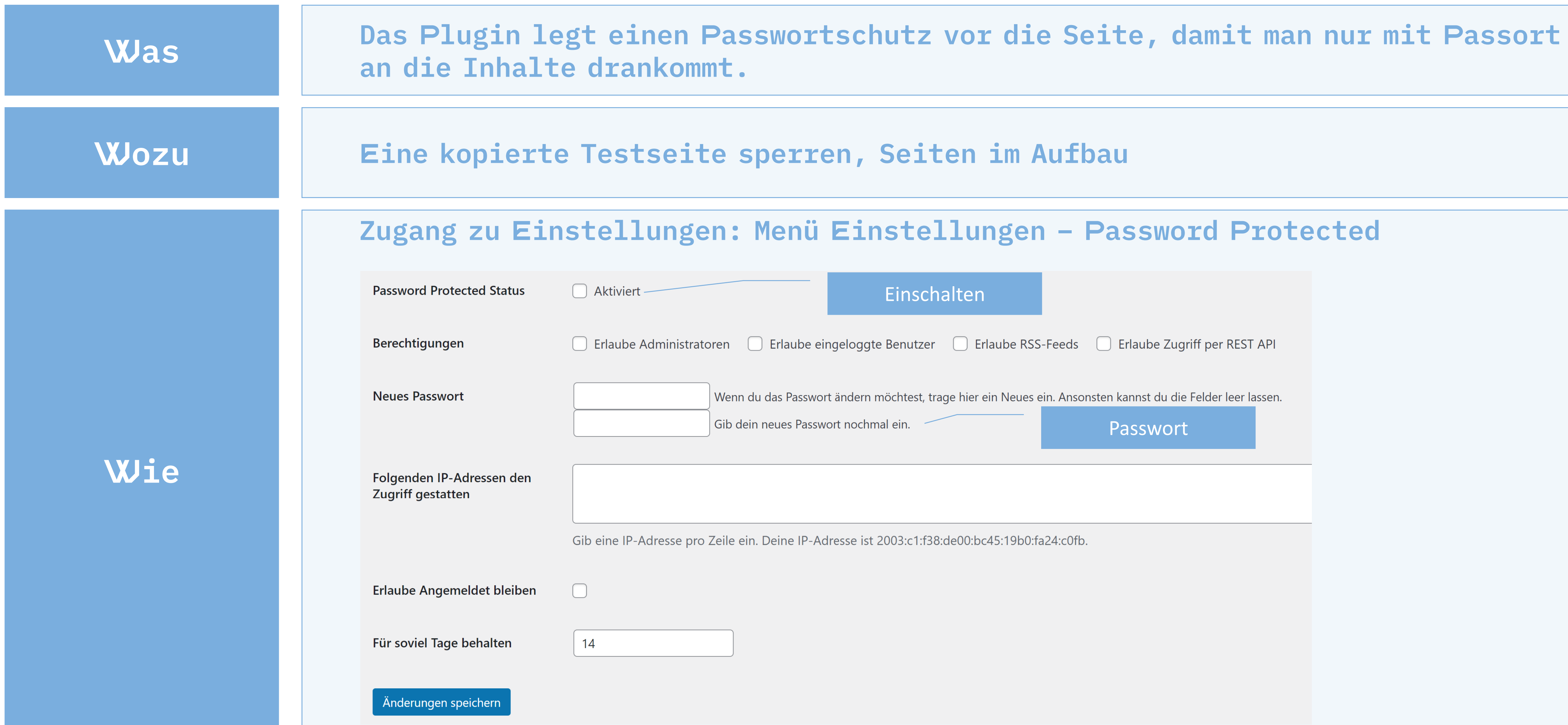

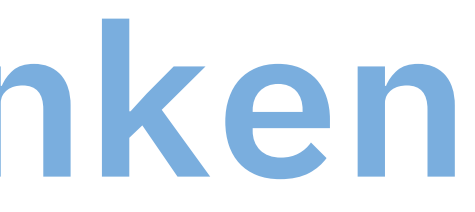

### **Zugang zu Einstellungen: Menü Einstellungen – Password Protected**

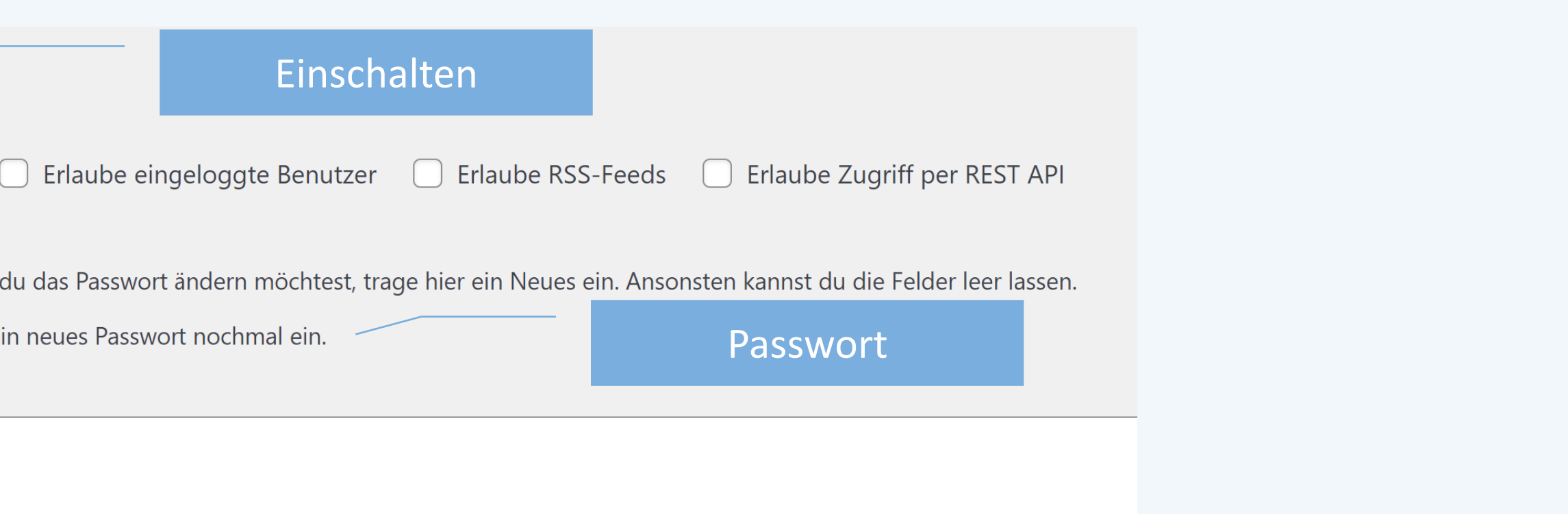

Gib eine IP-Adresse pro Zeile ein. Deine IP-Adresse ist 2003:c1:f38:de00:bc45:19b0:fa24:c0fb.

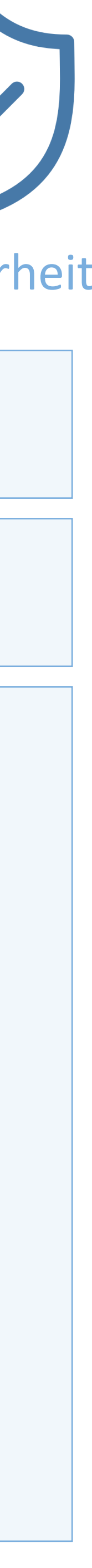

### **Plugin funktioniert schon mit Standard-Einstellungen sehr vernünftig. Kann deaktiviert werden, wenn Du Wordfence installiert und eingerichtet hast**

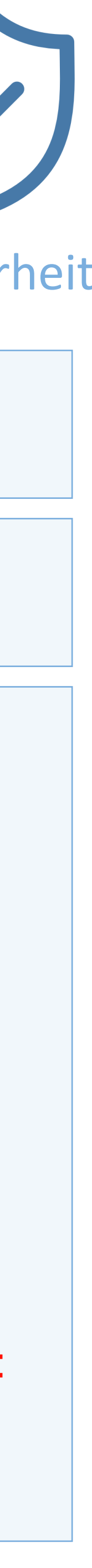

## **Hackerpack aussperren** Limit Logins Attempt Reloaded

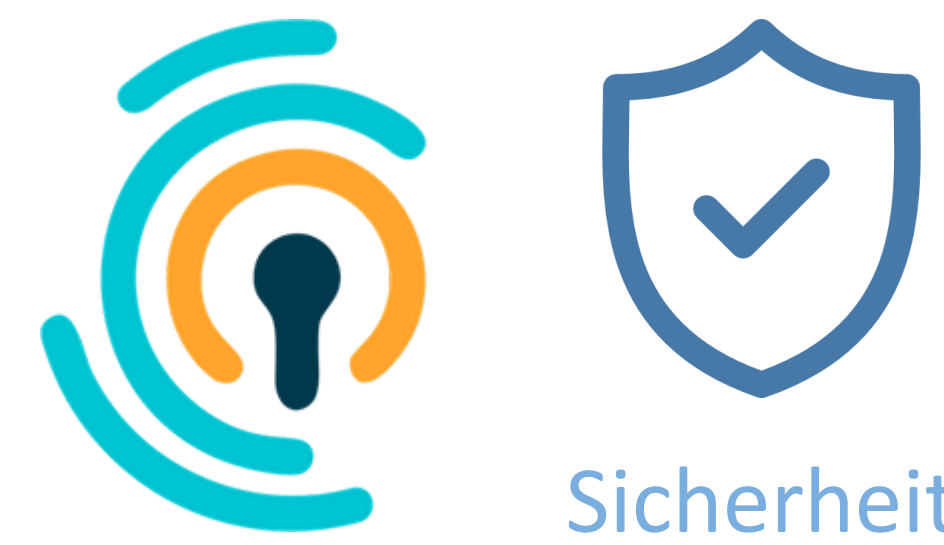

Aussperrungen

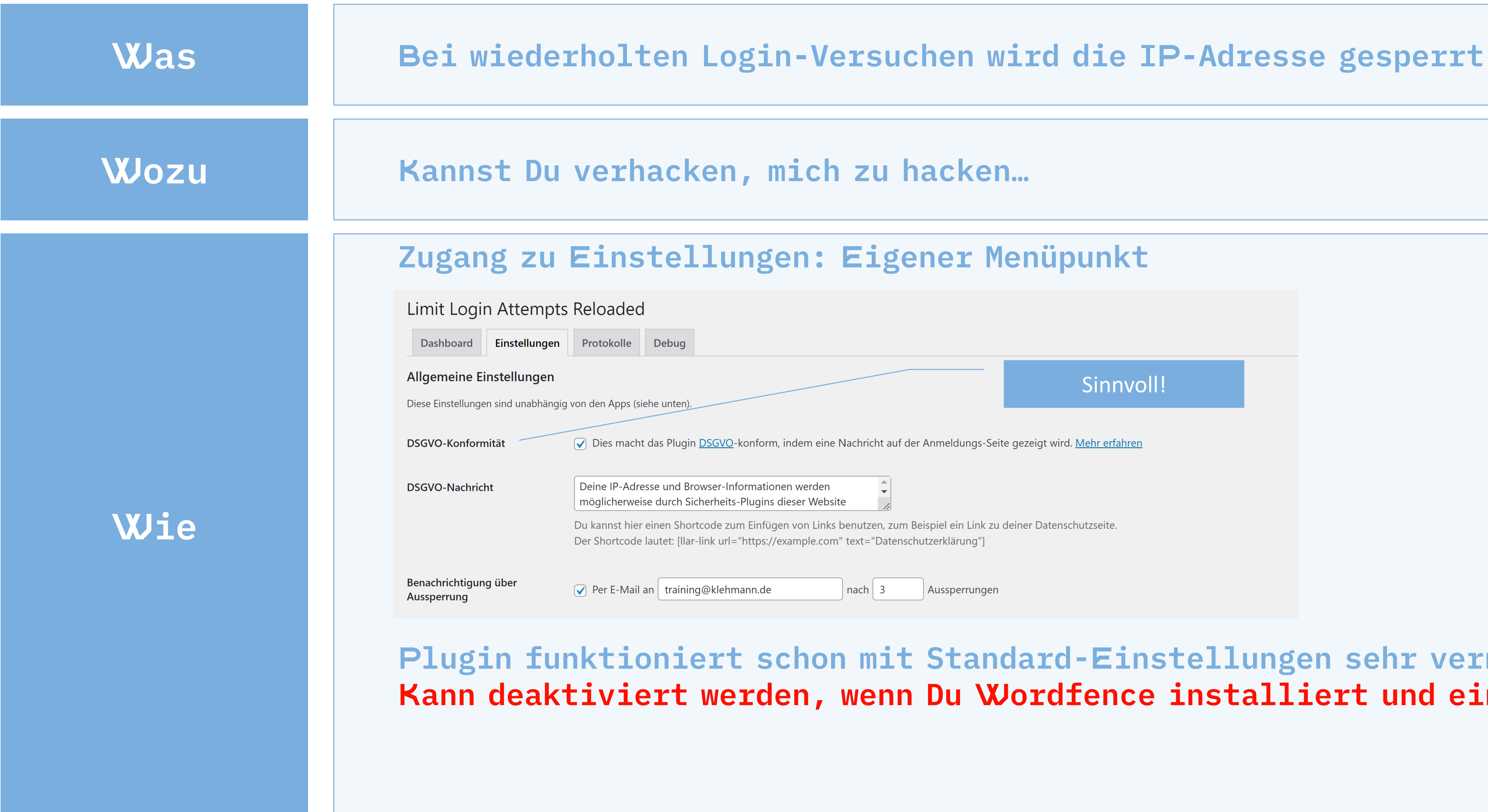

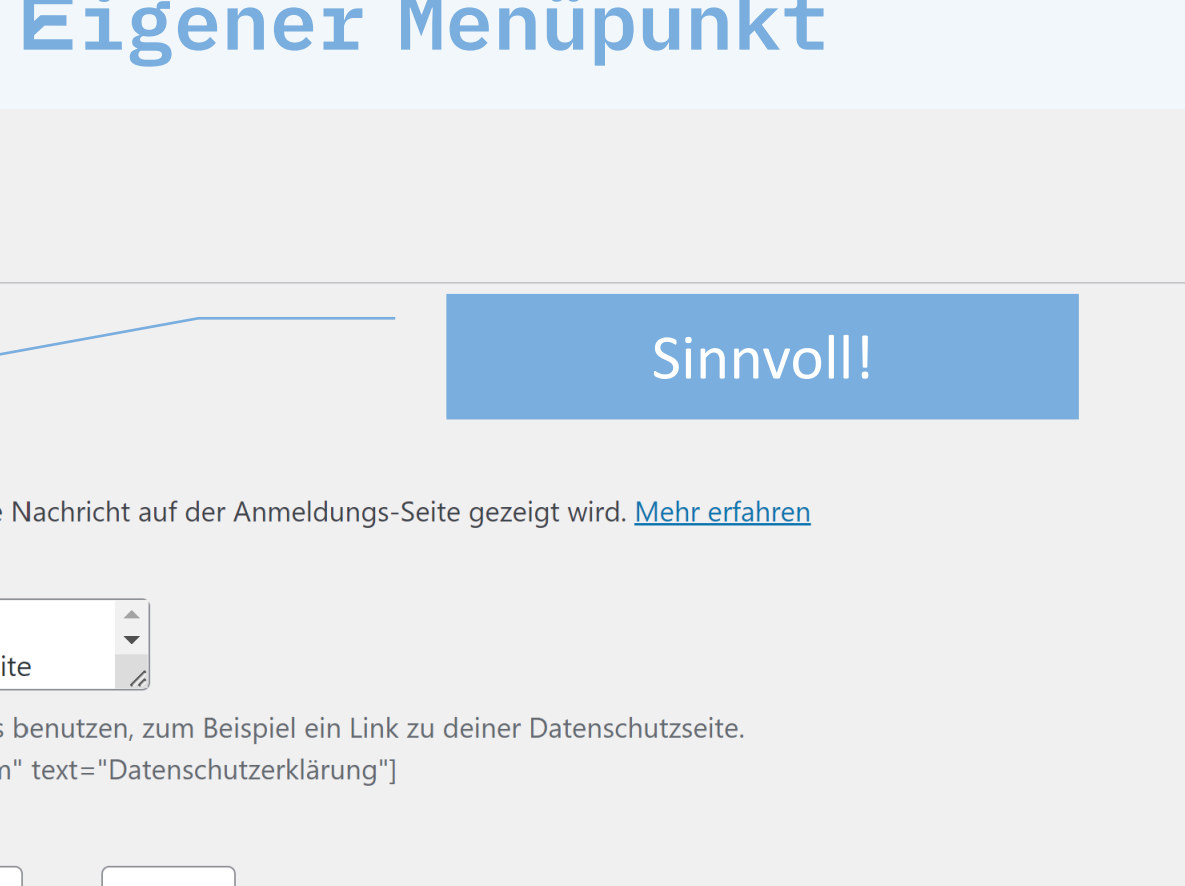

## **Admin-Zugang verstecken** Change wp-admin login

### **Was Ändert die Login-Adresse von "wp-admin" in eine andere**

### **Zuganger den Screen unter Einstellungen - Permalinks UCH EINEN SCREENSHOT. WENN IHR DIE ÄNDERUNG IT MEHR IN EUREN ADMIN-BEREICH!**

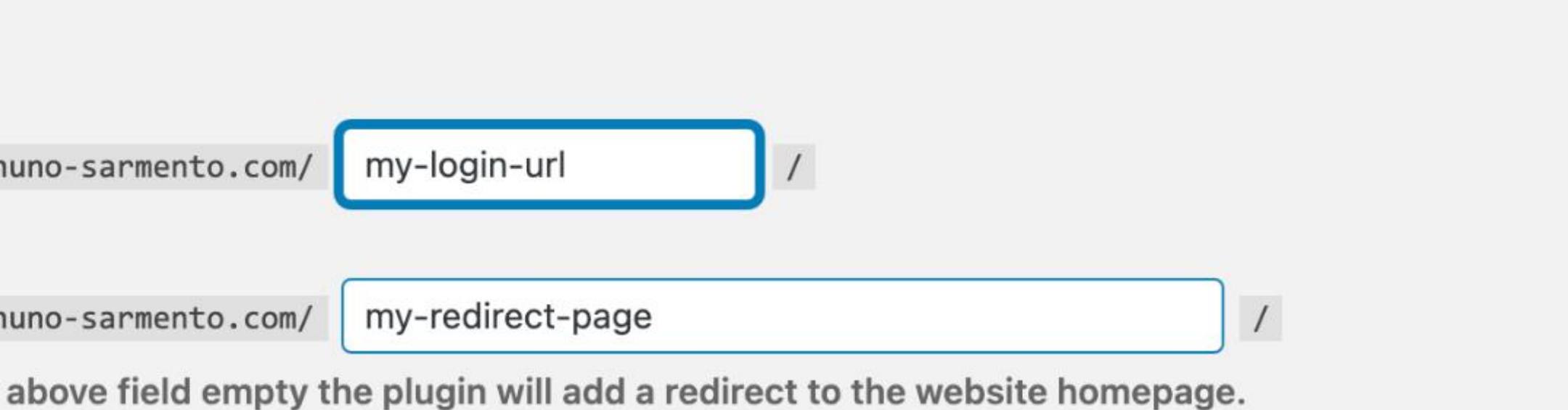

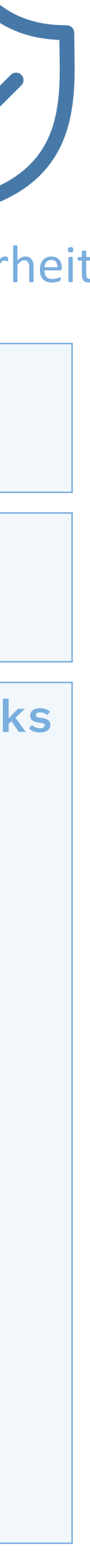

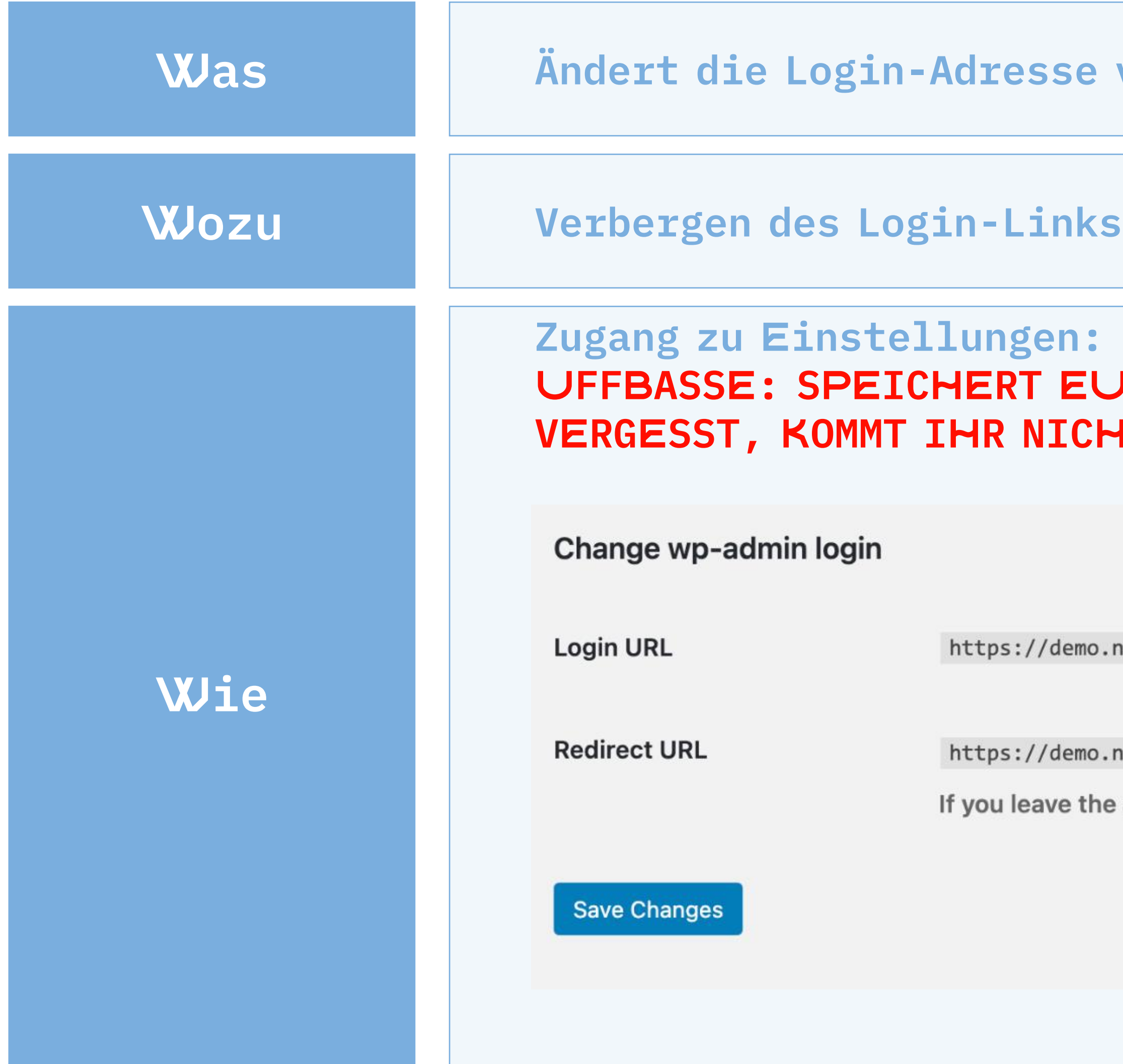

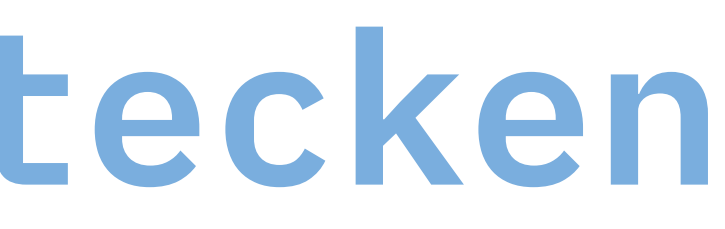

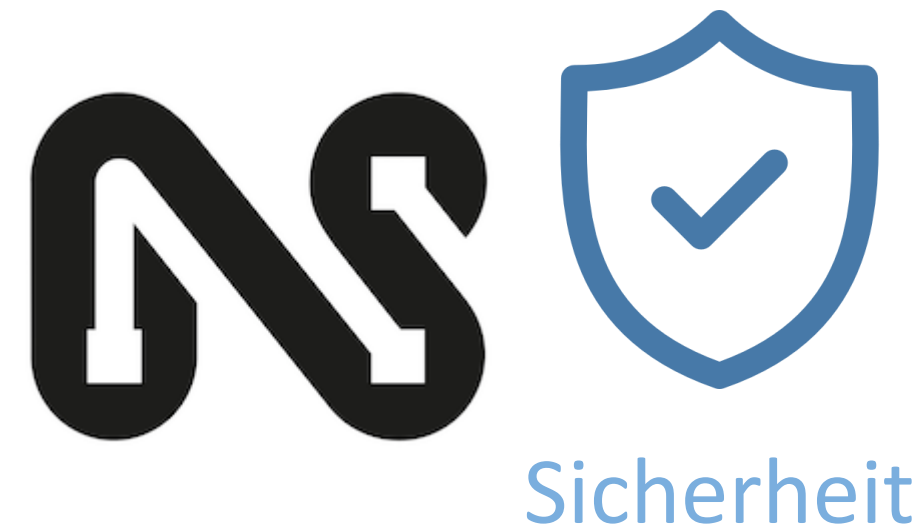

- **Was Deaktiviert das Laden von Emoji-Bildern von US Servern**
- **Wordan 4.2 von einem Server in den USA geladen.**
- **Keine Einstellungen nötig, das Plugin wird einfach installiert und**

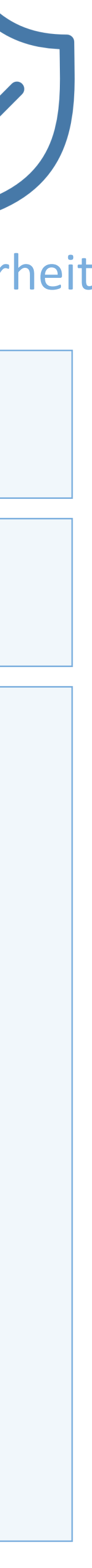

## **WP Emojis abklemmen** DSGVO-konform: Emojis nicht aus USA laden

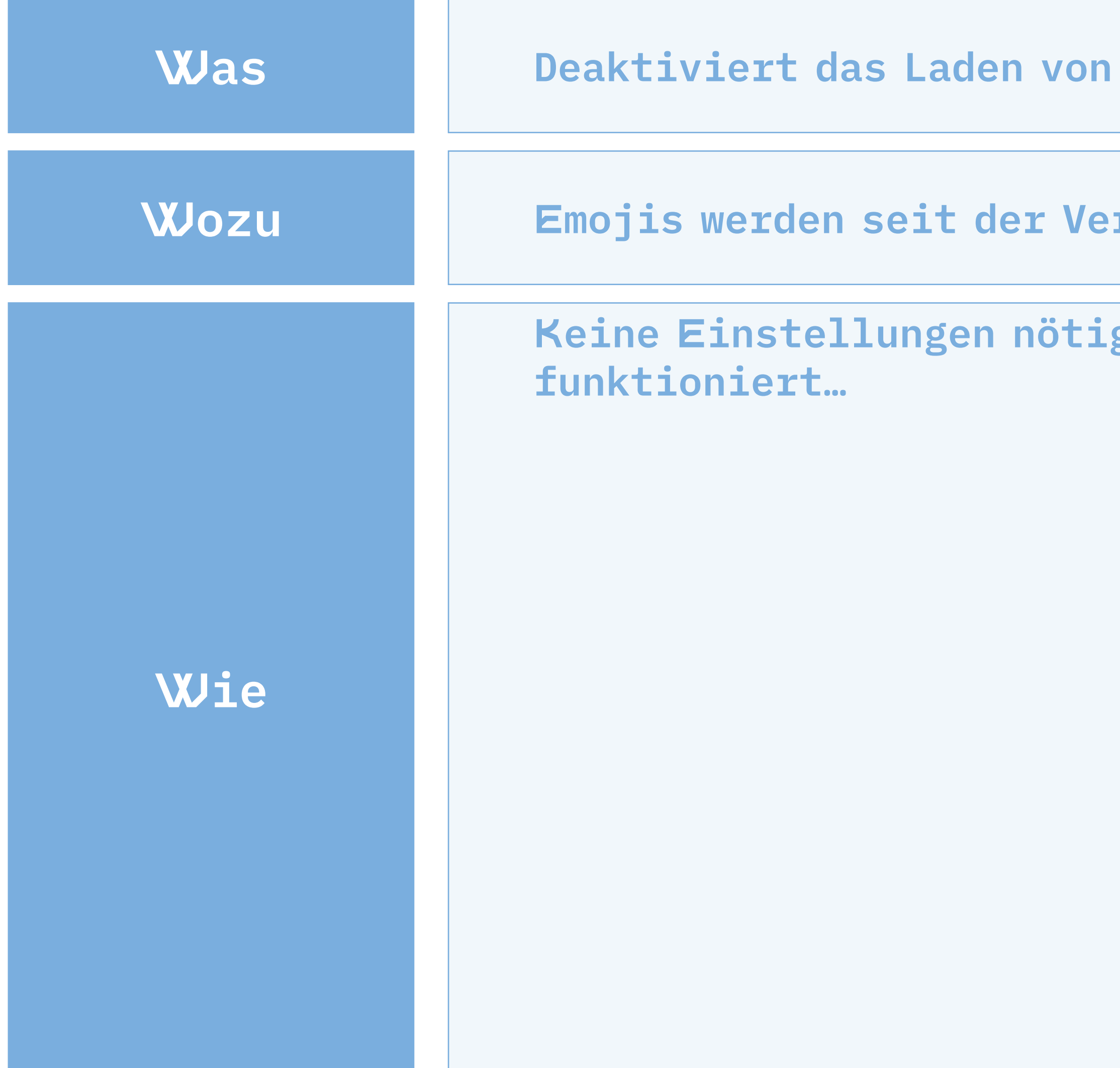

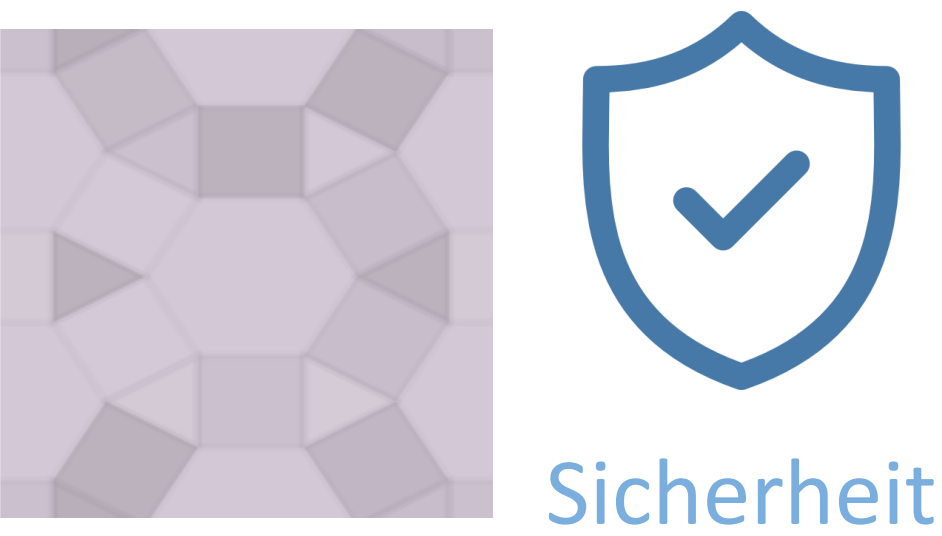

## **Google Fonts lokal hosten** DSGVO-konform: Fonts nicht aus USA laden

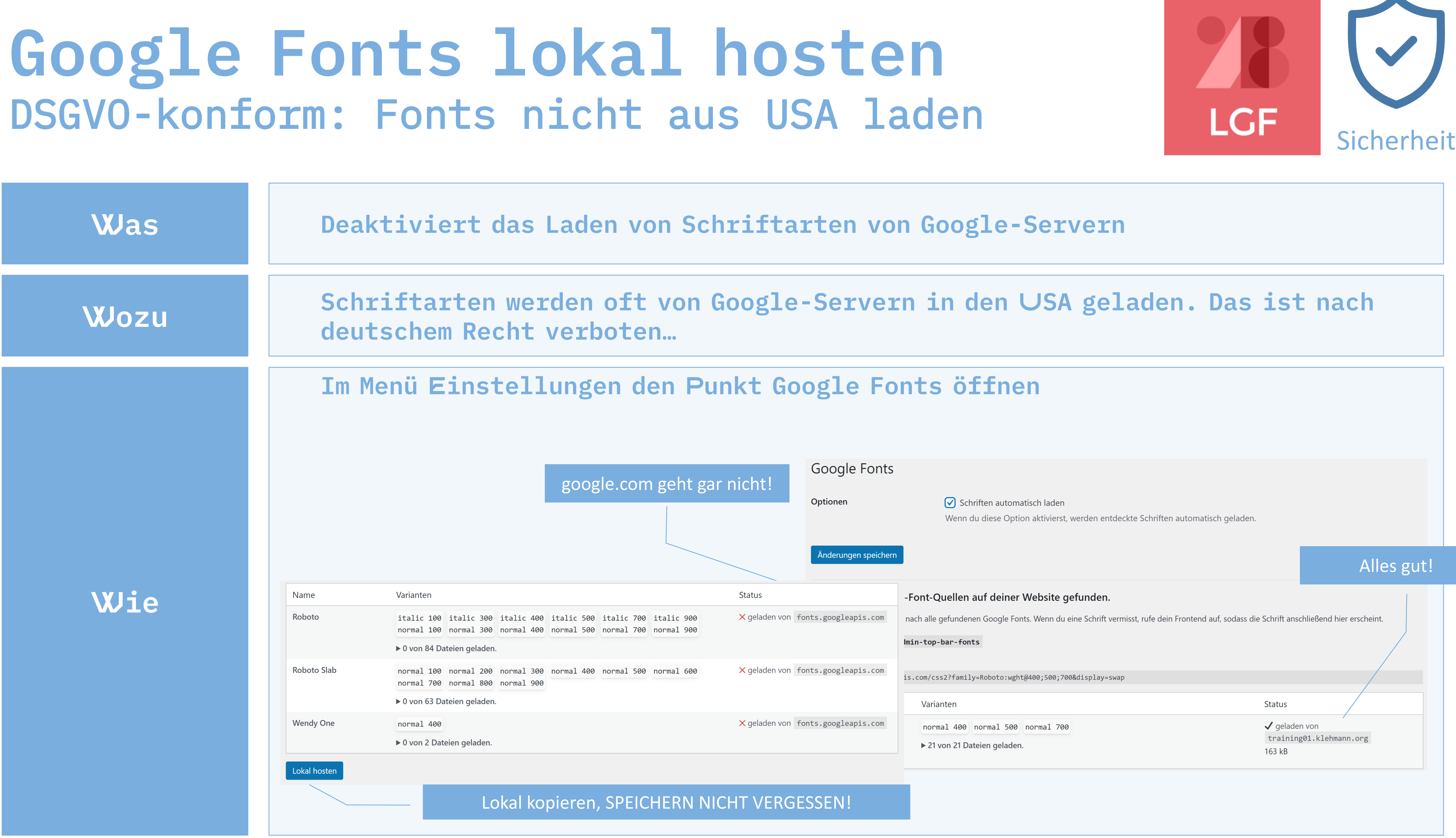

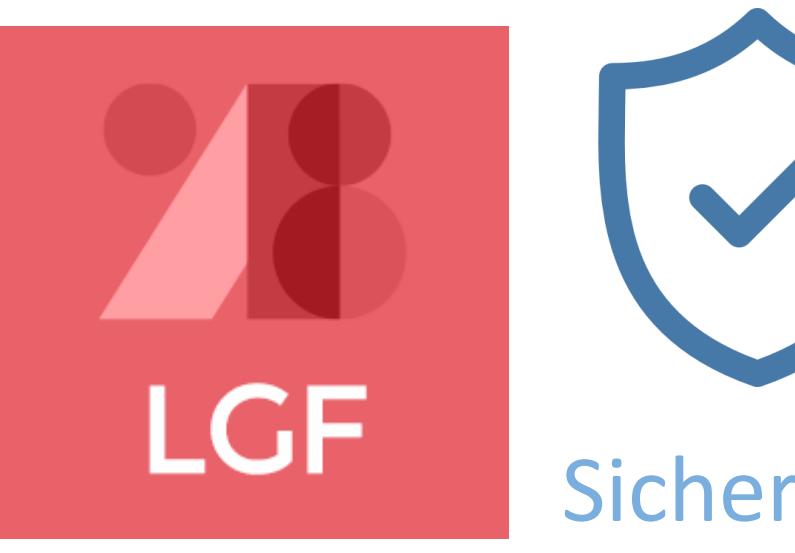

**Scannten, für die eine Einwilligung eingeholt werden muss Line Reihe von vorgefertigten Cookie-Texten und stellt die Texte automatisch ein**

### **UFFBASSE:**

• **Lest Euch in das Thema "Cookies" ein, ob und wie Ihr ein solches Banner einbauen müsst.** • **In Eurer Beispiel-Seite ist das Pluginn NICHT installiert.**

**igration auf Eure Seite und nach Änderung der Admin-Email verwenden**

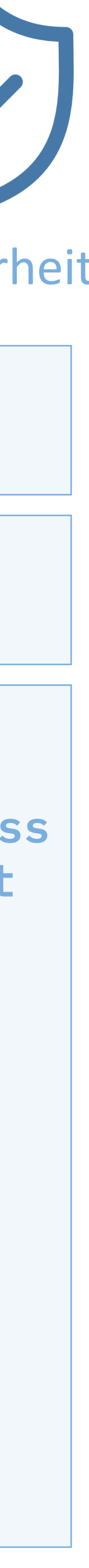

## **Cookie Consent Manager** Real Cookie Banner

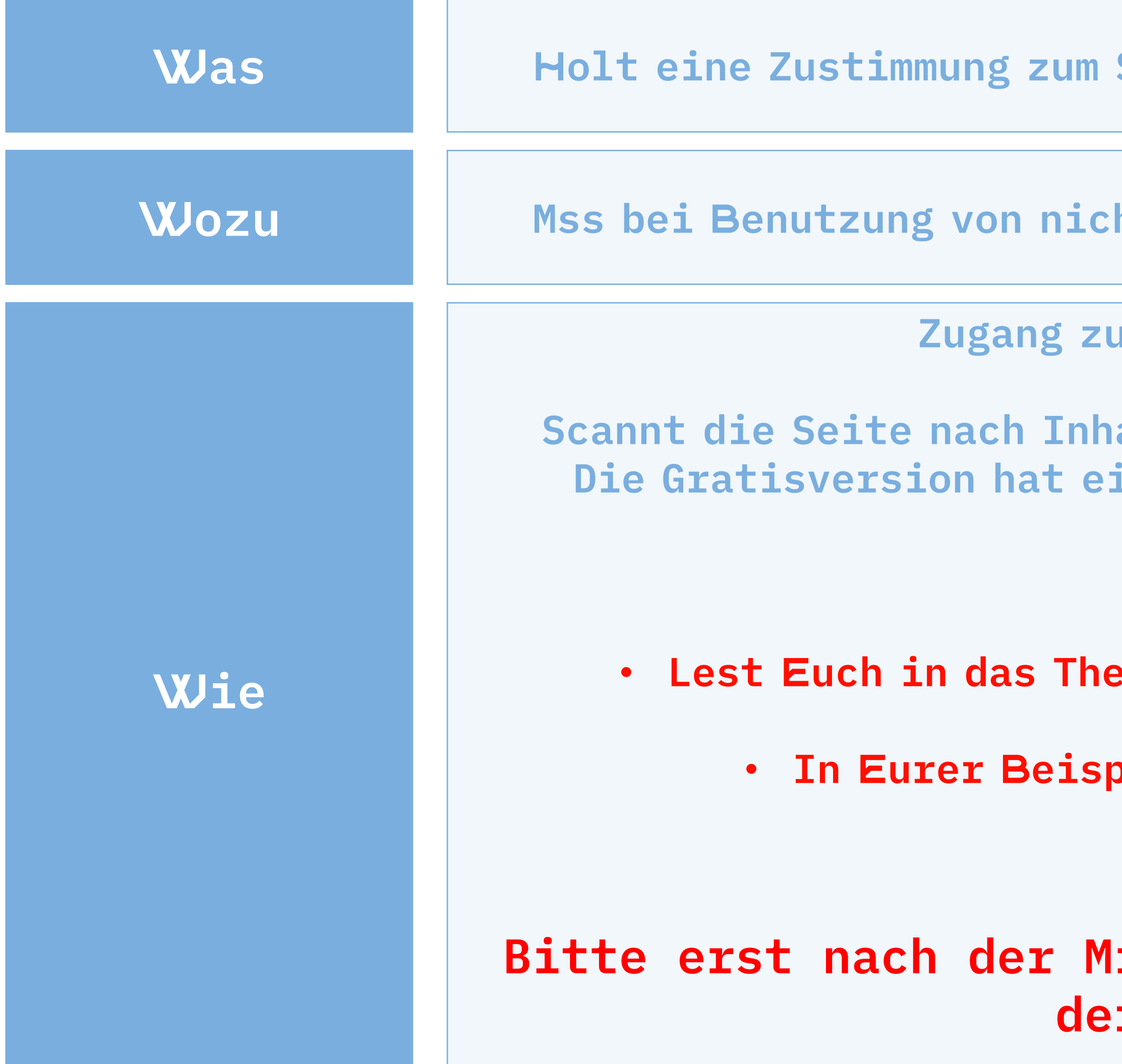

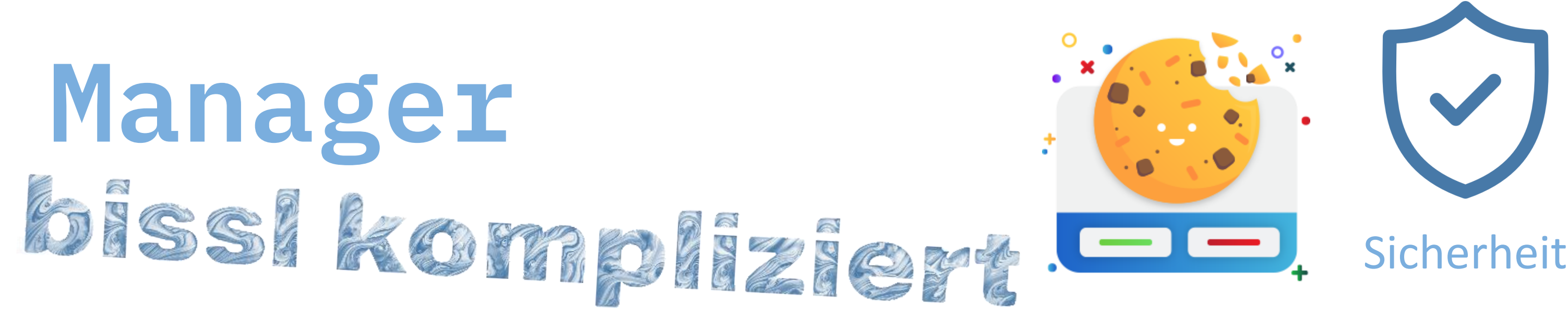

**Setzen von Cookies ein** 

**ht-funktionalen Cookies verwendet werden** 

**Einstellungen: Eigener Link im Menü:** 

**chtig!** • **In Eurer Beispiel-Seite ist das Pluginn NICHT installiert.**

## **Wordfence** Sicherheitspaket

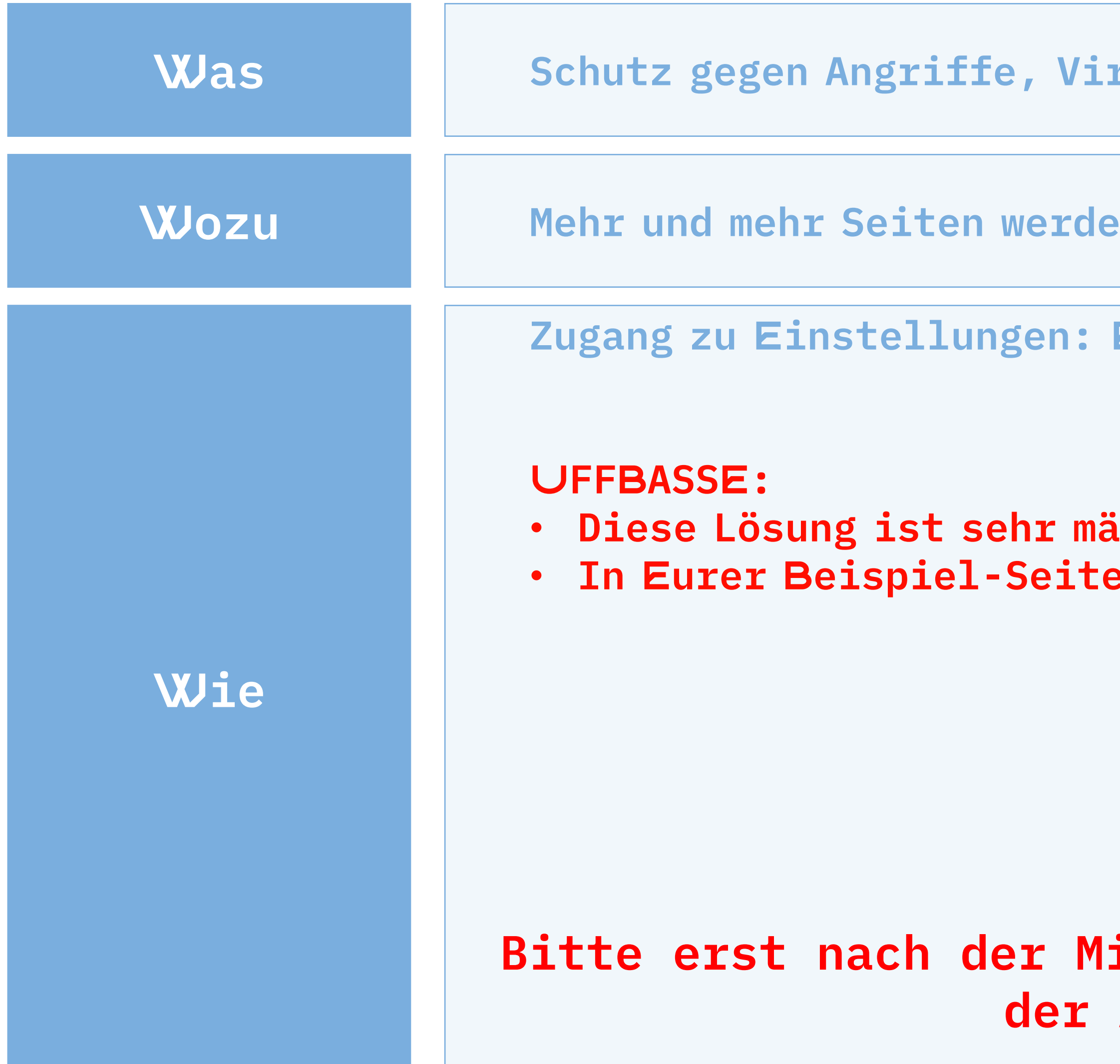

**Was Schutz gegen Angriffe, Viren, Übernahme der Seite durch Hackerpack**

**I**: Mehr and the Seiten gehr in gekapert und für illegale Zwecke benutzt

**Zügener Link im Menü: Wordfence** 

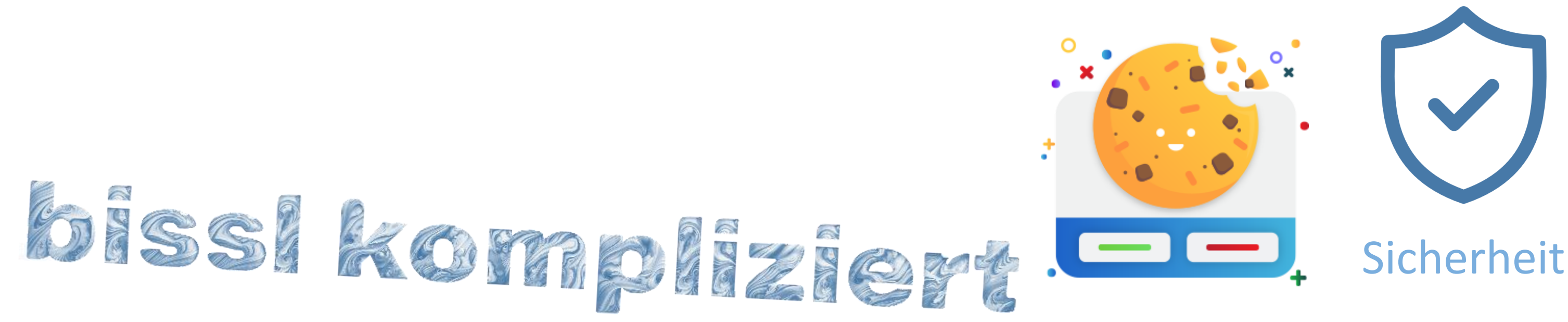

**Bitte erst nach der Migration auf Eure Seite und nach Änderung der Admin-Email installieren**

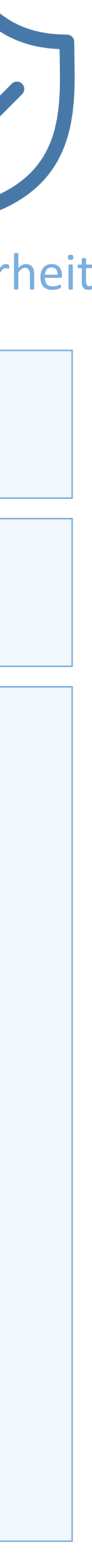

# **Eine lokale WordPress Seite** DevKinsta

- **Was Mit dieser Software auf Deinem PC kannst Du WordPress lokal hosten**
- **Wozu Herumprobieren ohne Server, lokale Testversionen**
- $m$ it einem WordPress PlugIn zu tun, das ist eine PC **Solution WebServer und eine lokale Datenbank installiert**
- **Eine Anleitung dazu findest Du hier: [DevKinsta](https://kinsta.com/de/blog/wordpress-lokal-installieren/#so-installierst-du-wordpress-lokal-mit-devkinsta) Anleitung**

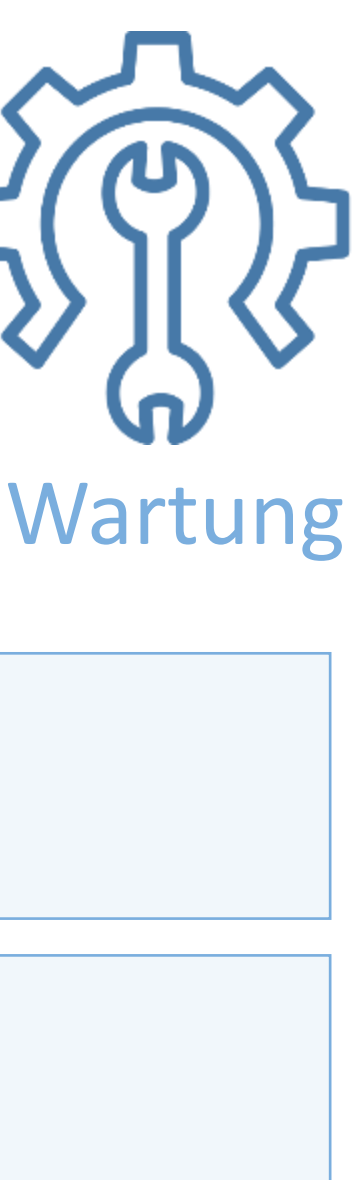

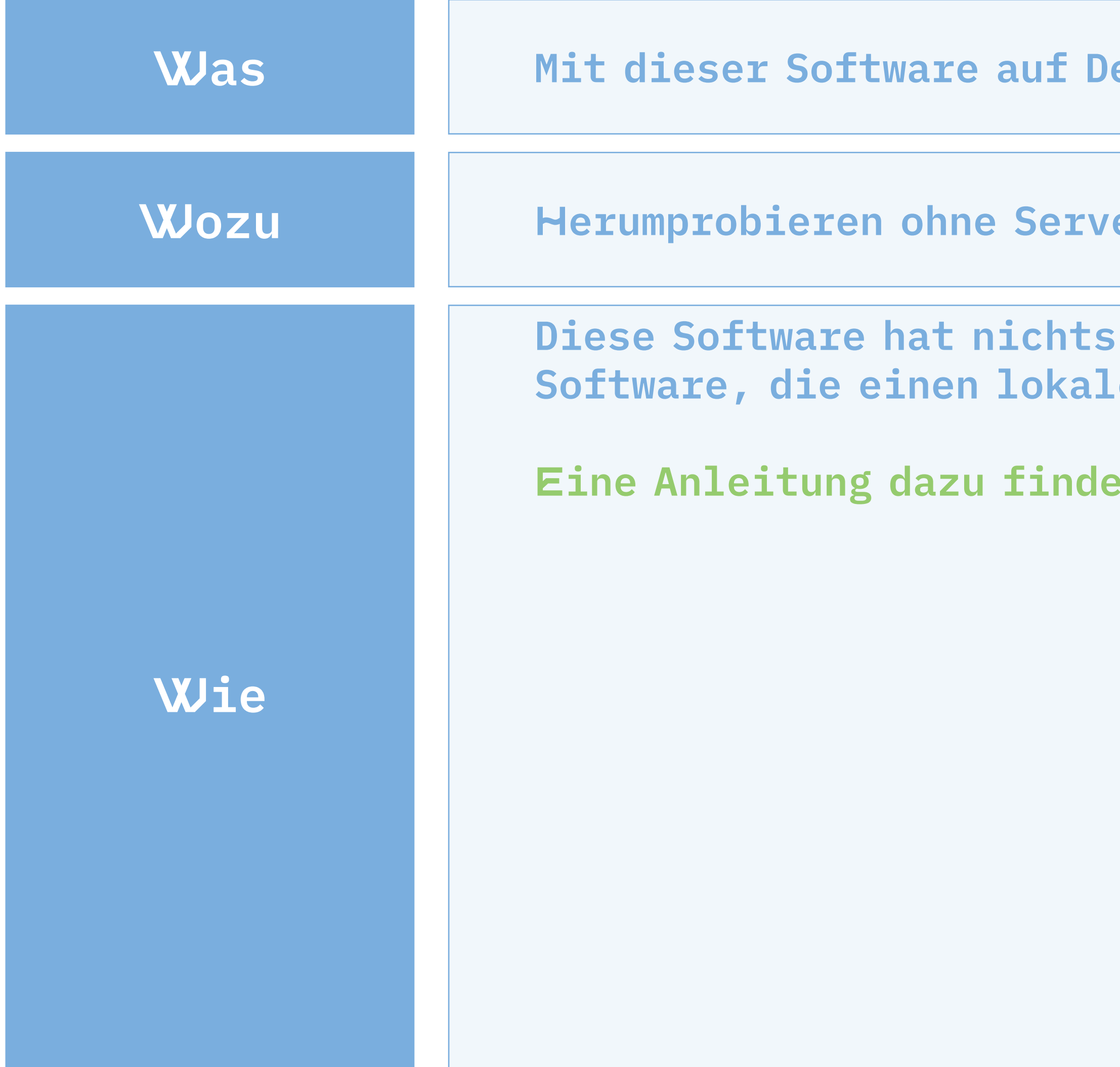

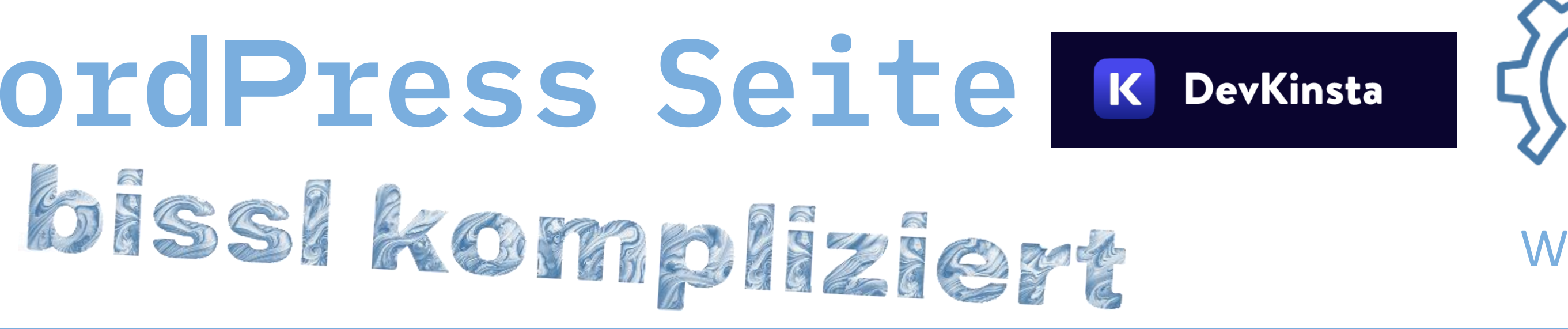

- **Eigener Menüpunkt Duplicator Jem Server lassen, Datenschutz und Plattenplatz! Schritter Eurer Trainingsseite) nstaller.php herunterladen Seite ein leeres WordPress installieren nstaller.php in das Hauptverzeichnis auf der Zpieren (z.B. mit FileZilla) Seite an die Adresse der Seite /installer.php** anhängen
- **(z.B. klehmann.org/installer.php) und die Seite aufrufen**

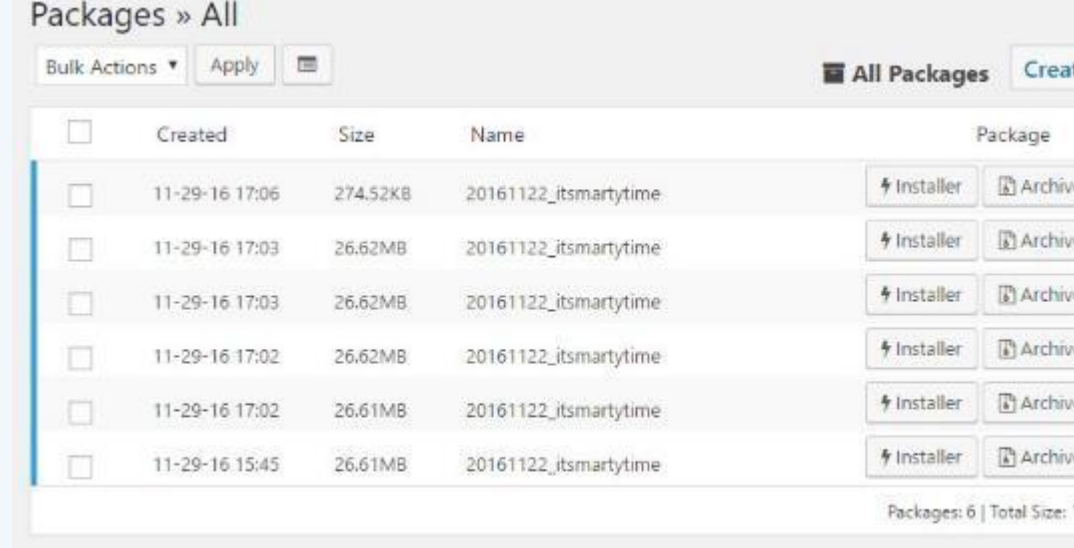

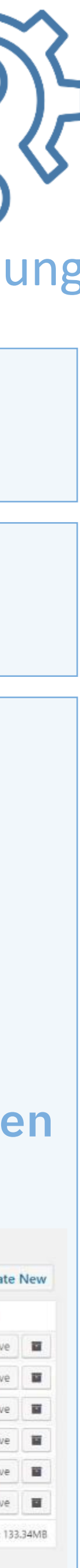

## **Backups, Seiten umziehen** Duplicator

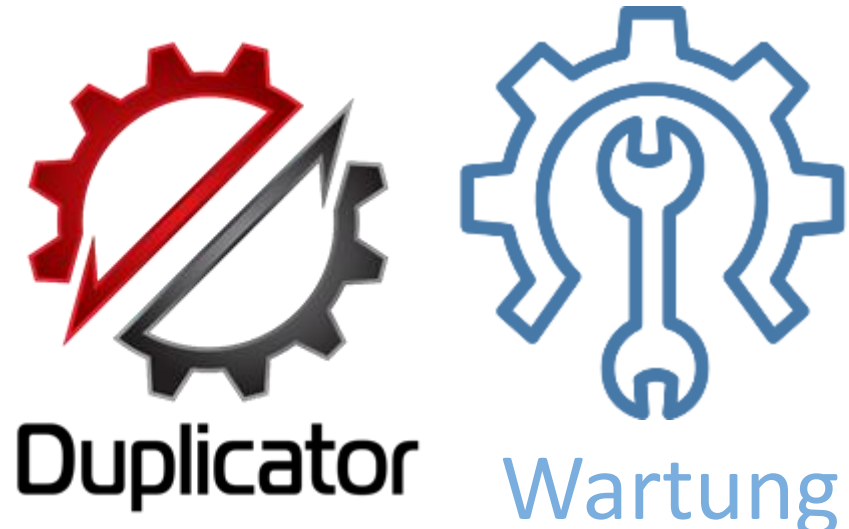

### **Ranze Webseite in einem Archiv zu speichern**

### **Jmzug einer Seite von einem auf einen anderen Server**

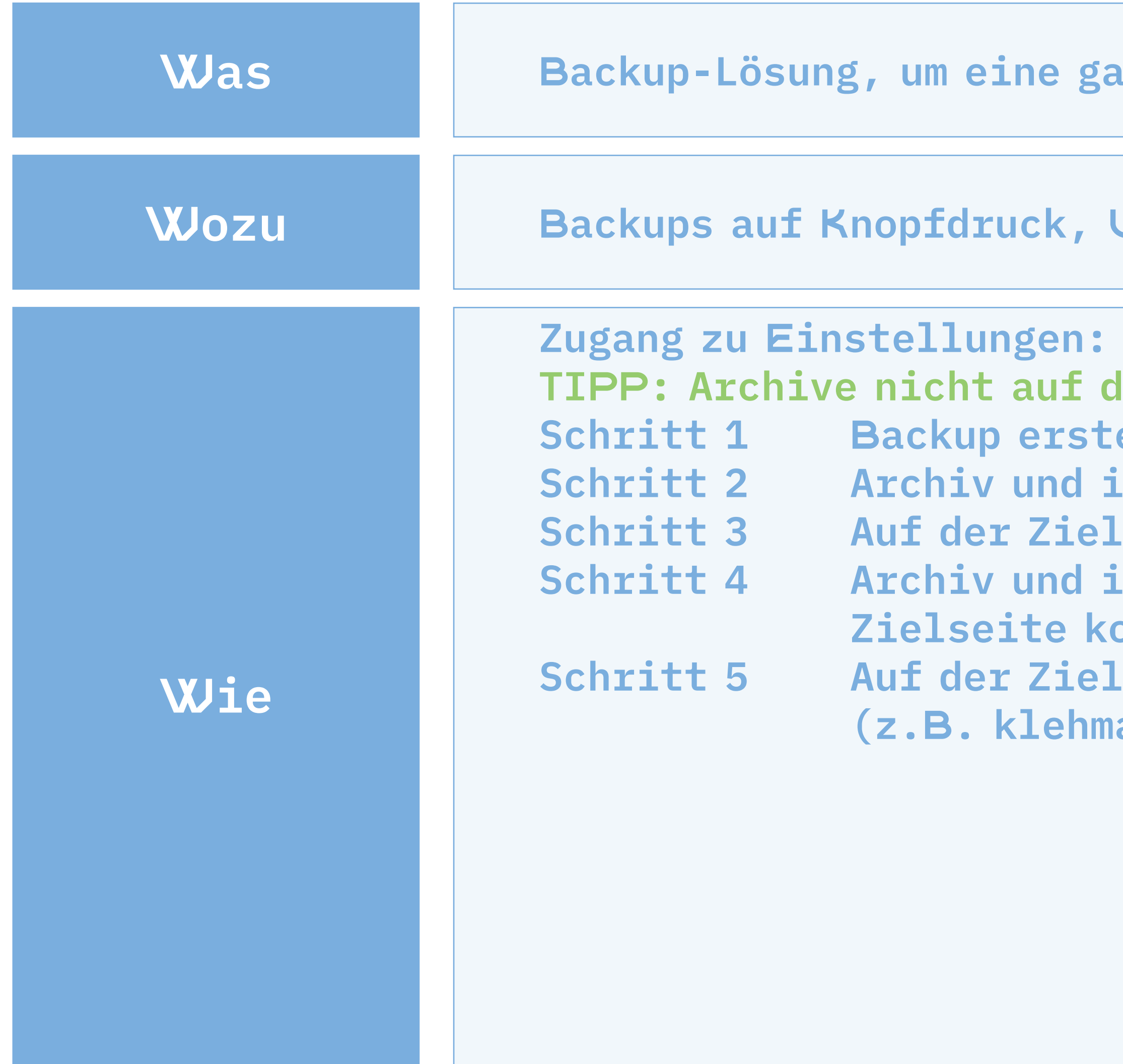

**Schritt 6 In das Feld Archive File Name den Namen der ZIP-Datei eintragen (mit der Endung .zip)**  $\blacktriangleright$  Dunlicator

**Schritt 8 Prüfprozess unten mit der Schaltfläche VALIDATE starten Schritt 9 Unten die Bedingungen akzeptieren und installieren Schritt 10 Gehe in die Benutzerverwaltung der neu installierten Seite. Füge neue Benutzer hinzu und lösche die bestehenden User. Achte darauf, Deine eigene Mailadresse einzutragen!** Schrift 10 Gehe in die Beuingungen akzeptielen und Installierten Seite.<br>
Füge neue Benutzer hinzu und lösche die bestehenden User.<br>
Achte darauf, Deine eigene Mailadresse einzutragen!

**Schritt 7 Bestehende Datenbank übernehmen, indem Du auf APPLY klickst**

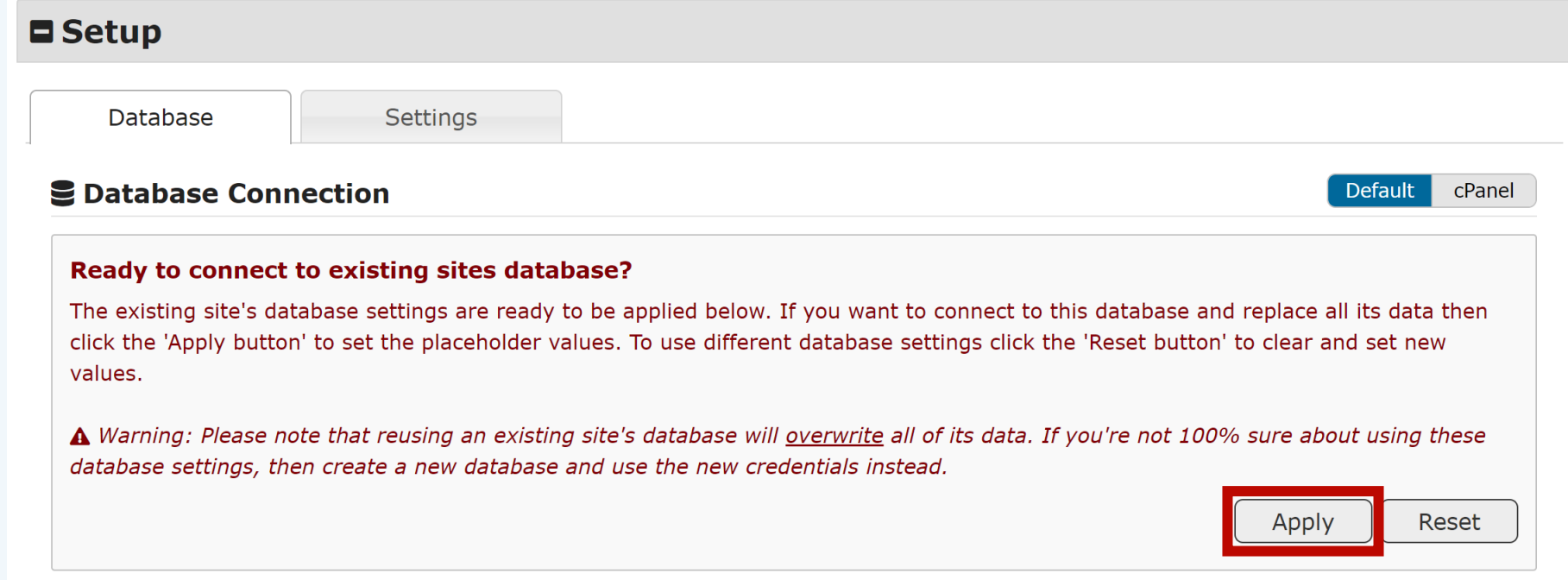

## **Backups, Seiten umziehen** Duplicator

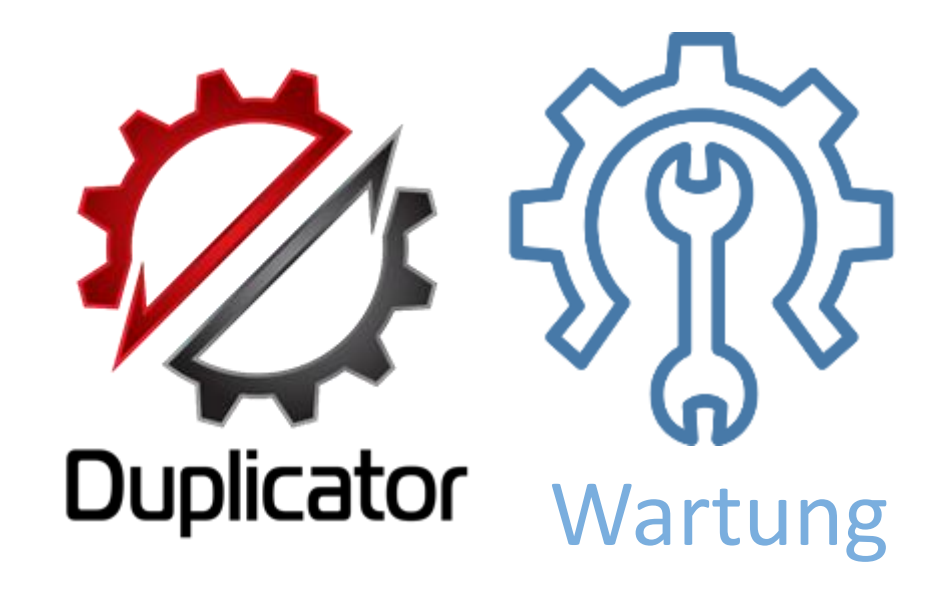

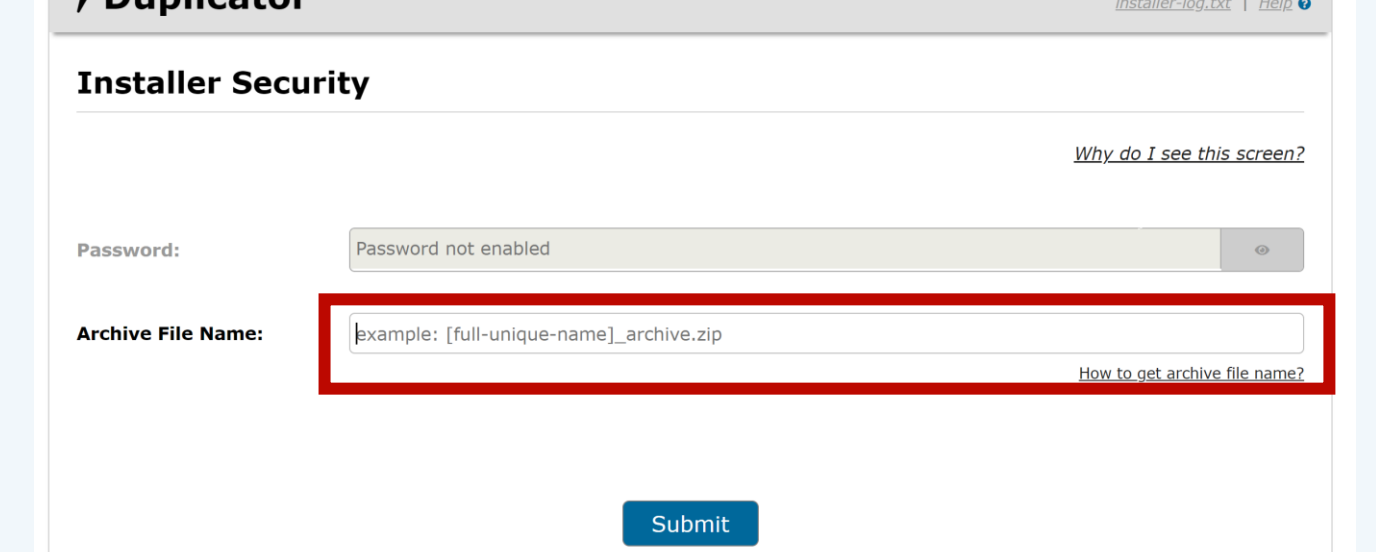

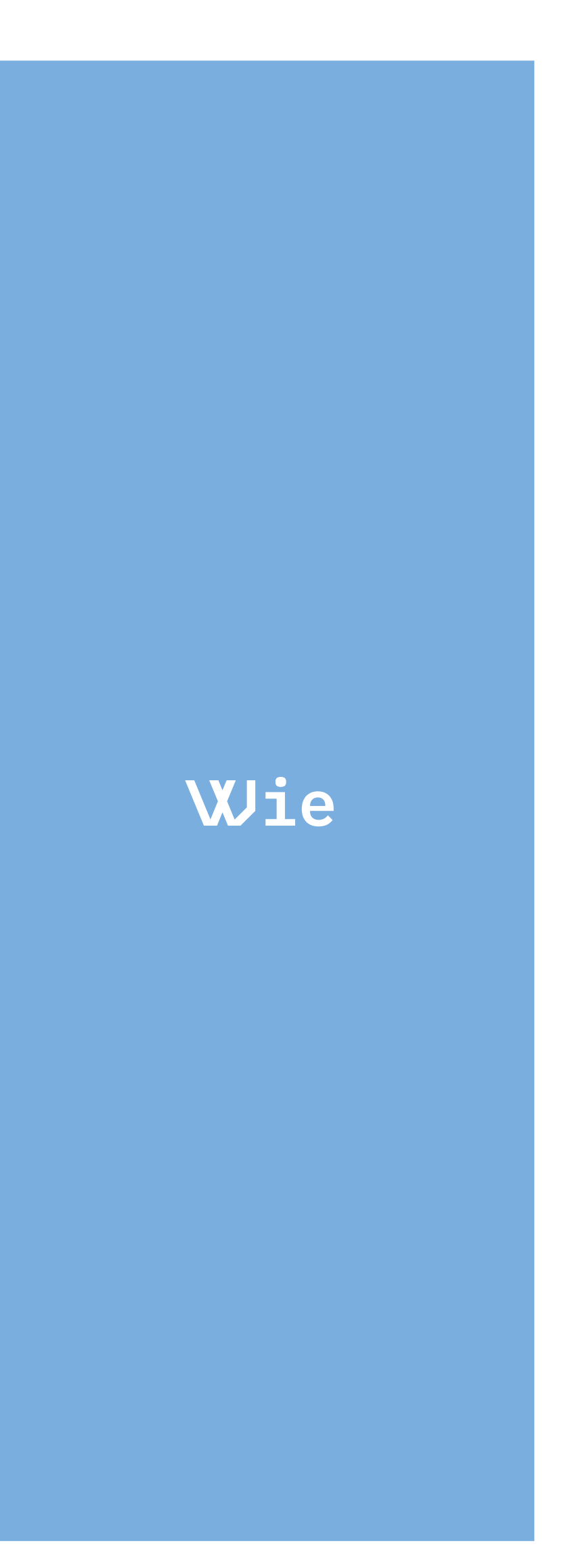

**Lege zwei neue Admin-Benutzer an. Teste beide Benutzer. Lösche dann die User von mir**

**Gehe in die Einstellungen der migrierten Seite – Menüpunkt EINSTELLUNGEN - ALLGEMEIN**

## Ich nehme mit, was ich kriegen kann! So ischs recht, nimm Deine Seite mit. **Erstelle ein Backup der Trainingsseite mit Duplicator Lade die Installationsdateien ins Zielverzeichnis Deiner eigenen Seite Gehe in die Einstellungen der migrierten Seite – Menüpunkt BENUTZER Starte die Installation mit www.meineseite.de/installer.php** Gib den Namen des Zip-Archivs ein. Wichtig: Vergesse die Endung ".zip" nicht! Klicke auf SUBMIT **Klicke im zweiten Bildschirm auf APPLY, um die bestehende Datenbank zu verwenden. Klicke auf VALIDATE Setze das Häkchen bei I HAVE READ… und klicke auf NEXT Bestätige mit OK und es geht los Lege ein leeres WordPress dort an, wo Deine Seite später laufen soll**

**Passe den Titel, den Untertitel und VOR ALLEM die Admin-eMailadresse an**

## MEDIA:TOR

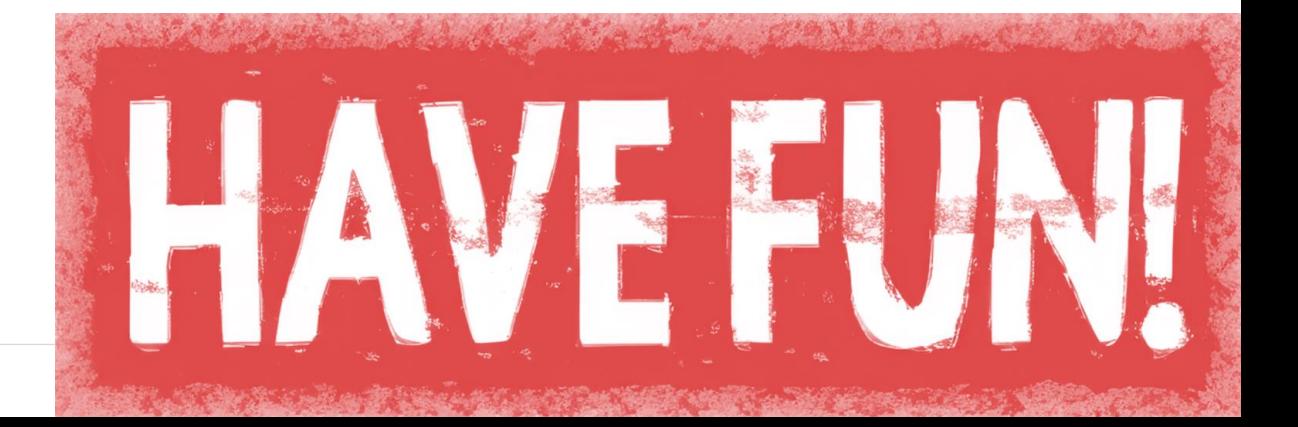

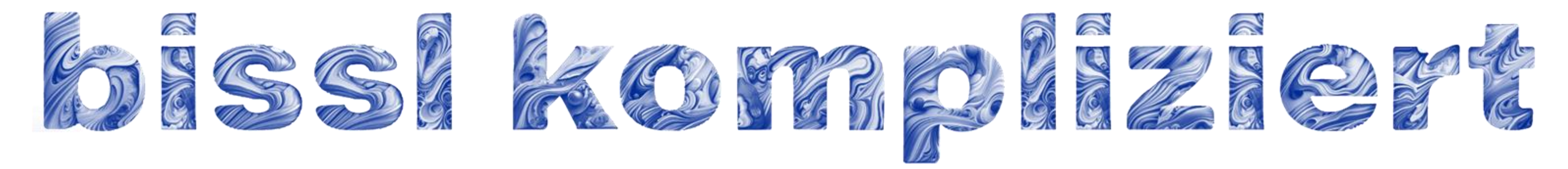

# **… aber nicht unmöglich!**

# **Ein neues Angebot im**  MEDIA:TOR **WordPress Stammtisch ! Check die Webseite für Termine !**

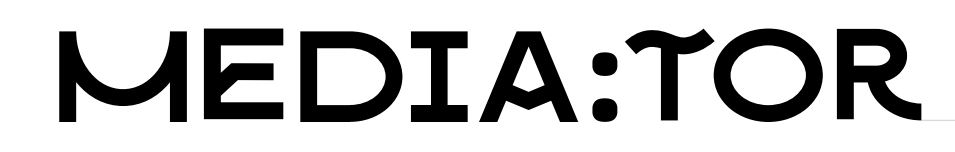

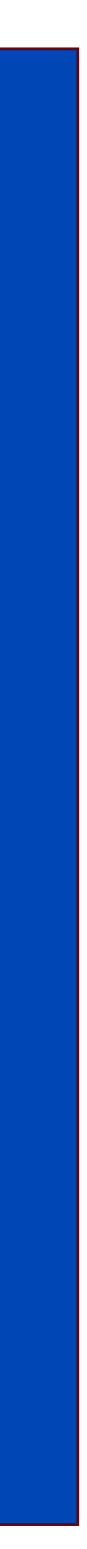

### **MEDIA:TOR**

## **Bewusst** Fotografieren

### Deine Kamera verstehen und beherrschen

Wie das geht, zeigen wir Dir kostenlos im Media: TOR Speyer.

Wie funktioniert die Blende, was ist Belichtung, Weißabgleich, wie bekommst Du scharfe Fotos? Das und vieles mehr...

Anmeldung: www.mediator-speyer.de

## MEDIA:TOR

## Fotos bearbeiten aber richtig

Hole das Beste aus Deinen Fotos! Wie das geht, zeigen wir Dir kostenlos im Media: TOR Speyer.

Es sind keine Vorkenntnisse nötig und die Inhalte sind auf andere Apps wie Photoshop oder Lightroom übertragbar,

Anmeldung: www.mediator-speyer.de

## MEDIA:TOR Mach Dir ein Bild - von und mit KI Was leistet KI in der Bildbearbeitung

KI ist überall, auch in der Bildbearbeitung. Wir schauen uns Bildgeneratoren an, testen aktuelle Profilösungen und bearbeiten Deine Fotos direkt im Semniar. Anmeldung: www.mediator-speyer.de

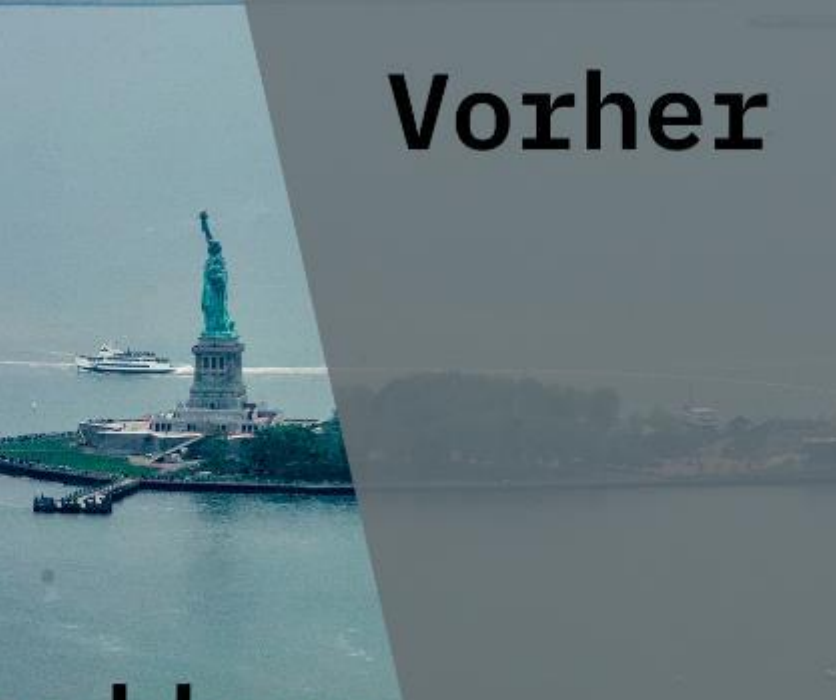

### **Nachher**

Vorher

Machher

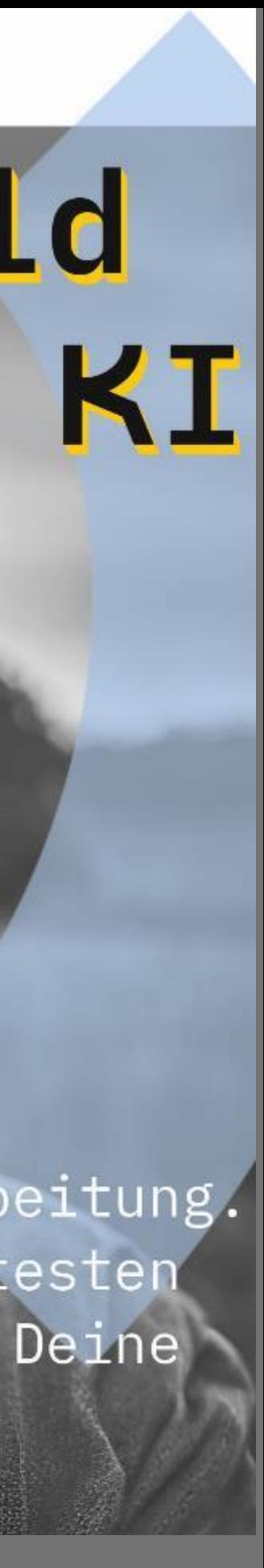